# **NPort IA5450A Series User's Manual**

**First Edition, May 2010**

**www.moxa.com/product**

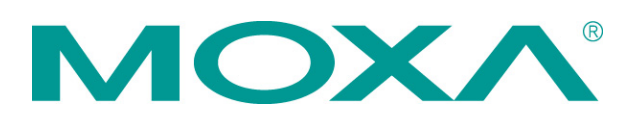

© 2010 Moxa Inc. All rights reserved. Reproduction without permission is prohibited.

# **NPort IA5450A Series User's Manual**

The software described in this manual is furnished under a license agreement and may be used only in accordance with the terms of that agreement.

# **Copyright Notice**

Copyright ©2010 Moxa Inc. All rights reserved. Reproduction without permission is prohibited.

## **Trademarks**

The MOXA logo is a registered trademark of Moxa Inc. All other trademarks or registered marks in this manual belong to their respective manufacturers.

# **Disclaimer**

Information in this document is subject to change without notice and does not represent a commitment on the part of Moxa.

Moxa provides this document as is, without warranty of any kind, either expressed or implied, including, but not limited to, its particular purpose. Moxa reserves the right to make improvements and/or changes to this manual, or to the products and/or the programs described in this manual, at any time.

Information provided in this manual is intended to be accurate and reliable. However, Moxa assumes no responsibility for its use, or for any infringements on the rights of third parties that may result from its use.

This product might include unintentional technical or typographical errors. Changes are periodically made to the information herein to correct such errors, and these changes are incorporated into new editions of the publication.

## **Technical Support Contact Information**

## **www.moxa.com/support**

## **Moxa Americas**

Toll-free: 1-888-669-2872 Tel: +1-714-528-6777 Fax: +1-714-528-6778

#### **Moxa Europe**

Tel:  $+49-89-3700399-0$ Fax: +49-89-3 70 03 99-99

#### **Moxa China (Shanghai office)** Toll-free: 800-820-5036

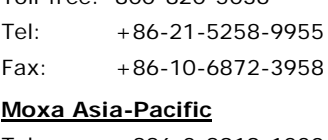

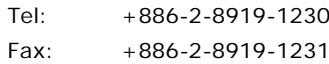

# **Table of Contents**

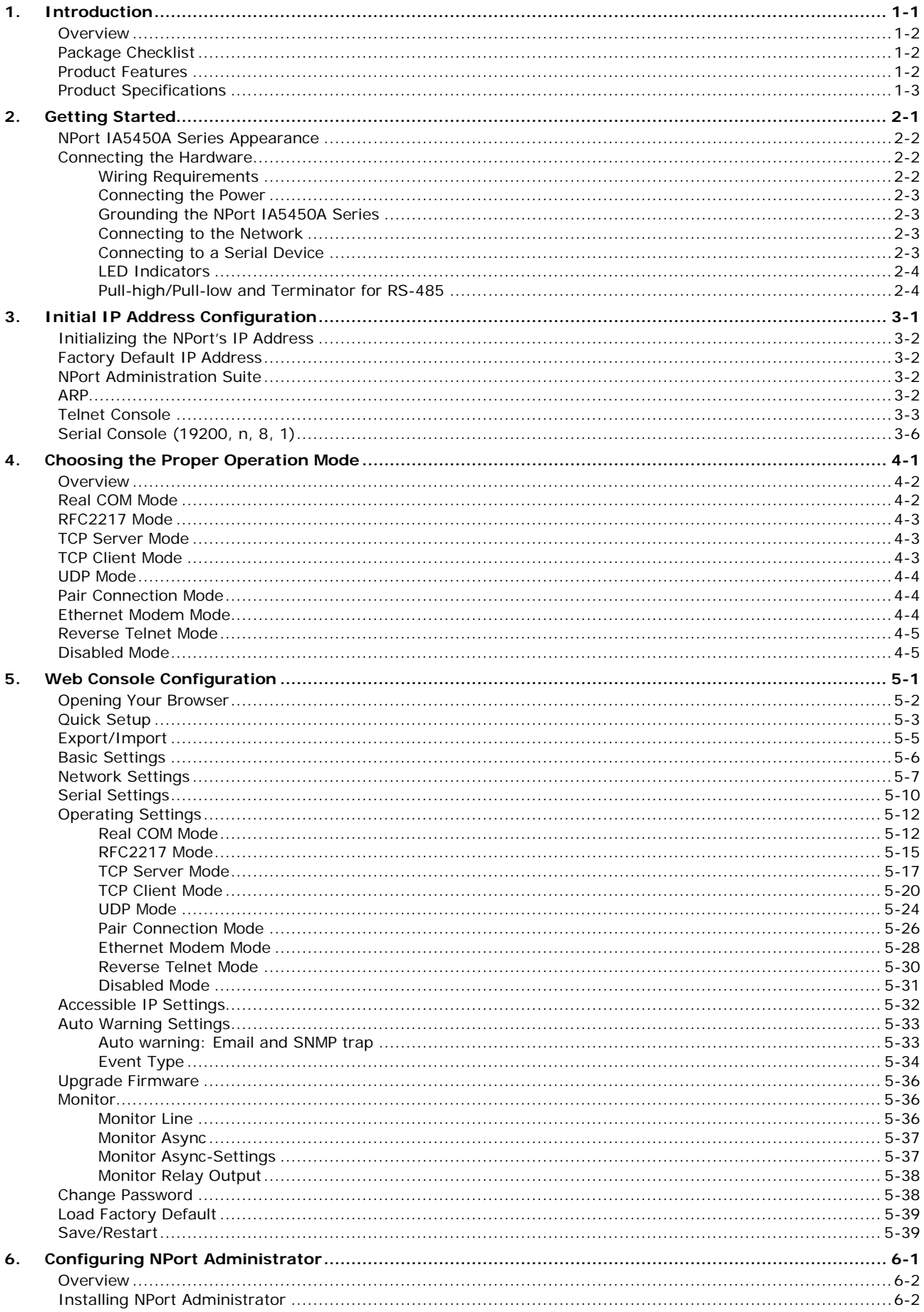

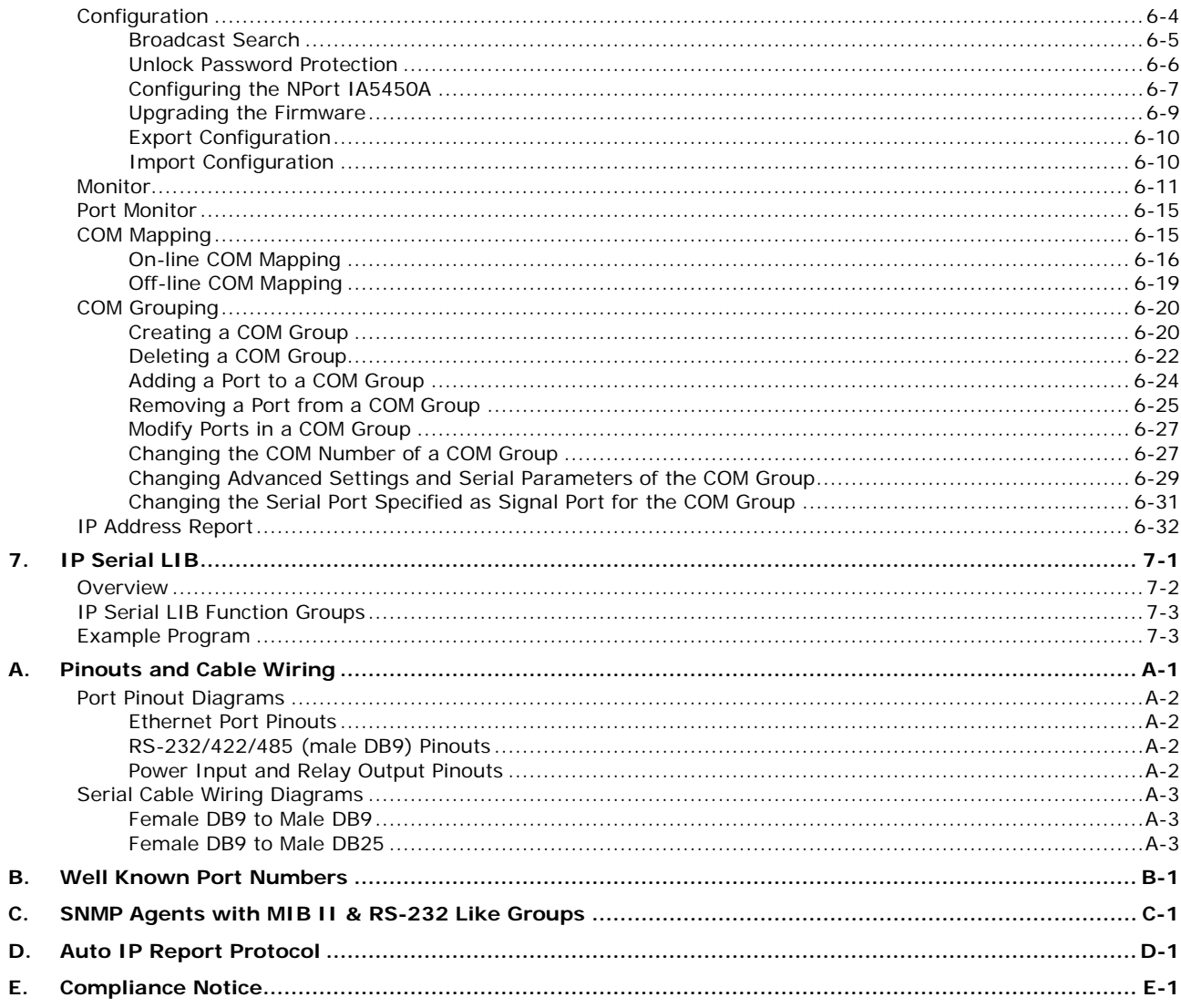

<span id="page-4-0"></span>Welcome to the NPort IA5400A Series of industrial serial device servers. In this manual, we refer to the four products in the series collectively as "NPort IA5450A Series."

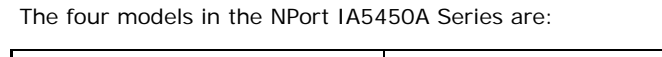

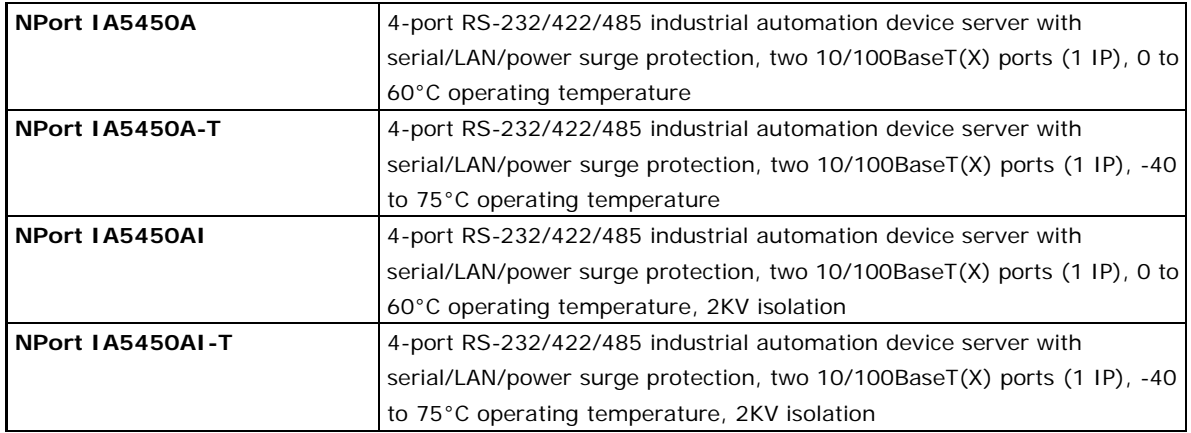

The following topics are covered in this chapter:

- **[Overview](#page-5-0)**
- **[Package Checklist](#page-5-1)**
- **[Product Features](#page-5-2)**
- **Product [Specifications](#page-6-0)**

# <span id="page-5-0"></span>**Overview**

Compared to previous NPort IA device servers, advanced NPort IA device servers have more rugged casing, connectors, mounting methods and surge protection. In addition to upgraded hardware, more flexible and user-friendly software is added to advanced NPort IA series device servers. The NPort IA5450A series of device servers deliver easy and reliable serial-to-Ethernet connectivity for the industrial automation market. The NPort IA5450A Series is designed to allow any serial device to connect to an Ethernet network. The compact size of NPort IA5450A device servers makes them an ideal choice for connecting RS-232/422/485 serial devices, such as PLCs, sensors, meters, motors, drives, barcode readers, and operator displays. The NPort IA5450A Series device servers come with compact casing and a DIN-Rail mounting kit.

NPort IA5450A serial device servers ensure the compatibility of network software that uses a standard network API (Winsock or BSD Sockets) by providing five modes: TCP Server, TCP Client, UDP, Pair Connection, Ethernet Modem, and Rtelnet. Thanks to NPort IA5450A Series' Real COM/TTY drivers, software that works with COM/TTY ports can be set up to work over a TCP/IP network, without modifying the serial COM software applications. This excellent feature preserves your software investment and lets you enjoy the benefits of networking your serial devices instantly.

NPort IA5450A serial device servers support automatic IP configuration protocols (DHCP, BOOTP) and manual configuration via a handy web browser console. Both methods ensure quick and effective installation. And with NPort IA5450A's Windows Utility, installation is very straightforward, since all system parameters can be stored and then copied to other device servers simultaneously.

# <span id="page-5-1"></span>**Package Checklist**

NPort IA5450A Series device servers are shipped with the following items:

#### *Standard Accessories*

- 1 NPort IA5450A serial device server
- Documentation & Software CD
- NPort IA5450A Series Quick Installation Guide
- Warranty Card

### *Optional Accessories*

- DR-4524: 45W/2A DIN-Rail 24 VDC Power Supply with universal 85 to 264 VAC input
- DR-75-24: 75W/3.2A DIN-Rail 24 VDC Power Supply with universal 85 to 264 VAC input
- DR-120-24: 120W/5A DIN-Rail 24 VDC Power Supply with 88 to 132 VAC/176 to 264 VAC input by switch

**NOTE: Notify your sales representative if any of the above items is missing or damaged.**

# <span id="page-5-2"></span>**Product Features**

NPort IA5450A Series device servers have the following features:

- Make your serial devices Internet ready
- Versatile socket operating modes, including TCP Server, TCP Client, UDP, Reverse Telnet, RFC 2217, and Real COM driver
- 2- or 4-wire RS-485 with patented ADDC™ (Automatic Data Direction Control)
- Slim type, inch-wide industrial strength casing
- DIN-Rail or wall mountable
- Built-in Ethernet cascading ports for easy wiring (RJ45 only)
- Redundant dual DC power inputs
- Warning by relay output and E-mail

# <span id="page-6-0"></span>**Product Specifications**

### **Ethernet Interface**

**Number of Ports:** 2 **Speed:** 10/100 Mbps, auto MDI/MDIX **Connector:** 8-pin RJ45 **Magnetic Isolation Protection:** 1.5 KV built-in

#### **Serial Interface**

**Number of Ports:** 4 **Serial Standards:** RS-232/422/485 **Connector:** DB9 male for RS-232/422/485 **Serial Line Protection:**

• 15 KV ESD protection for all signals

• 2 KV isolation protection (NPort® IA5450AI, NPort® IA5450AI-T)

• 1 KV surge protection (Level 2)

**RS-485 Data Direction Control:** ADDC® (automatic data direction control)

### **Serial Communication Parameters**

**Data Bits:** 5, 6, 7, 8 **Stop Bits:** 1, 1.5, 2 **Parity:** None, Even, Odd, Space, Mark **Flow Control:** RTS/CTS and DTR/DSR (RS-232 only), XON/XOFF **Baudrate:** 50 to 921.6 Kbps

### **Serial Signals**

**RS-232:** TxD, RxD, RTS, CTS, DTR, DSR, DCD, GND **RS-422:** Tx+, Tx-, Rx+, Rx-, GND **RS-485-4w:** Tx+, Tx-, Rx+, Rx-, GND **RS-485-2w:** Data+, Data-, GND

#### **Software**

**Network Protocols:** ICMP, IP, TCP, UDP, DHCP, BOOTP, Telnet, Rtelnet, DNS, SNMP, HTTP, SMTP, SNTP, IGMP

**Configuration Options:** Web Console, Serial Console, Telnet Console, Windows Utility **Windows Real COM Drivers:** Windows 95/98/ME/NT/2000, Windows XP/2003/Vista/2008/7 x86/x64 **Fixed TTY Drivers:** SCO Unix, SCO OpenServer, UnixWare 7, UnixWare 2.1, SVR 4.2, QNX 4.25, QNX 6, Solaris 10, FreeBSD, AIX 5.x, HP-UX 11i **Linux Real TTY Drivers:** Linux kernel 2.4.x, 2.6.x

### **Physical Characteristics**

**Housing:** Metal **Weight:** 0.56 kg (1.23 lb) **Dimensions:** 45.8 x 134 x 105 mm (1.80 x 5.28 x 4.13 in)

#### **Environmental Limits**

**Operating Temperature:** Standard Models: 0 to 60°C (32 to 140°F) Wide Temp. Models: -40 to 75°C (-40 to 167°F) **Operating Humidity:** 5 to 95% RH **Storage Temperature:** -40 to 85°C (-40 to 185°F)

#### **Power Requirements**

**Input Voltage:** 12 to 48 VDC

#### **Power Consumption:**

NPort® IA5450A: 12 to 48 VDC, 374 mA @ 12 VDC; 184 mA @ 24 VDC NPort® IA5450AI: 12 to 48 VDC, 512 mA @ 12 VDC; 242 mA @ 24 VDC

### **Regulatory Approvals**

**EMC:** CE (EN55022 Class A, EN55024), FCC Part 15 Subpart B Class A **Safety:** UL508, LVD

**Hazardous Location:** UL/cUL Class 1 Division 2 Groups A, B, C and D **ATEX:** Class I, Zone 2 **EMS:** EN61000-4-2 (ESD), Criteria B, Level 3 EN61000-4-3 (RS), Criteria A, Level 3 EN61000-4-4 (EFT), Criteria B, Level 4 EN61000-4-5 (Surge), Criteria B, Level 3 for power line, Level 2 for communication line EN61000-4-6 (CS), Criteria A, Level 3 EN61000-4-8, Criteria A, Level 3 EN61000-4-11 **Shock:** IEC60068-2-27 **Freefall:** IEC60068-2-32 **Vibration:** IEC60068-2-6

### **Reliability**

**Alert Tools:** Built-in buzzer and relay output **Automatic Reboot Trigger:** Built-in WDT (watchdog timer)

#### **Warranty**

**Warranty Period:** 5 years **Details:** See www.moxa.com/warranty

<span id="page-8-0"></span>In this chapter, we give instructions on installing NPort IA5450A device servers. Software installation is covered in subsequent chapters.

The following topics are covered in this chapter:

### **[NPort IA5450A Series Appearance](#page-9-0)**

- **[Connecting the Hardware](#page-9-1)**
	- [Wiring Requirements](#page-9-2)
	- ▶ [Connecting the Power](#page-10-0)
	- [Grounding the NPort IA5450A Series](#page-10-1)
	- $\triangleright$  [Connecting to the Network](#page-10-2)
	- ▶ [Connecting to a Serial Device](#page-10-3)
	- $\triangleright$  [LED Indicators](#page-11-0)
	- [Pull-high/Pull-low and Terminator for RS-485](#page-11-1)

# <span id="page-9-0"></span>**NPort IA5450A Series Appearance**

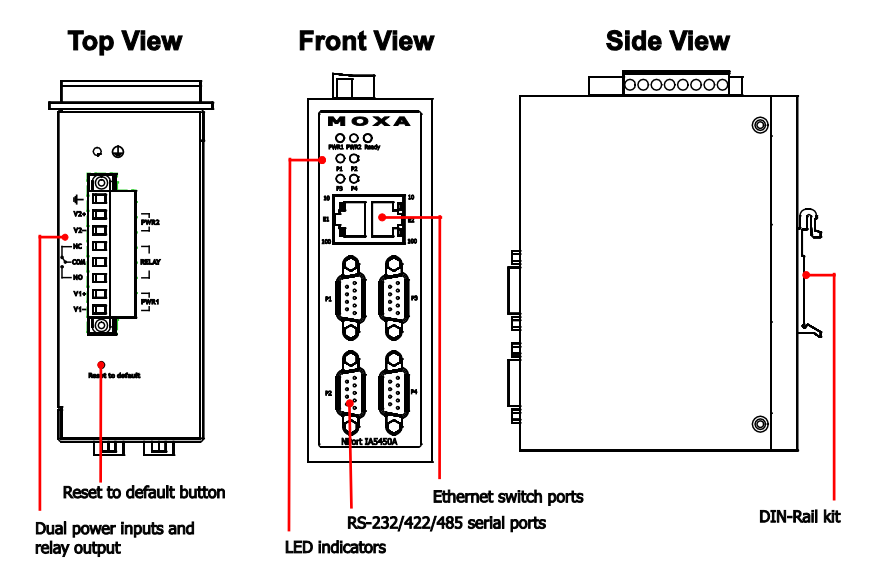

# <span id="page-9-1"></span>**Connecting the Hardware**

This section describes how to connect NPort IA5450A to serial devices for first time testing purposes. We cover **Wiring Requirements, Connecting the Power, Grounding NPort IA5450A Series, Connecting to the Network, Connecting to a Serial Device,** and **LED Indicators**.

# <span id="page-9-2"></span>**Wiring Requirements**

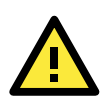

## **ATTENTION**

### **Safety First!**

Be sure to disconnect the power cord before installing and/or wiring your NPort IA5450A Series. **Wiring Caution!**

Calculate the maximum possible current in each power wire and common wire. Observe all electrical codes dictating the maximum current allowable for each wire size.

If the current goes above the maximum ratings, the wiring could overheat, causing serious damage to your equipment.

### **Temperature Caution!**

Please take care when handling NPort IA5450A. When plugged in, NPort IA5450A's internal components generate heat, and consequently the casing may feel hot to the touch. When installed with other components, make sure that there is at least 2 cm clearance on all sides of NPort IA5450A in order to allow proper heat dissipation.

You should heed the following:

- Use separate paths to route wiring for power and devices. If power wiring and device wiring paths must cross, make sure the wires are perpendicular at the intersection point. **NOTE: Do not run signal or communication wiring and power wiring in the same wire conduit. To avoid interference, wires with different signal characteristics should be routed separately.**
- You can use the type of signal transmitted through a wire to determine which wires should be kept separate. The rule of thumb is that wiring that shares similar electrical characteristics can be bundled together.
- Keep input wiring and output wiring separate.
- Where necessary, it is strongly advised that you label wiring to all devices in the system.

# <span id="page-10-0"></span>**Connecting the Power**

Connect the 12-48 VDC power line with the NPort IA5450A's terminal block. If the power is properly supplied, the "Ready" LED will show a solid red color until the system is ready, at which time the "Ready" LED will change to a green color.

# <span id="page-10-1"></span>**Grounding the NPort IA5450A Series**

Grounding and wire routing helps limit the effects of noise caused by electromagnetic interference (EMI). Run the ground connection from the ground screw to the grounding surface prior to connecting devices.

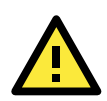

### **ATTENTION**

This product is intended to be mounted to a well-grounded mounting surface such as a metal panel.

**SG:** The Shielded Ground (sometimes called Protected Ground) contact is the left most contact of the 8 contact power terminal block connector when viewed from the angle shown here. Connect the SG wire to an appropriate grounded metal surface.

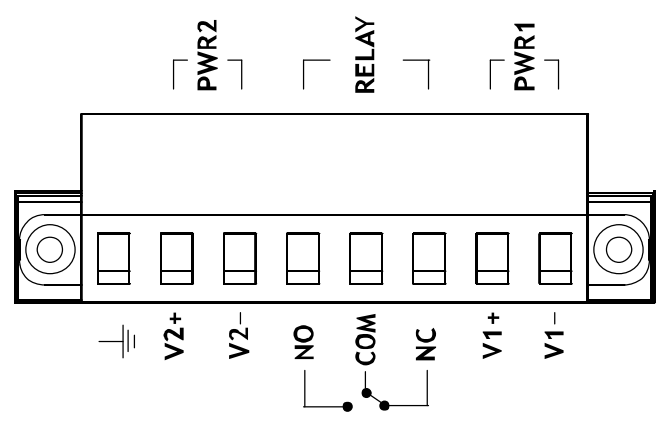

# <span id="page-10-2"></span>**Connecting to the Network**

Connect one end of the Ethernet cable to the NPort IA5450A's 10/100M Ethernet port and the other end of the cable to the Ethernet network. If the cable is properly connected, the NPort IA5450A will indicate a valid connection to the Ethernet in the following ways:

- The Ethernet LED maintains a solid green color when connected to a 100 Mbps Ethernet network.
- The Ethernet LED maintains a solid orange color when connected to a 10 Mbps Ethernet network.
- The Ethernet LED will flash when Ethernet packets are being transmitted or received.

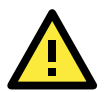

### **ATTENTION**

NPort IA5450A Series has 2 Ethernet ports, which can be used to create an open chain of NPort IA5450A device servers. You must be careful not to connect the Ethernet ports of the two device servers at the ends of the chain. In other words, NPort IA5450A does NOT support a closed chain.

# <span id="page-10-3"></span>**Connecting to a Serial Device**

Connect the serial data cable between NPort IA5450A and the serial device. Serial data cables are optional accessories for NPort.

# <span id="page-11-0"></span>**LED Indicators**

The top panels of all NPort IA5450A have four LED indicators, as described in the following table.

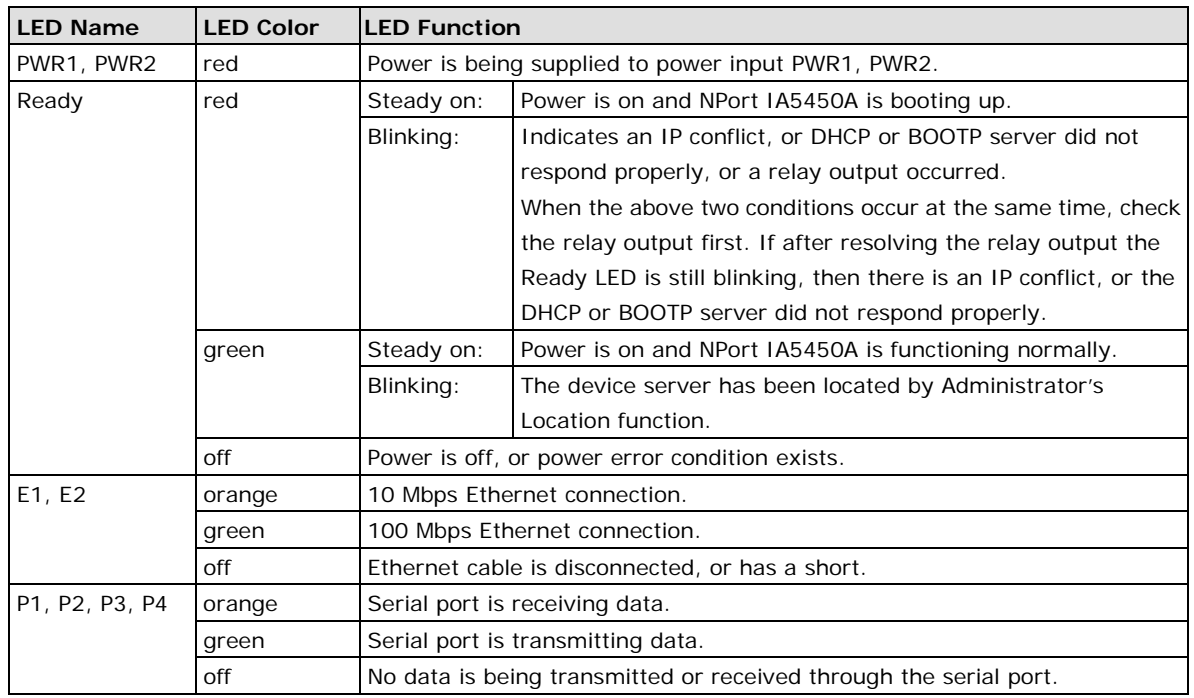

# <span id="page-11-1"></span>**Pull-high/Pull-low and Terminator for RS-485**

Please follow the instructions below to change pull high/low DIP switch settings. Step 1: Remove the case

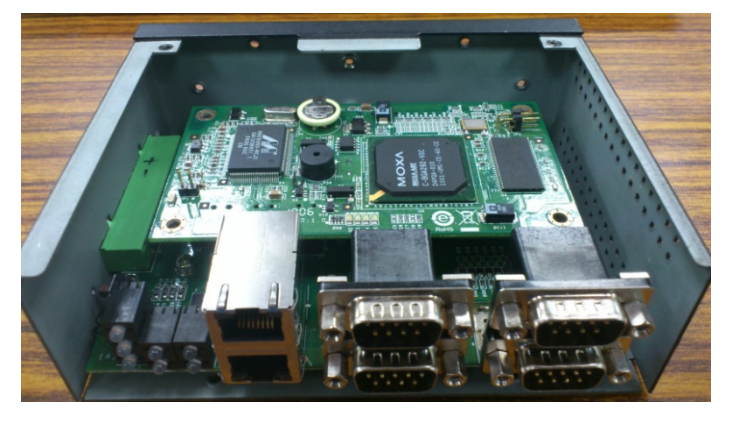

Step 2: Remove the first tier

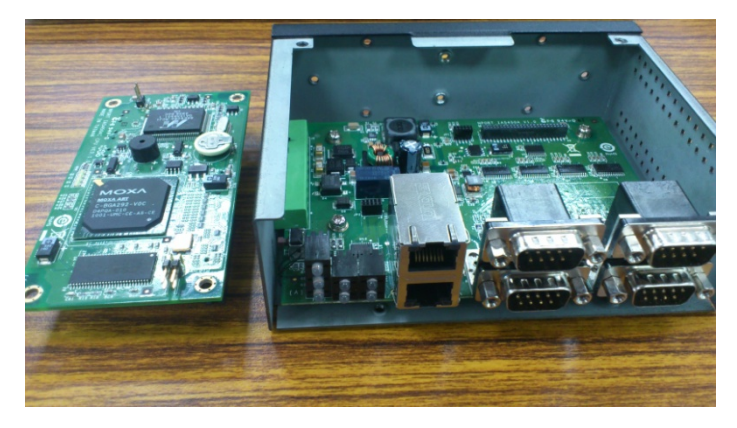

Step 3: Remove the 4 pillars

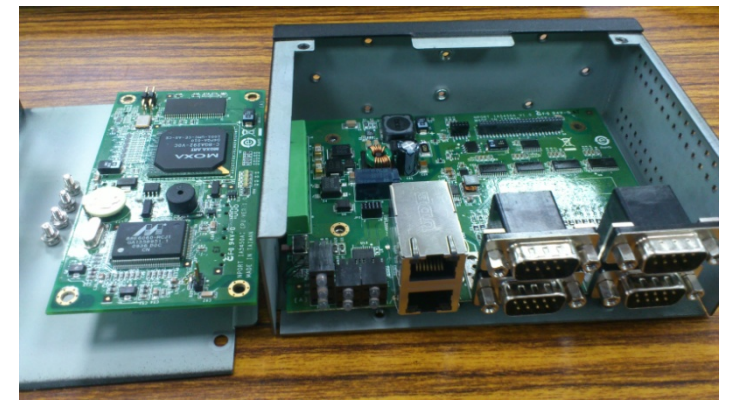

Step 4: Pull high/low DIP switches are located on the backside of the board

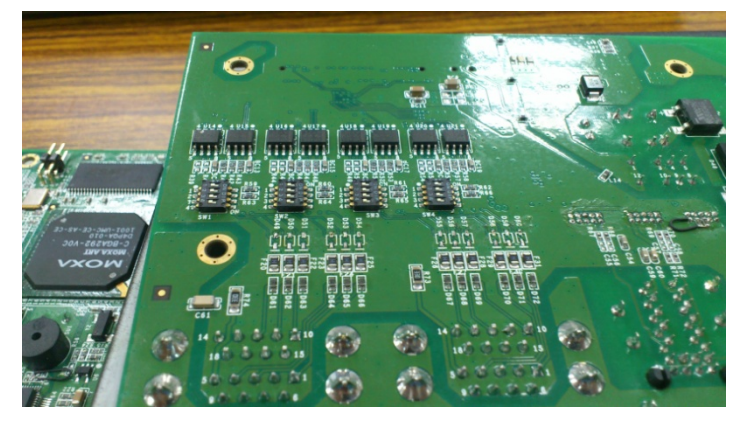

The functions of SW1~3 are shown in the table below, SW4 is reserved

# Pull high/low resistors for the RS-485 Port

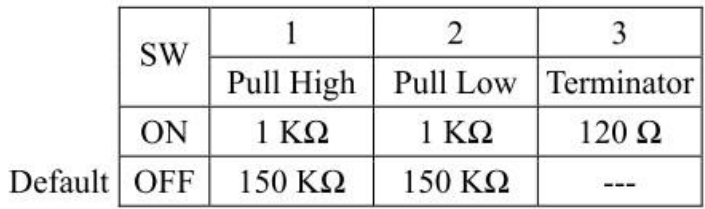

# **3. Initial IP Address Configuration**

<span id="page-13-0"></span>When setting up your NPort IA5450A for the first time, the first thing you should do is configure the IP address. This chapter introduces the methods that can be used to configure the device server's IP address. *Select one of the initial IP Address configuration methods to configure NPort IA5450A's IP Address*. For more details about network settings, see the *Network Settings* section from **Chapter 5, Web Console Configuration**.

The following topics are covered in this chapter:

- **[Initializing the NPort's IP Address](#page-14-0)**
- **[Factory Default IP Address](#page-14-1)**
- **[NPort Administration Suite](#page-14-2)**
- **[ARP](#page-14-3)**
- **[Telnet Console](#page-15-0)**
- **[Serial Console \(19200, n, 8, 1\)](#page-18-0)**

# <span id="page-14-0"></span>**Initializing the NPort's IP Address**

- 1. Determine whether your NPort IA5450A needs to use a Static IP or Dynamic IP (either DHCP or BOOTP application).
- 2. **If the NPort IA5450A is used in a Static IP environment**, you can use NPort Administration Suite, ARP, Web Console, Telnet Console, or Serial Console to configure the new IP address.
- 3. **If the NPort IA5450A is used in a Dynamic IP environment**, you can use NPort IA5450A Administration Suite, Web Console, Telnet Console, or Serial Console to configure NPort IA5450A to get an IP address dynamically with DHCP, DHCP/BOOTP, or BOOTP.

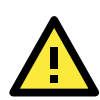

## **ATTENTION**

Consult your network administrator on how to reserve a fixed IP address for your NPort IA5450A in the MAC-IP mapping table when using a DHCP Server or BOOTP Server. In most applications, you should assign a fixed IP address to your NPort IA5450A.

# <span id="page-14-1"></span>**Factory Default IP Address**

NPort IA5450A products are configured with the following default private IP address:

**Default IP address:** 192.168.127.254

(IP addresses of the form 192.168.xxx.xxx are referred to as private IP addresses, since it is not possible to directly access a device configured with a private IP address from a public network. For example, you would not be able to ping such a device from an outside Internet connection. NPort IA5450A applications that require sending data over a public network, such as the Internet, require setting up the server with a valid public IP address, which can be leased from a local ISP.)

# <span id="page-14-2"></span>**NPort Administration Suite**

NPort Administration Suite consists of some useful utility programs that are used to configure and manage your NPort IA5450A.

**See Chapter 5 for details on how to install NPort Administration Suite, and how to use this suite of useful utilities to set up IP addresses and configure your NPort IA5450A Series serial device servers.**

# <span id="page-14-3"></span>**ARP**

You can make use of the ARP (Address Resolution Protocol) command to set up an IP address for your NPort IA5450A. The ARP command tells your computer to associate the NPort IA5450A's MAC address with the intended IP address. You must then use Telnet to access the NPort IA5450A, at which point the device server's IP address will be reconfigured.

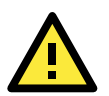

## **ATTENTION**

In order to use this setup method, both your computer and NPort IA5450A must be connected to the same LAN. Or, you may use a cross-over Ethernet cable to connect the NPort IA5450A directly to your computer's Ethernet card. Before executing the ARP command, your NPort IA5450A must be configured with the factory default IP address (192.168.127.254), and your computer and the NPort IA5450A must be on the same subnet.

Take the following steps to use ARP to configure the IP address:

- 1. Obtain a valid IP address for your NPort IA5450A from your network administrator.
- 2. Obtain the NPort IA5450A's MAC address from the label on its bottom panel.
- 3. Execute the 'arp -s' command from your computer's MS-DOS prompt by typing:

**arp –s 192.168.200.100 00-90-E8-xx-xx-xx** This is where 192.168.200.100 is the new IP address and 00-90-E8-xx-xx-xx is the MAC address for your NPort IA5450A. (Be sure to use the actual IP address and MAC address for your NPort IA5450A.)

4. Next, execute a special Telnet command by typing:

#### **telnet 192.168.200.100 6000**

After issuing this command, a Connect failed message will appear, as shown here. After the NPort reboots, its IP address should be updated to the new address, and you can reconnect using either Telnet, Web, or Administrator to check that the update was successful.

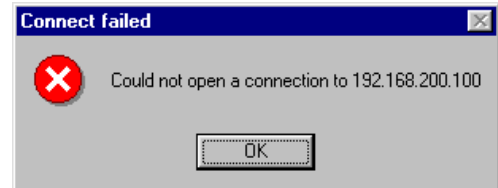

# <span id="page-15-0"></span>**Telnet Console**

Depending on how your computer and network are configured, you may find it convenient to use network access to set up your NPort IA5450A's IP address. This can be done using Telnet.

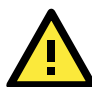

### **ATTENTION**

Figures in this chapter were generated using the NPort IA5450AI.

- 1. From the Windows desktop, click on **Start** and then select **Run**.
- 2. Type **telnet 192.168.127.254** (use the correct IP address if different from the default) in the Open text input box, and then click **OK**.

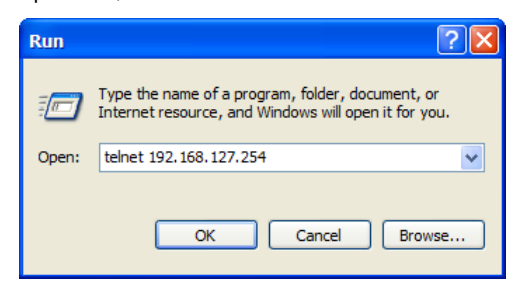

3. When the Telnet window opens, if you are prompted to input the Console password, input the password and then press **Enter**.

Note that this page will only appear if the NPort is password protected.

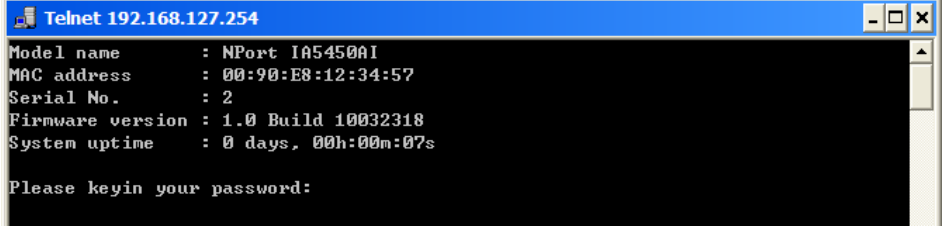

4. Type **2** to select Network settings, and then press **Enter**.

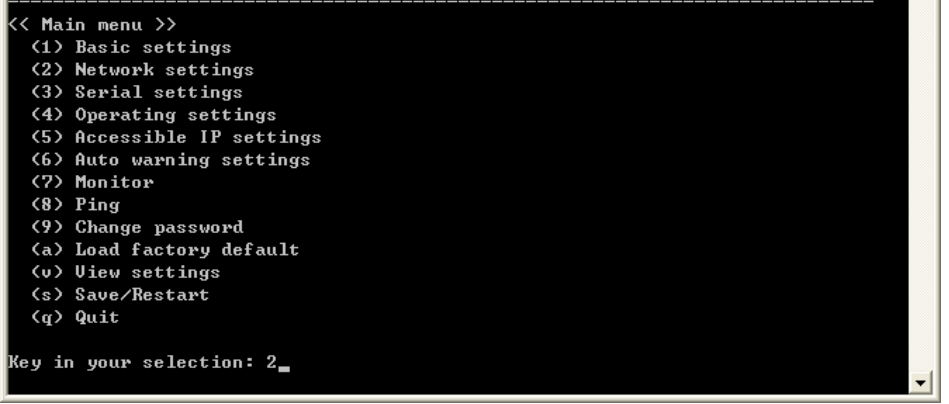

5. Type **1** to select IP address and then press **Enter**.

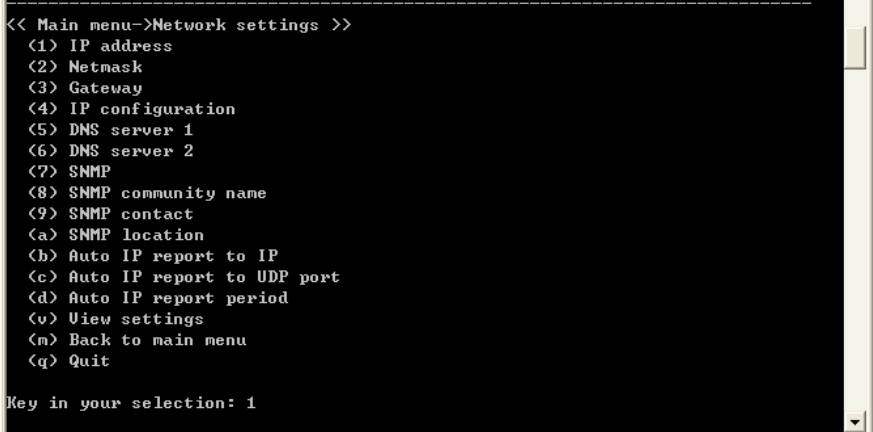

6. Use the **Backspace** key to erase the current IP address, type in the **new IP address**, and then press

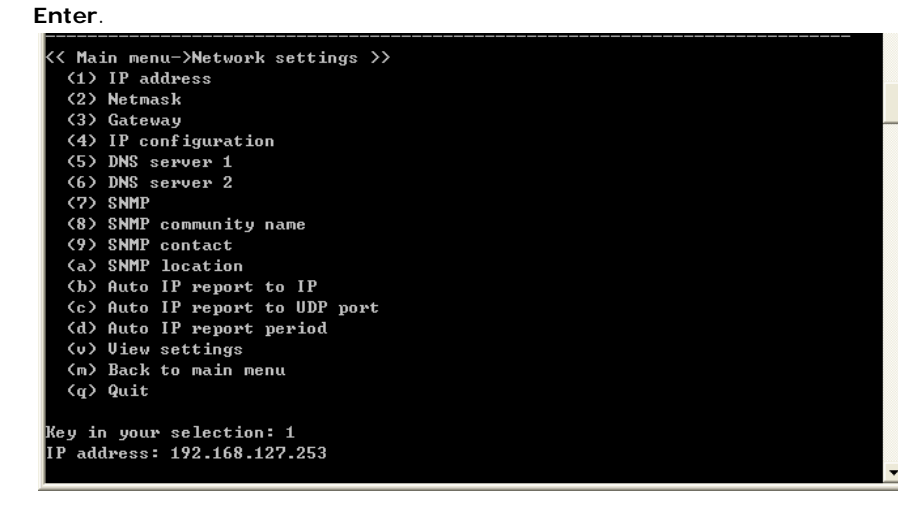

7. Press any key to continue…

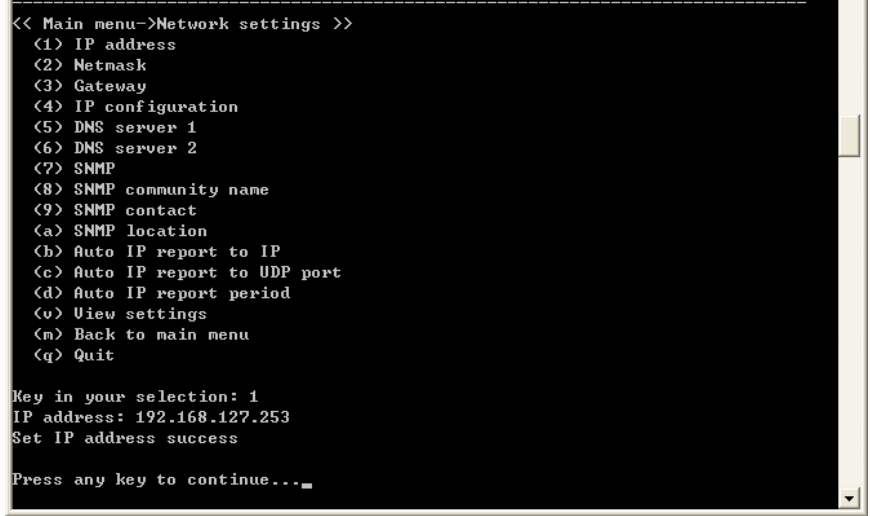

8. Type **m** and then press **Enter** to return to the main menu.

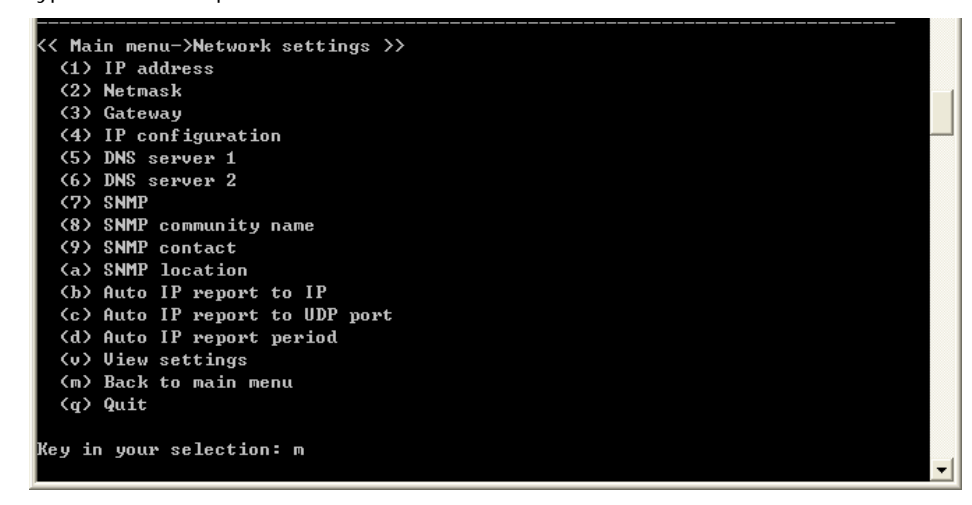

9. Type **s** and then press **Enter** to Save/Restart the system.

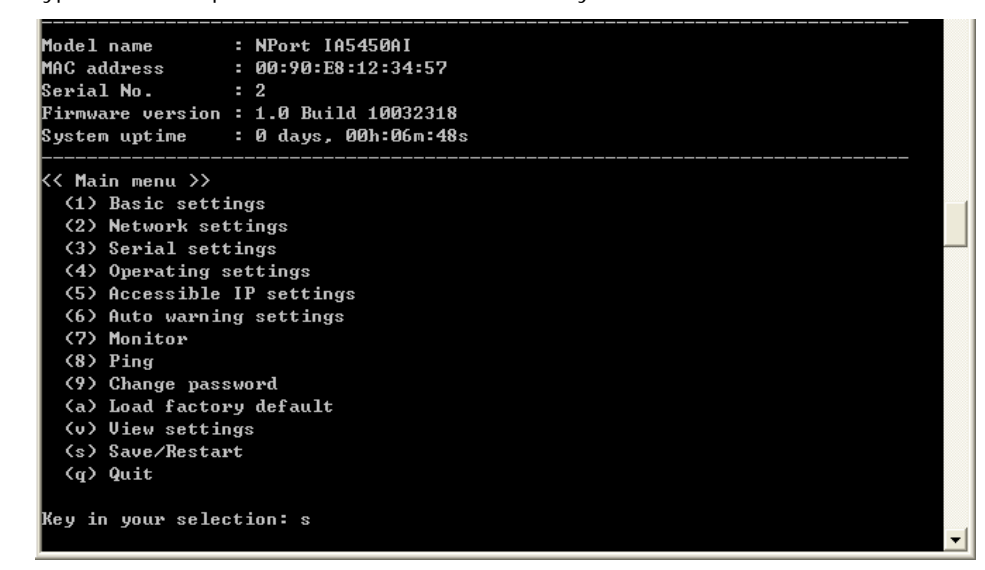

10. Type **y** and then press **Enter** to save the new IP address and restart the NPort IA5450A.

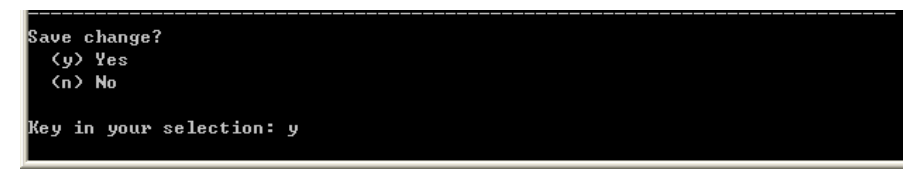

# <span id="page-18-0"></span>**Serial Console (19200, n, 8, 1)**

You may use the RS-232 console port to set up the IP address for NPort IA5450A. We suggest using PComm Terminal Emulator, which is available free of charge as part of the PComm Lite program suite, to carry out the installation procedure, although other similar utilities may also be used.

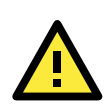

## **ATTENTION**

The **Serial Console** is at serial port 1 of the NPort IA5450A Series, with RS-232 mode.

Before you start to configure the NPort IA5450A via serial console, turn off the power and connect the serial cable from NPort IA5450A to your computer's serial port.

- 1. Connect NPort IA5450A's serial port 1 directly to your computer's male RS-232 serial port.
- 2. From the Windows desktop click on **Start Programs PComm Lite Terminal Emulator**.
- 3. When the PComm Terminal Emulator window opens, first click on the **Port Manager** menu item and select **Open**, or simply click on the Open icon.

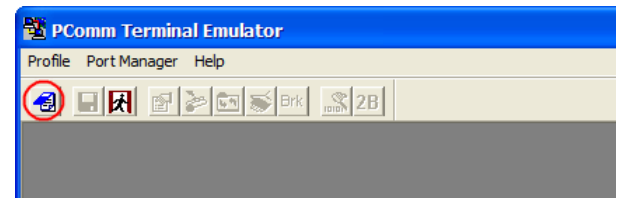

- 4. The Property window opens automatically. From the **Communication Parameter** page, select the appropriate COM port for the connection, COM1 in this example, and 19200 for Baud Rate, 8 for Data Bits, None for Parity, and 1 for Stop Bits.
- 5. From the **Property** window's Terminal page, select **ANSI** or **VT100** for **Terminal Type** and then click **OK**. Note: If you select Dumb Terminal as the terminal type, some of the console functions—especially the "Monitor" function—may not work properly.

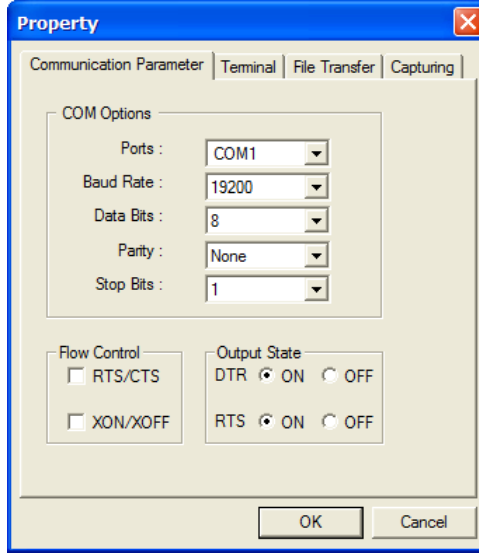

6. Press the " ` " key continuously and then power on the NPort IA5450A.

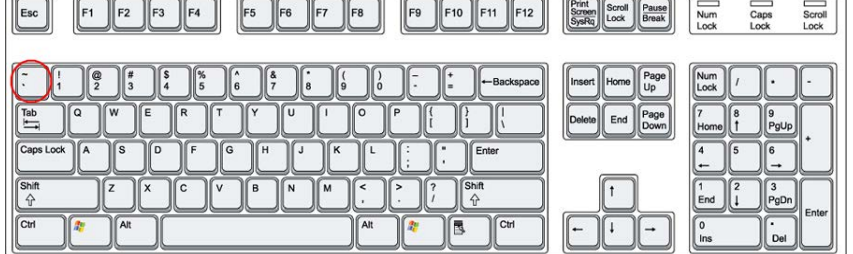

- 7. The NPort IA5450A will automatically switch from data mode to console mode as it receives a continuous string of " ` " characters.
- 8. Input the **password** when prompted. Note that this page will only appear when the NPort IA5450A has been set up for password protection.

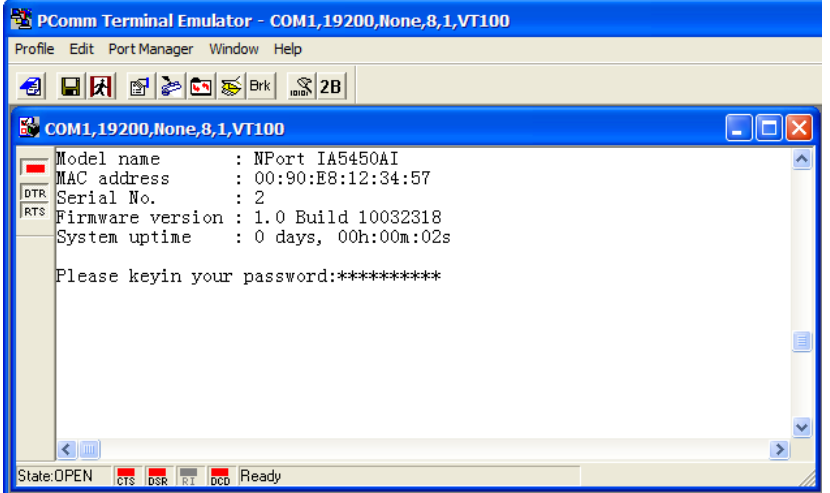

9. Start configuring the IP address under Network Settings. Refer to step 4 in the Telnet Console section for the rest of the IP settings.

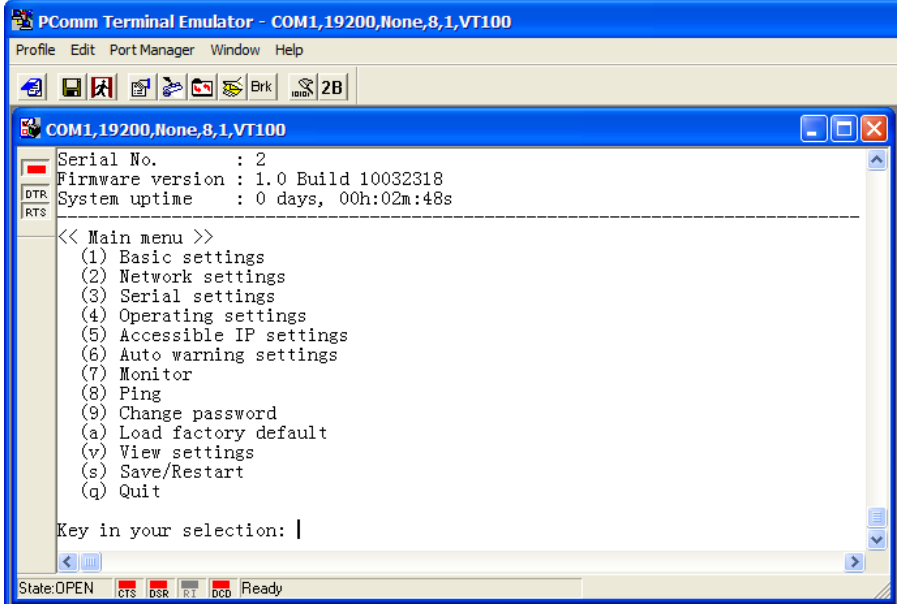

# <span id="page-20-0"></span>**4. Choosing the Proper Operation Mode**

In this chapter, we describe the various NPort IA5450A operation modes. The options include an operation mode that uses a driver installed on the host computer, and operation modes that rely on TCP/IP socket programming concepts. After choosing the proper operation mode in this chapter, refer to Chapter 5 for detailed configuration parameter definitions.

The following topics are covered in this chapter:

- **[Overview](#page-21-0)**
- **[Real COM](#page-21-1) Mode**
- **[RFC2217 Mode](#page-22-0)**
- **[TCP Server Mode](#page-22-1)**
- **[TCP Client Mode](#page-22-2)**
- **[UDP Mode](#page-23-0)**
- **[Pair Connection Mode](#page-23-1)**
- **[Ethernet Modem Mode](#page-23-2)**
- **[Reverse Telnet Mode](#page-24-0)**
- **[Disabled Mode](#page-24-1)**

# <span id="page-21-0"></span>**Overview**

NPort IA5450A Serial Device Servers network-enable traditional RS-232/422/485 devices, in which a Serial Device Server is a tiny computer equipped with a CPU, real-time OS, and TCP/IP protocols that can bi-directionally translate data between the serial and Ethernet formats. Your computer can access, manage, and configure remote facilities and equipment over the Internet from anywhere in the world.

Traditional SCADA and data collection systems rely on serial ports (RS-232/422/485) to collect data from various kinds of instruments. Since NPort IA5450A Serial Device Servers network-enable instruments equipped with an RS-232/422/485 communication port, your SCADA and data collection system will be able to access all instruments connected to a standard TCP/IP network, regardless of whether the devices are used locally or at a remote site.

NPort IA5450A is an external IP-based network device that allows you to expand the number of serial ports for a host computer on demand. As long as your host computer supports the TCP/IP protocol, you won't be limited by the host computer's bus limitation (such as ISA or PCI), or lack of drivers for various operating systems.

In addition to providing socket access, NPort IA5450A also comes with a Real COM/TTY driver that transmits all serial signals intact. This means that your existing COM/TTY-based software can be preserved, without needing to invest in additional software.

Three different Socket Modes are available: TCP Server, TCP Client, and UDP Server/Client. The main difference between the TCP and UDP protocols is that TCP guarantees delivery of data by requiring the recipient to send an acknowledgement to the sender. UDP does not require this type of verification, making it possible to offer speedier delivery. UDP also allows unicast or multicast of data to only one IP or groups of IP addresses.

# <span id="page-21-1"></span>**Real COM Mode**

NPort IA5450A comes equipped with COM drivers that work with Windows

95/98/ME/NT/2000/XP//2003/Vista/2008/7/XP x64/2003 x64/Vista x64/2008 x64/7 x64 systems, and also TTY drivers for Linux or Unix systems. The driver establishes a transparent connection between host and serial device by mapping the IP:Port of the NPort IA5450A's serial port to a local COM/TTY port on the host computer. Real COM Mode also supports up to 8 simultaneous connections, so that multiple hosts can collect data from the same serial device at the same time.

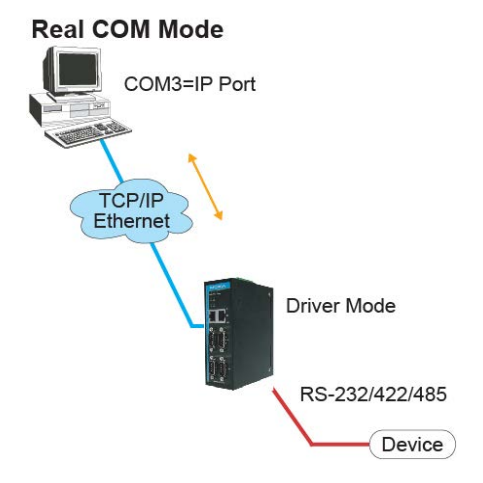

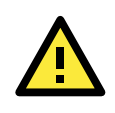

### **ATTENTION**

The driver used for Real COM Mode comes with the NPort Administrator. The driver is installed automatically on your computer when you install NPort Administration Suite.

One of the major conveniences of using Real COM Mode is that Real COM Mode allows users to continue using RS-232/422/485 serial communications software that was written for pure serial communications applications. The driver intercepts data sent to the host's COM port, packs it into a TCP/IP packet, and then redirects it through the host's Ethernet card. At the other end of the connection, the NPort IA5450A accepts the Ethernet frame, unpacks the TCP/IP packet, and then transparently sends it to the appropriate serial device attached to one of the NPort IA5450A's serial ports.

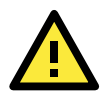

### **ATTENTION**

Real COM Mode allows several hosts to have access control over the same NPort IA5450A. The driver that comes with your NPort IA5450A controls host access to attached serial devices by checking the host's IP address. Refer to Accessible IP Settings in Chapter 5 for more details.

# <span id="page-22-0"></span>**RFC2217 Mode**

RFC2217 mode is similar to Real COM mode in that a driver is used to establish a transparent connection between a host computer and a serial device by mapping the serial port on the NPort IA5450A to a local COM port on the host computer. RFC2217 defines general COM port control options based on the Telnet protocol. Third party drivers that support RFC2217 are widely available on the Internet and can be used to implement Virtual COM mapping to your NPort IA5450A serial port(s).

# <span id="page-22-1"></span>**TCP Server Mode**

In TCP Server mode, NPort IA5450A is configured with a unique IP:Port address on a TCP/IP network. NPort IA5450A waits passively to be contacted by the host computer, allowing the host computer to establish a connection with and get data from the serial device. This operation mode also supports up to 8 simultaneous connections, so that multiple hosts can collect data from the same serial device—at the same time.

As illustrated in the figure, data transmission proceeds as follows:

- 1. The host requests a connection from the NPort IA5450A configured for TCP Server Mode.
- 2. Once the connection is established, data can be transmitted in both directions—from the host to the NPort IA5450A, and from the NPort IA5450A to the host.

# <span id="page-22-2"></span>**TCP Client Mode**

In TCP Client mode, the NPort IA5450Acan actively establish a TCP connection to a pre-defined host computer when serial data arrives.

After the data has been transferred, the NPort can automatically disconnect from the host computer by using the **TCP alive check time** or **Inactivity time** settings. Refer to chapter 5 for more details.

As illustrated in the figure, data transmission proceeds as follows:

- 1. The NPort IA5450A configured for TCP Client Mode requests a connection from the host.
- 2. Once the connection is established, data can be transmitted in both directions—from the host to the NPort IA5450A, and from the NPort IA5450A to the host.

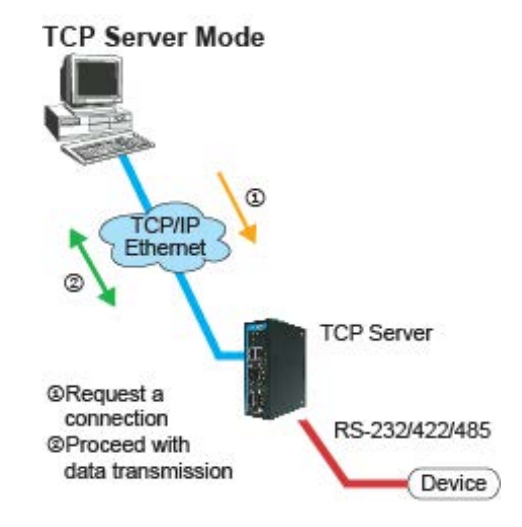

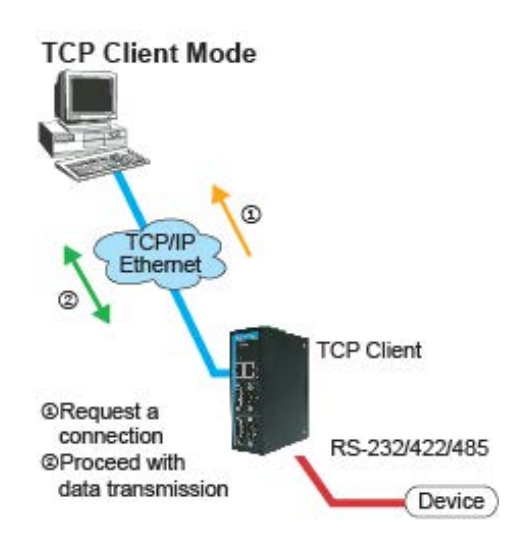

# <span id="page-23-0"></span>**UDP Mode**

Compared to TCP communication, UDP is faster and more efficient. In UDP mode, you can not only unicast but also multicast data from the serial device to multiple host computers, and the serial device can also receive data from multiple host computers, making this mode ideal for message display applications.

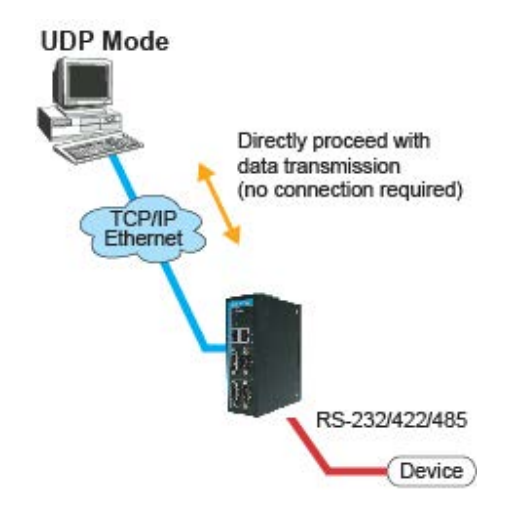

# <span id="page-23-1"></span>**Pair Connection Mode**

Pair Connection Mode employs two NPort IA5450A units in tandem, and can be used to remove the 15-meter distance limitation imposed by the RS-232 interface. One NPort IA5450A is connected from its RS-232 port to the COM port of a PC or other type of computer, such as a hand-held PDA, and the serial device is connected to the RS-232 port of the other NPort IA5450A. The two NPort IA5450A units are then connected to each other with a cross-over Ethernet cable, both are connected to the same LAN, or in a more advanced setup, they communicate with each other over a WAN (i.e., through one or more routers). Pair Connection Mode transparently transfers both data and modem control signals (although it cannot transmit the DCD signal) between the two NPort device servers.

# <span id="page-23-2"></span>**Ethernet Modem Mode**

Ethernet Modem Mode is designed for use with legacy operating systems, such as MS-DOS, that do not support TCP/IP Ethernet. By connecting one of NPort IA5450A's serial port to the MS-DOS computer's serial port, it is possible to use legacy software originally designed to transmit data via modem, but now transmit the data over the Ethernet.

# <span id="page-24-0"></span>**Reverse Telnet Mode**

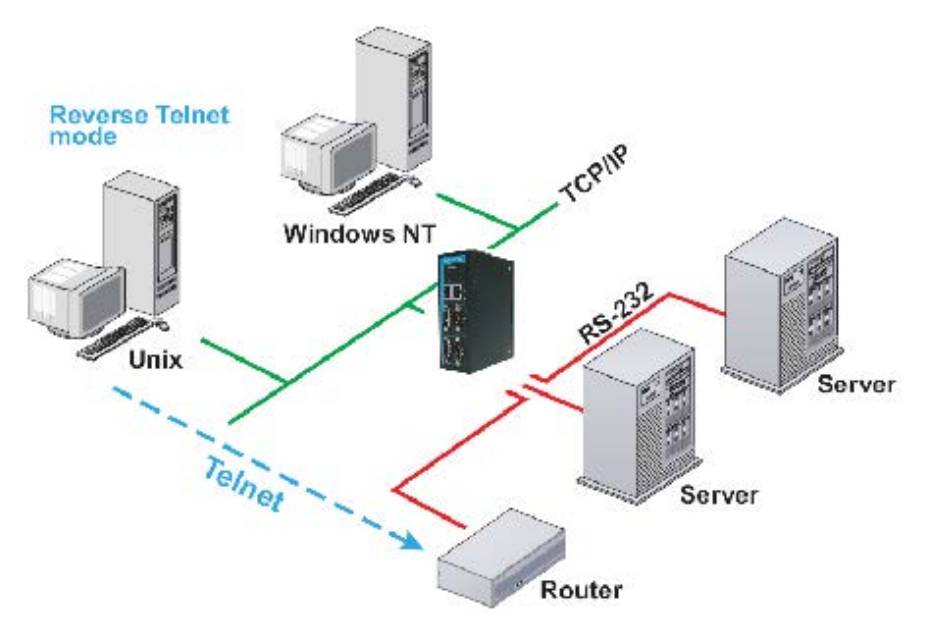

Console management is commonly used by connecting to Console/AUX or COM ports of routers, switches, and UPS units. Rtelnet works the same as RAW mode in that only one TCP port is listened to after booting up. The system then waits for a host on the network to initiate a connection. The difference is that the RAW mode does not provide the conversion function provided by Telnet. If the connected devices need to use the CR/LF conversion function when controlling, then users must choose Rtelnet mode.

# <span id="page-24-1"></span>**Disabled Mode**

When the Operation Mode for a particular port is set to **Disabled**, that port will be disabled.

# **5. Web Console Configuration**

<span id="page-25-0"></span>The Web Console is the most user-friendly of the methods available to configure the NPort IA5450A. In this chapter, we introduce the Web Console function groups and function definitions.

The following topics are covered in this chapter:

- **[Opening Your Browser](#page-26-0)**
- **[Quick Setup](#page-27-0)**
- **[Export/Import](#page-29-0)**
- **[Basic Settings](#page-30-0)**
- **[Network Settings](#page-31-0)**
- **[Serial Settings](#page-34-0)**
- **[Operating Settings](#page-36-0)**
	- > [Real COM Mode](#page-36-1)
	- ▶ [RFC2217 Mode](#page-39-0)
	- > [TCP Server Mode](#page-41-0)
	- > [TCP Client Mode](#page-44-0)
	- UDP [Mode](#page-48-0)
	- > [Pair Connection Mode](#page-50-0)
	- [Ethernet Modem Mode](#page-52-0)
	- $\triangleright$  [Reverse Telnet Mode](#page-54-0)
	- [Disabled Mode](#page-55-0)

## **[Accessible IP Settings](#page-56-0)**

## **[Auto Warning Settings](#page-57-0)**

- > [Auto warning: Email and SNMP trap](#page-57-1)
- $\triangleright$  [Event Type](#page-58-0)
- **[Upgrade Firmware](#page-60-0)**
- **[Monitor](#page-60-1)** 
	- $\triangleright$  [Monitor Line](#page-60-2)
	- [Monitor Async](#page-61-0)
	- [Monitor Async-Settings](#page-61-1)
	- [Monitor Relay Output](#page-62-0)
- **[Change Password](#page-62-1)**
- **[Load Factory Default](#page-63-0)**
- **[Save/Restart](#page-63-1)**

# <span id="page-26-0"></span>**Opening Your Browser**

1. Make sure your browser has cookies enabled. To enable cookies in Internet Explorer, right click on the Internet Explorer icon on your desktop, select Properties, click on the Security tab, and then select Enable under Allow cookies that are stored on your computer, Allow per-session cookies (not stored), and File download.

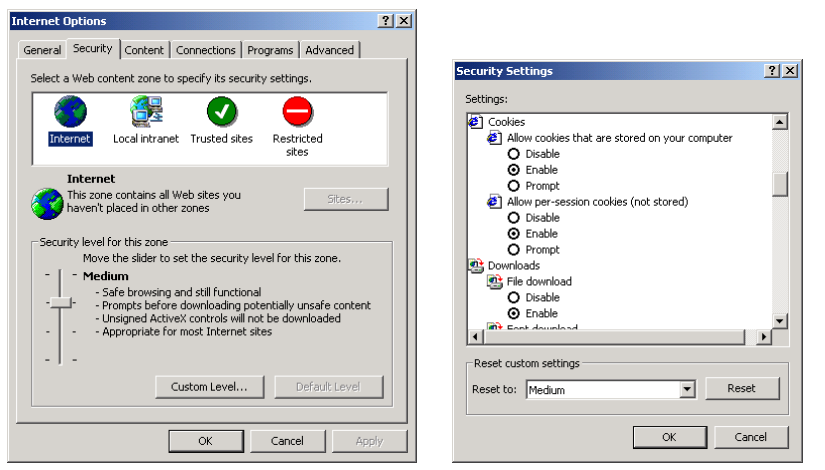

- 2. Enter the IP address of your device in the address field of the browser, then press the Enter key. The default IP address is **192.168.127.254**.
- 3. Input the password if prompted. The password will be transmitted with MD5 encryption over Ethernet. Note that you will not be prompted to enter the password if the NPort IA5450A is not currently password-protected.

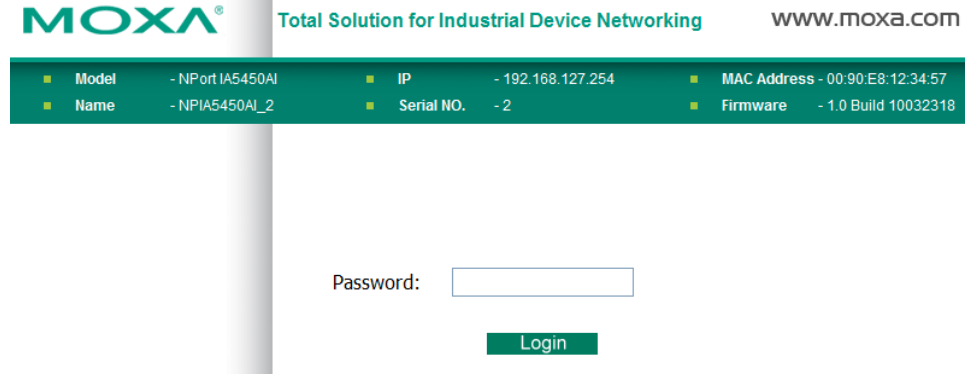

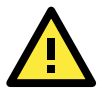

### **ATTENTION**

If you use other web browsers, remember to enable the functions to "allow cookies that are stored on your computer" or "allow per-session cookies."

NPort IA5450A uses cookies only for password transmission.

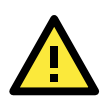

## **ATTENTION**

Refer to Chapter 3, **Initial IP Address Configuration**, to see how to configure the IP address. Examples shown in this chapter use the Factory Default IP address (192.168.127.254).

4. The NPort IA5450A homepage will open next. There are two buttons on this page: **Quick setup** and **Export/Import**. You can click **Overview** at any time to go back to this page. The following sections introduce these two convenient functions and all the other specific settings in the **Main Menu** on the left.

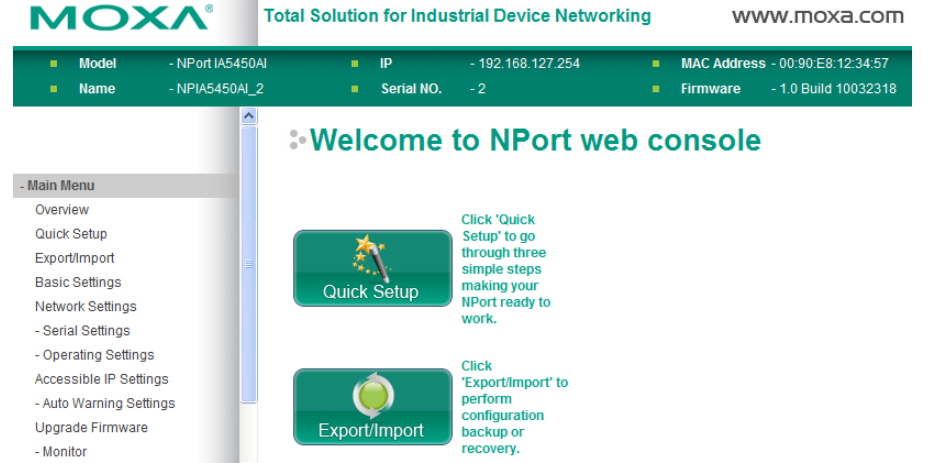

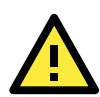

## **ATTENTION**

If you can't remember the password, the ONLY way to configure the NPort IA5450A is to load factory defaults by using the "Reset to default" button located at the top side of NPort IA5450A. Remember to export the configuration file when you have finished the configuration. After using the "Reset to

default" button to load factory defaults, your configuration can be easily reloaded into the NPort IA5450A with the **Import** function.

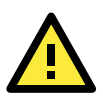

## **ATTENTION**

If your NPort IA5450A application requires using password protection, you must enable the cookie function in your browser. If the cookie function is disabled, you will not be allowed to enter the Web Console Screen.

# <span id="page-27-0"></span>**Quick Setup**

**Quick Setup** streamlines configuration of your NPort into three basic and quick steps that covers the most commonly-used settings. At any time while in Quick Setup you may click the **Back** button to return to the previous step, or the **Cancel** button to reverse all settings. For more detailed settings, please refer to the "Basic Settings," "Network Settings," "Serial Settings," and "Operating Settings," sections later in this chapter.

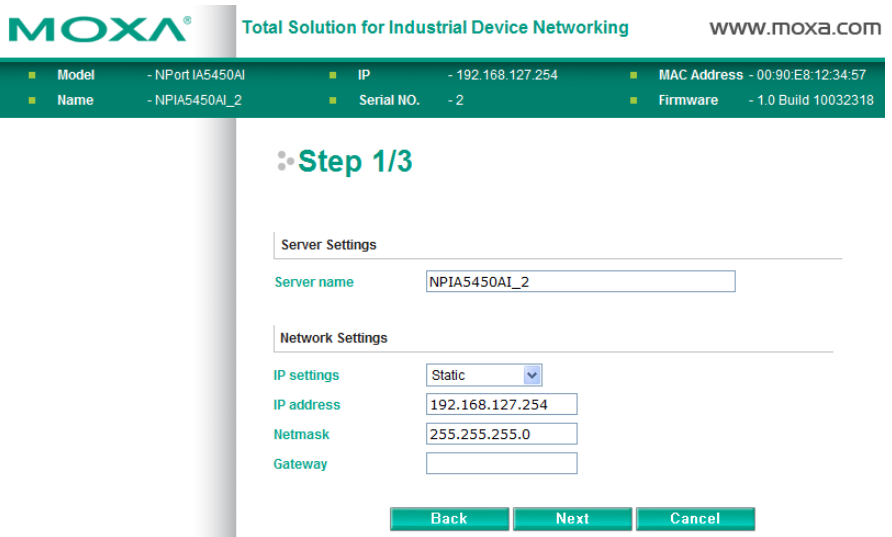

In Step 1/3, you must assign a valid IP address to the NPort IA5450A before it will work in your network environment. Your network system administrator should provide you with an IP address and related settings for your network. In addition, the server name field is a useful way to specify the location or application of different NPort IA5450As.

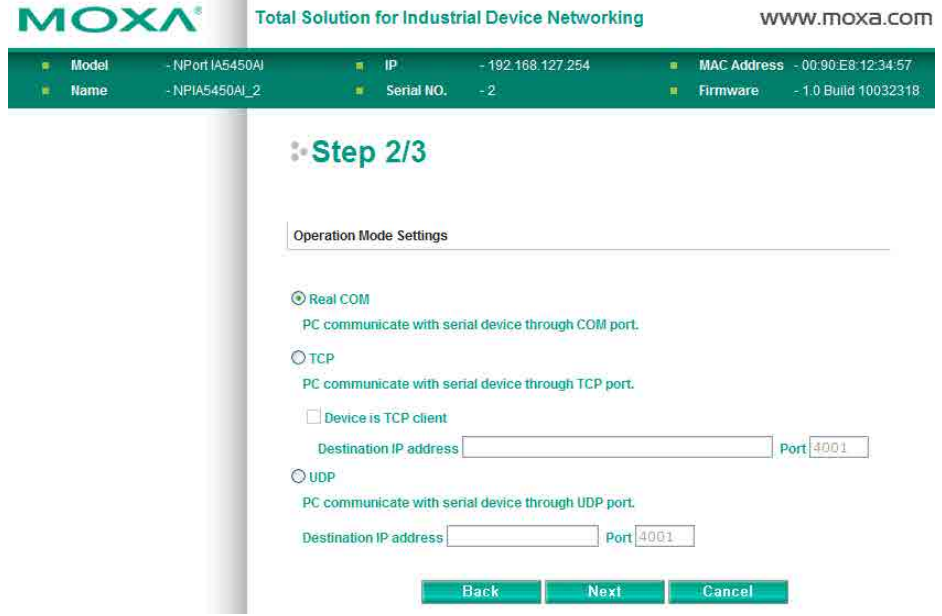

In the Step 2/3, you must specify which operation mode you will use. If your operation mode is not **Real COM**, **TCP Server**, **TCP Client** or **UDP mode**, please click **Cancel** and to go back to main menu and choose **Operating Settings** to select your proper setting.

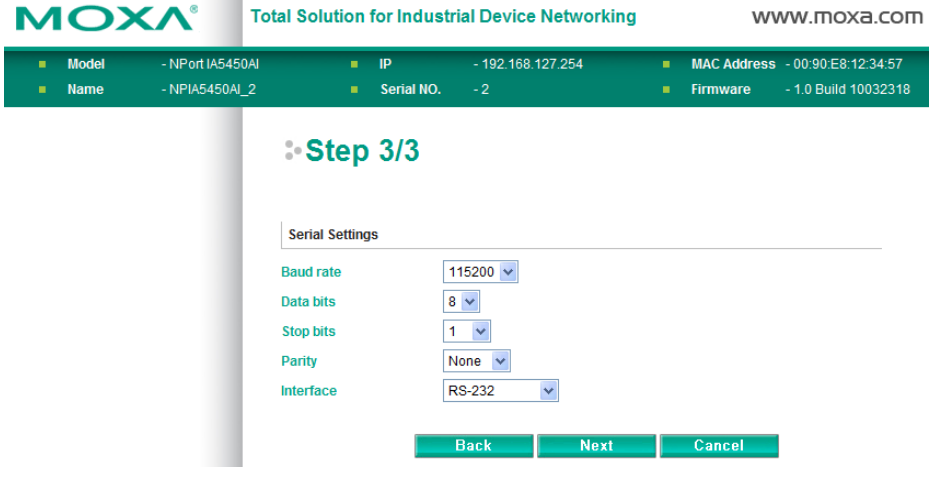

In the Step 3/3, you can modify the serial settings.

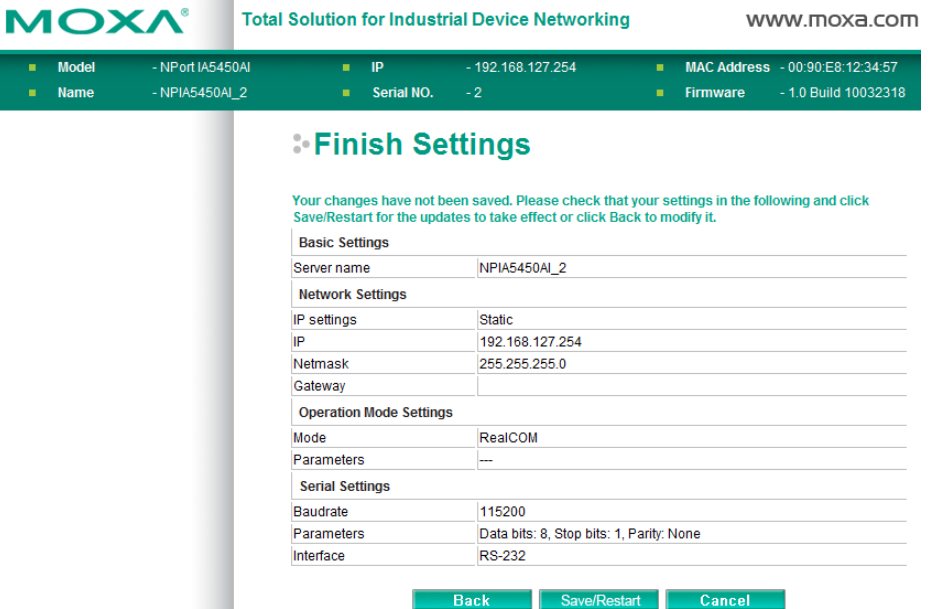

Review your settings at the **Finish Settings** page to confirm that they are correct, and then click the **Save/Restart** button to restart the device with the new settings.

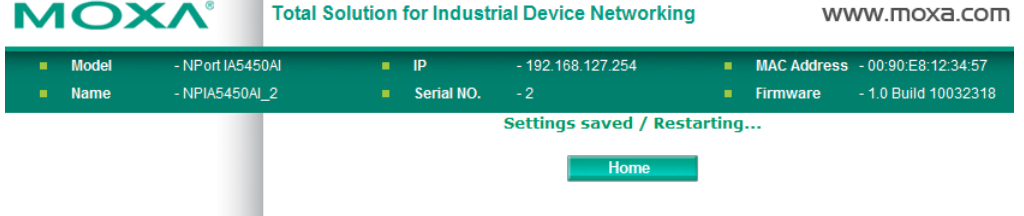

Note that if you changed the IP address, you will not be able to return to the Home Page with the **Home** button.

# <span id="page-29-0"></span>**Export/Import**

**Export/Import** allows you to back up and recover your settings.

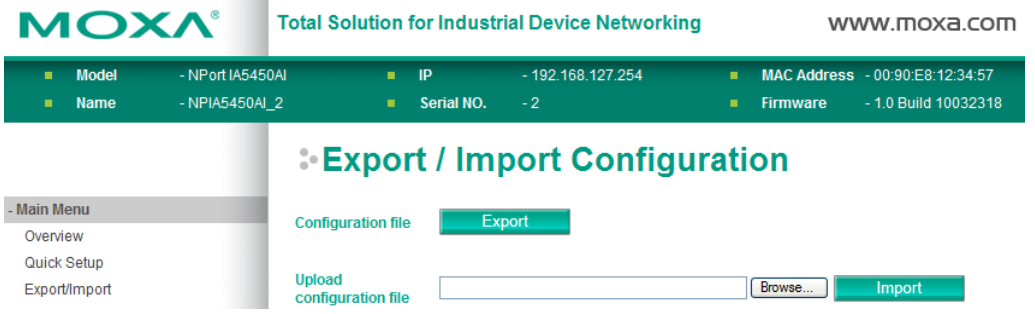

Click **Export** to store all configuration data into a default file, **<Servername>.txt**. Click the **Import** button to upload a configuration file to the NPort IA5450A.

# <span id="page-30-0"></span>**Basic Settings**

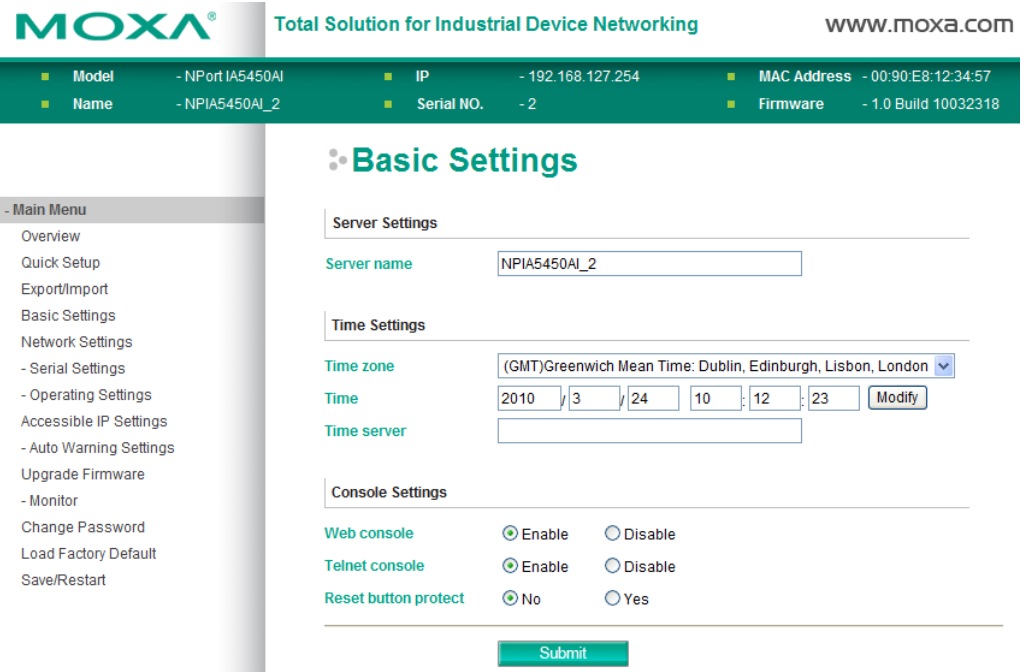

#### *Server name*

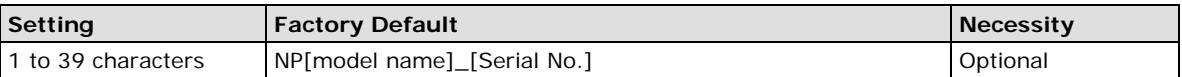

This option is useful for specifying the location or application of different NPort IA5450As.

### **Web/Telnet Console**

The "Disable" option for "Web Console" and "Telnet Console" is included for security reasons. In some cases, you may want to disable one or both of these console utilities as an extra precaution to prevent unauthorized users from accessing your NPort IA5450A. The factory default for both Web console and Telnet console is **Enable**.

## *Web console*

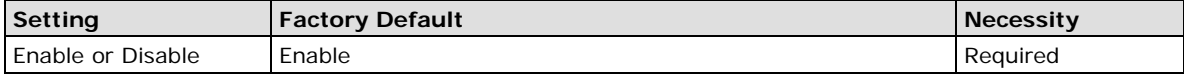

### *Telnet console*

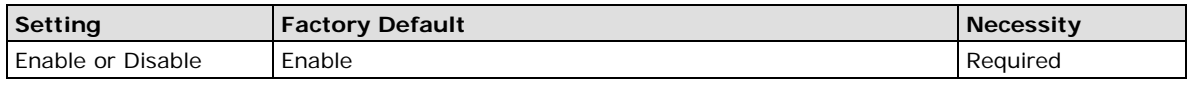

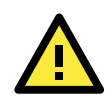

### **ATTENTION**

If you disable both the "Web console" and "Telnet console," you can still use NPort Administrator to configure NPort IA5450A device servers locally or remotely over the network. Refer to Chapter 6 for more details.

#### *Reset button protect*

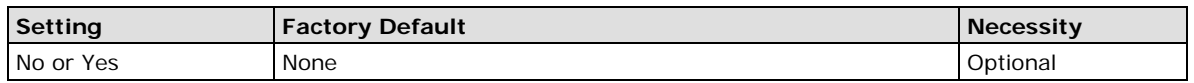

# <span id="page-31-0"></span>**Network Settings**

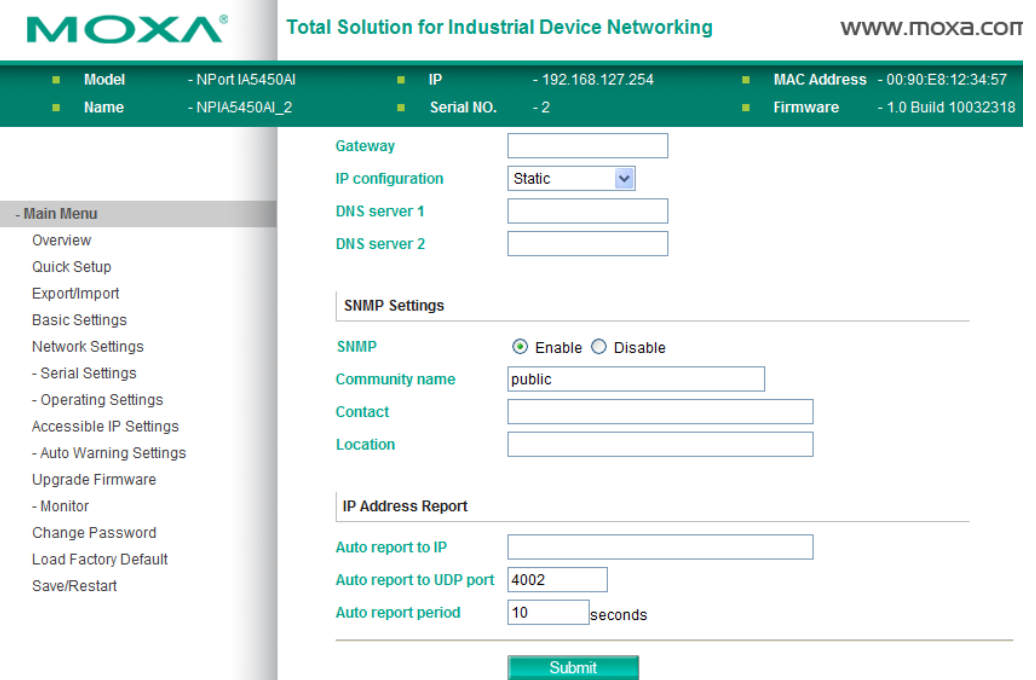

You must assign a valid IP address to the NPort IA5450A before it will work in your network environment. Your network system administrator should provide you with an IP address and related settings for your network. The IP address must be unique within the network (otherwise, the NPort IA5450A will not have a valid connection to the network). First time users can refer to Chapter 3, **Initial IP Address Configuration**, for more information.

You can choose from four possible **IP Configuration** modes—**Static**, **DHCP**, **DHCP/BOOTP**, and **BOOTP** located under the web console screen's IP configuration drop-down box.

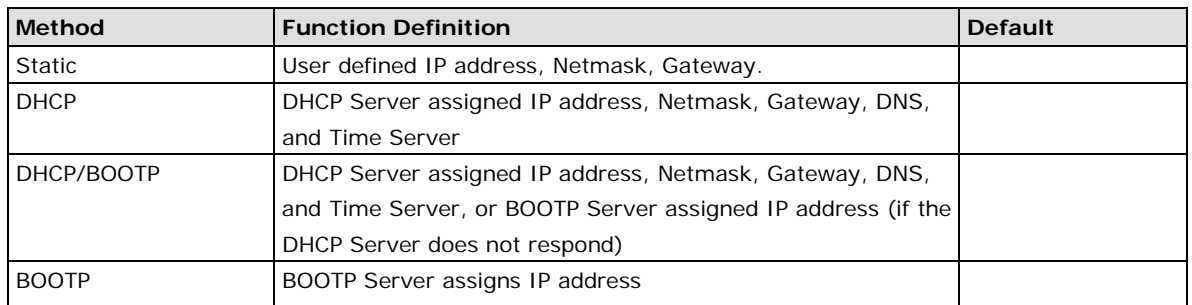

### *IP configuration*

### *IP address*

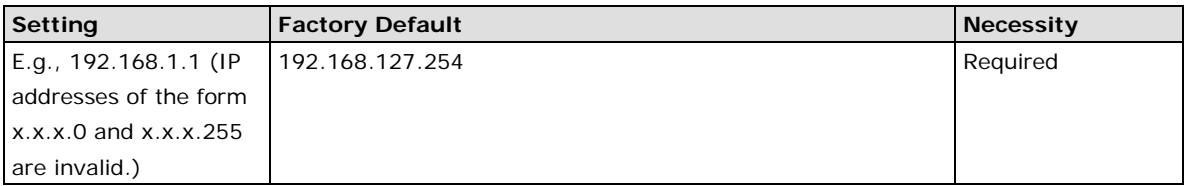

An IP address is a number assigned to a network device (such as a computer) as a permanent address on the network. Computers use the IP address to identify and talk to each other over the network. Choose a proper IP address which is unique and valid in your network environment.

## *Netmask*

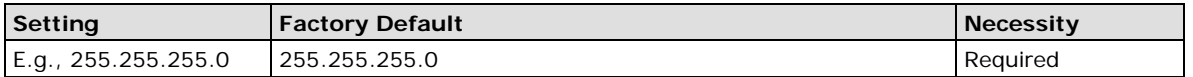

A subnet mask represents all of the network hosts at one geographic location, in one building, or on the same local area network. When a packet is sent out over the network, the NPort IA5450A will use the subnet mask to check whether the desired TCP/IP host specified in the packet is on the local network segment. If the address is on the same network segment as the NPort IA5450A, a connection is established directly from the NPort IA5450A. Otherwise, the connection is established through the given default gateway.

#### *Gateway*

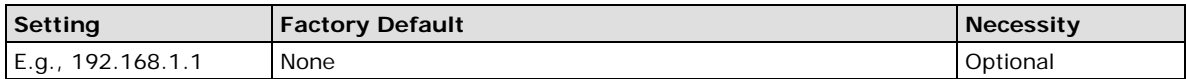

A gateway is a network gateway that acts as an entrance to another network. Usually, the computers that control traffic within the network or at the local Internet service provider are gateway nodes. NPort IA5450A needs to know the IP address of the default gateway computer in order to communicate with the hosts outside the local network environment. For correct gateway IP address information, consult the network administrator.

#### *IP configuration*

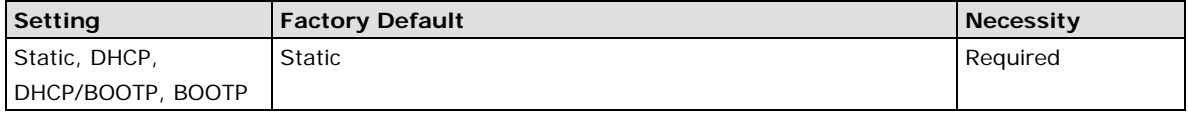

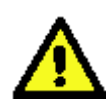

### **ATTENTION**

In Dynamic IP environments, the firmware will retry 3 times every 30 seconds until network settings are assigned by the DHCP or BOOTP server. The Timeout for each try increases from 1 second, to 3 seconds, to 5 seconds. If the DHCP/BOOTP Server is unavailable, the firmware will use the default IP address (192.168.127.254), Netmask, and Gateway for IP settings.

### *DNS server 1 / DNS server 2*

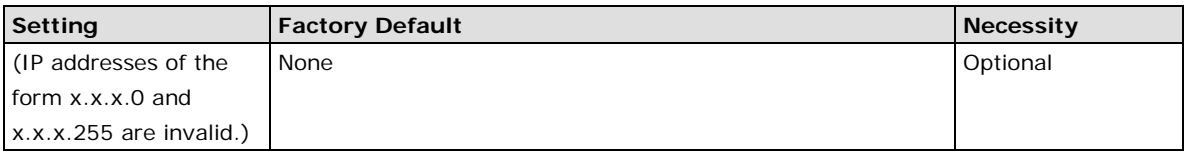

When the user wants to visit a particular website, the computer asks a Domain Name System (DNS) server for the website's correct IP address, and then the computer uses the response to connect to the web server. DNS is the way that Internet domain names are identified and translated into IP addresses. A domain name is an alphanumeric name, such as moxa.com, that it is usually easier to remember. A DNS server is a host that translates this kind of text-based domain name into the numeric IP address used to establish a TCP/IP connection.

In order to use NPort IA5450A's DNS feature, you need to configure the DNS server. Doing so allows NPort IA5450A to use a host's domain name to access the host. NPort IA5450A provides DNS server 1 and DNS server 2 configuration items to configure the IP address of the DNS server. DNS Server 2 is included for use when DNS sever 1 is unavailable.

NPort IA5450A plays the role of DNS client, in the sense that the NPort IA5450A will actively query the DNS server for the IP address associated with a particular domain name. NPort IA5450A functions that support domain name are **Time server, Destination IP Address in TCP Client mode, Mail Server, SNMP trap server,** and **Auto report to IP**.

## **SNMP Settings**

#### *Community name*

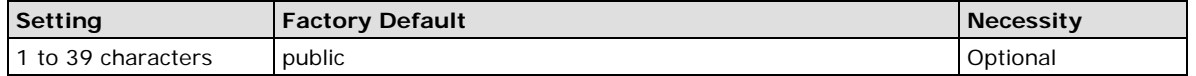

A community name is a plain-text password mechanism that is used to weakly authenticate queries to agents of managed network devices.

### *Contact*

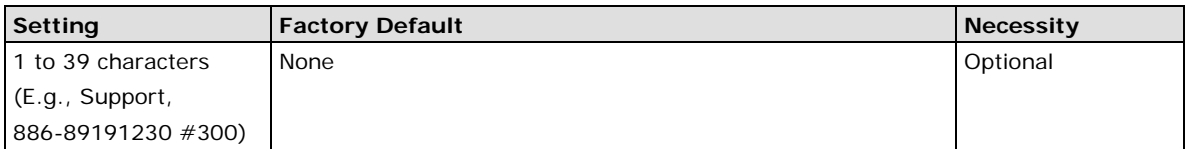

The SNMP contact information usually includes an emergency contact name and telephone or pager number.

### *Location*

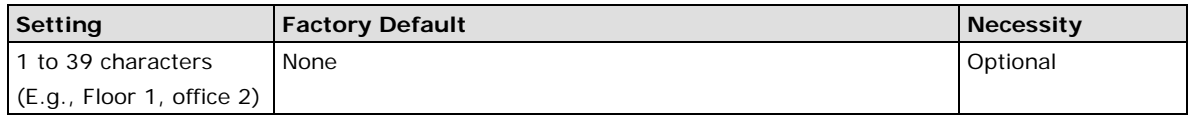

Specify the location string for SNMP agents such as the NPort IA5450A. This string is usually set to the street address where the NPort IA5450A is physically located.

## **IP Address Report**

When NPort IA5450A products are used in a dynamic IP environment, users must spend more time with IP management tasks. For example, if the NPort IA5450A works as a server (TCP or UDP), then the host, which acts as a client, must know the IP address of the server. If the DHCP server assigns a new IP address to the NPort IA5450A, the host must have some way of determining the NPort IA5450A's new IP address.

NPort IA5450A products help out by periodically reporting their IP address to the IP location server, in case the dynamic IP has changed. The parameters shown below are used to configure the Auto IP report function. There are two ways to develop an "Auto IP report Server" to receive the NPort IA5450A's Auto IP report.

- 1. Use the NPort Administrator's IP Address Report function.
- 2. The Auto IP report protocol can automatically receive the Auto IP report on a regular basis, and is also available to help you develop your own software. Refer to Appendix E for the "Auto IP report protocol".

### *Auto report to IP*

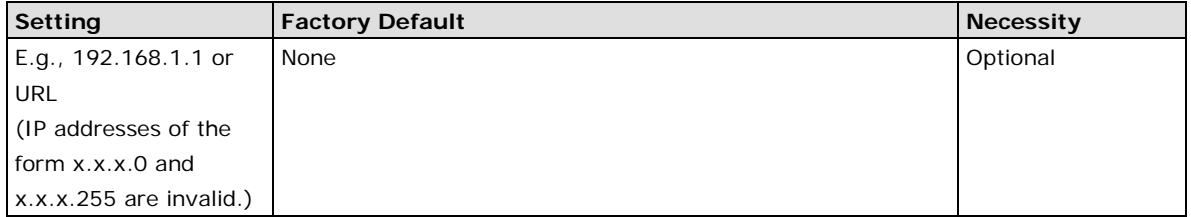

Reports generated by the Auto report function will be automatically sent to this IP address.

### *Auto report to TCP port*

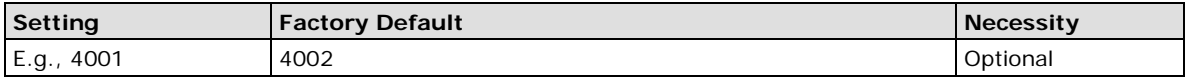

#### *Auto report period*

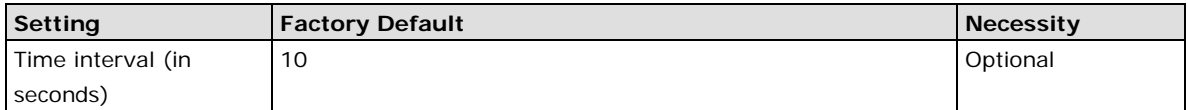

# <span id="page-34-0"></span>**Serial Settings**

Click **Serial Settings**, located under **Main Menu**, to display serial port settings for port 1.

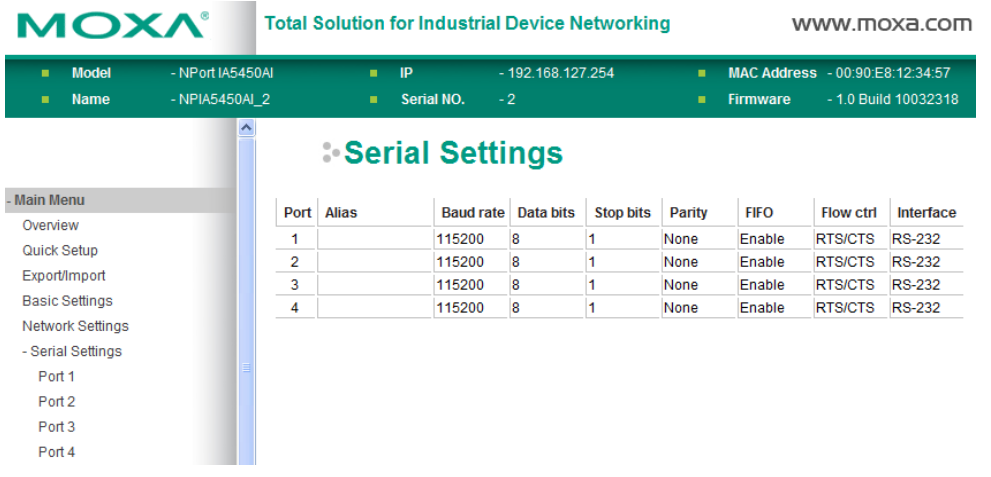

**COLLECT** 

To modify serial settings for a particular port, click either **Port X (X=1 or 2 or 3 or 4)** under **Serial Settings**, located under **Main Menu** on the left side of the browser window.

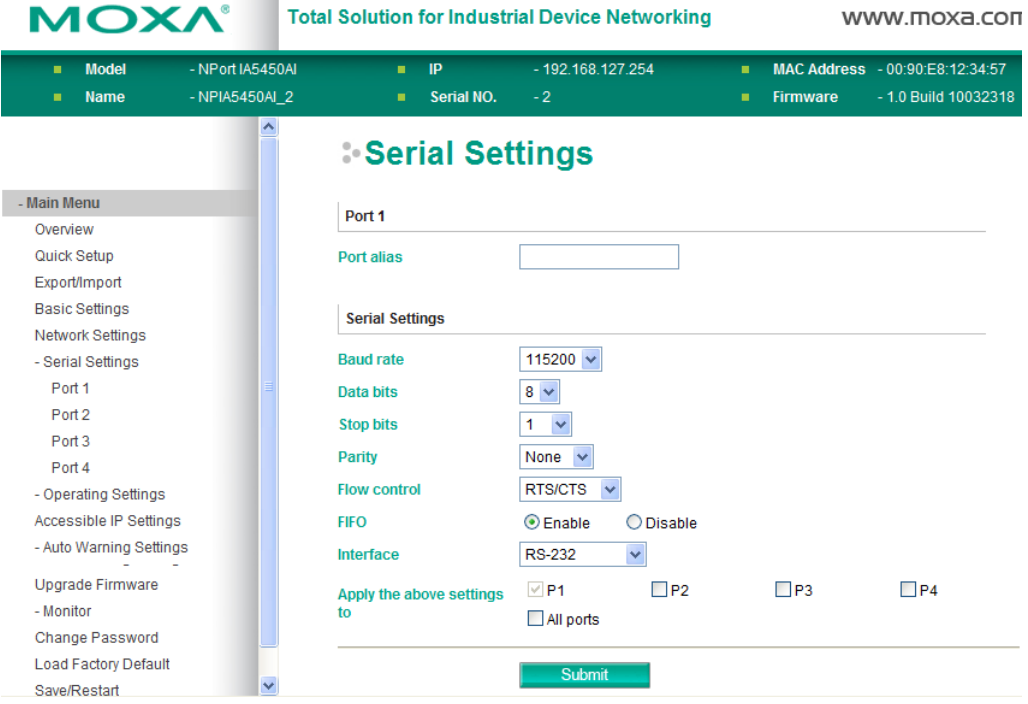

### *Port alias*

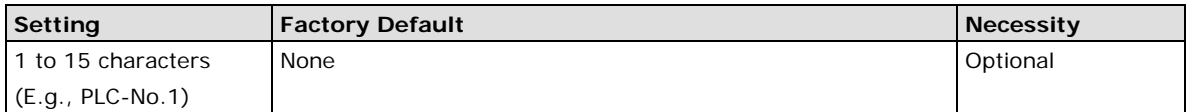

"Port alias" is included to allow easy identification of the serial devices that are connected to the NPort IA5450A's serial ports.

## **Serial Parameters**

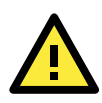

## **ATTENTION**

Check the serial communication parameters in your serial device's user's manual. You should set up the NPort IA5450A's serial parameters with the same communication parameters used by your serial devices.

#### *Baudrate*

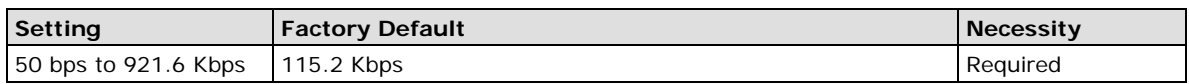

#### *Data bits*

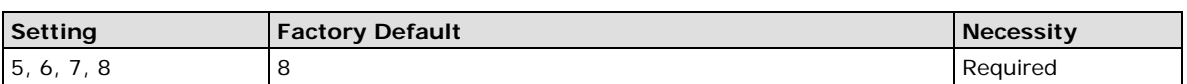

When the user sets **Data bits** to 5 bits, the **Stop bits** setting will automatically change to 1.5 bits.

#### *Stop bits*

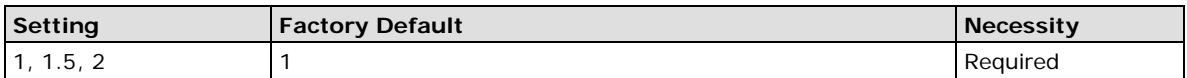

**Stop bits** will be set to 1.5 when **Data bits** is set to 5 bits.

### *Parity*

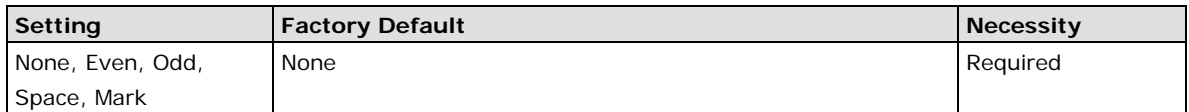

#### *Flow control*

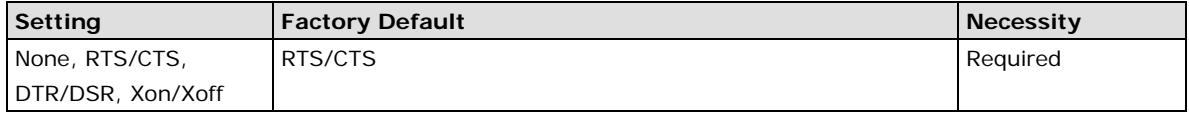

### *FIFO*

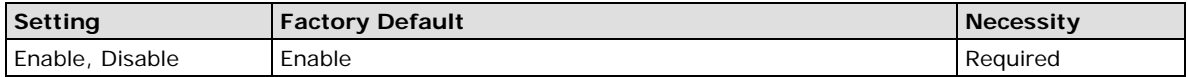

The NPort IA5450A's serial ports provide a 16-byte FIFO in both the Tx and Rx directions. To prevent unexpected communication, disable the FIFO setting when your serial device does not have a FIFO.

### *Interface*

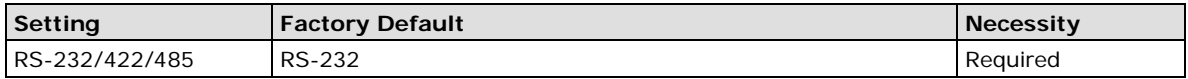
# **Operating Settings**

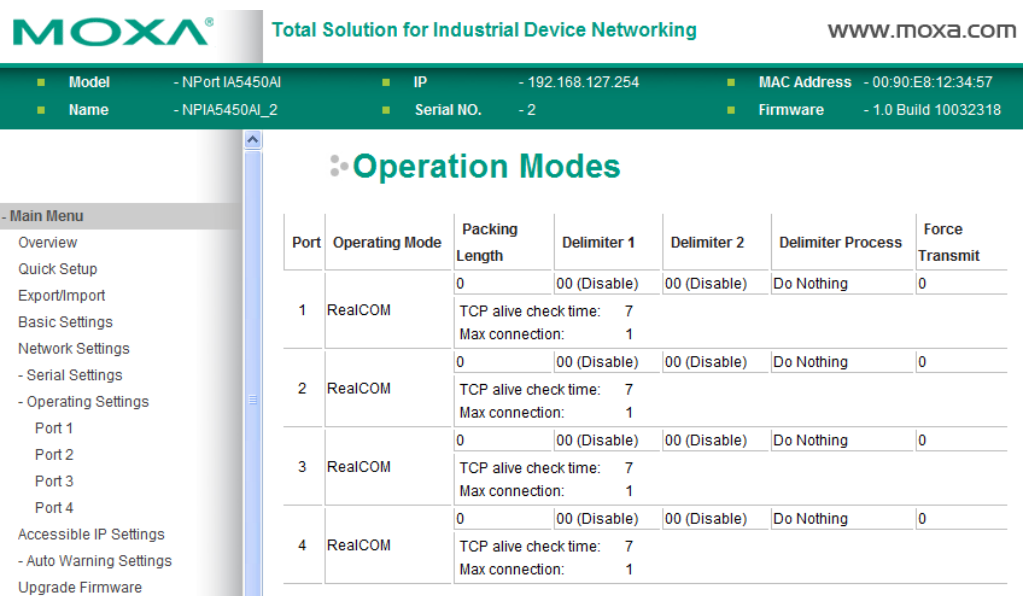

Click **Operating Settings**, located under **Main Menu**, to display the operating settings for both of the NPort IA5450A's serial ports.

# **Real COM Mode**

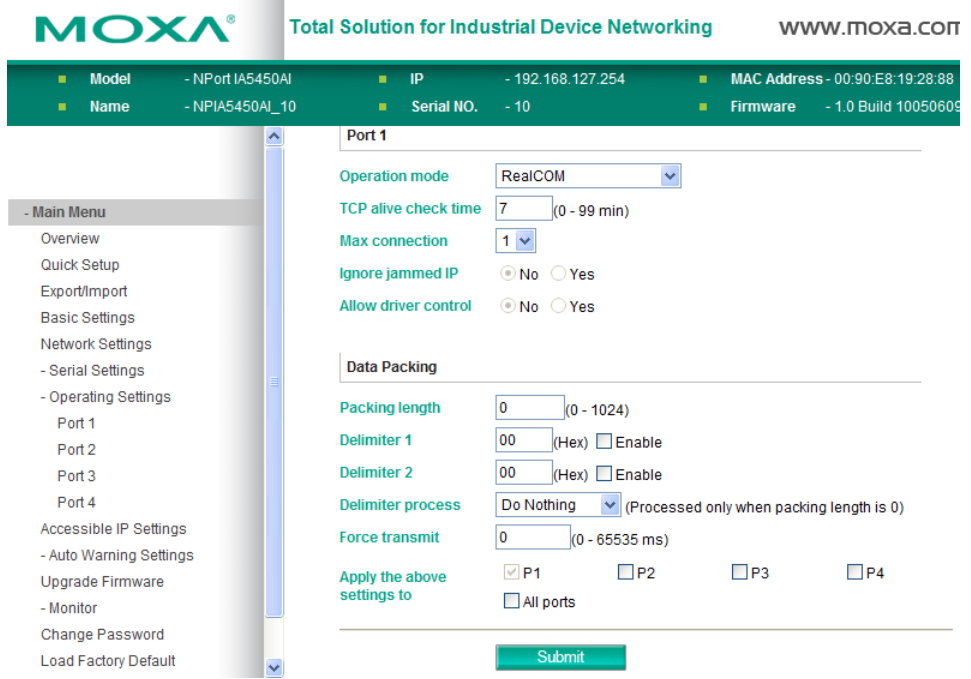

### *TCP alive check time*

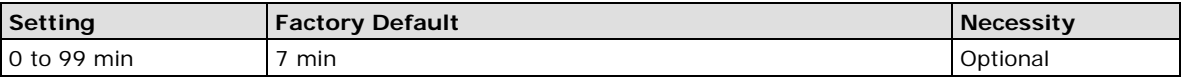

0 min: The TCP connection will not be closed due to an idle TCP connection.

1 to 99 min: NPort IA5450A automatically closes the TCP connection if there is no TCP activity for the given time. After the connection is closed, the NPort IA5450A starts listening for another Real COM driver connection from another host.

#### *Max connection*

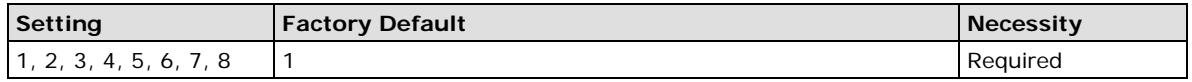

*Max connection* is usually used when the user needs to receive data from different hosts simultaneously. The factory default is 1. In this case, only one specific host can access this port of the NPort IA5450A, and the Real COM driver on that host will have full control over the port.

## *Max Connection 1:*

Allows only 1 host's Real COM driver to open the specific NPort IA5450A serial port.

## *Max Connection 2 to 8:*

Allows 2 to 8 host's Real COM drivers to open the specific NPort IA5450A serial port, at the same time. When multiple hosts' Real COM drivers open the serial port at the same time, the COM driver only provides a pure data tunnel without control ability. That is, this serial port parameter will use the firmware's settings, not depend on your application program (AP).

Application software that is based on the COM driver will receive a driver response of "success" when the software uses any of the Win32 API functions. The firmware will only send the data back to the driver on the host.

Data will be sent first-in-first-out when data comes into the NPort IA5450A from the Ethernet interface.

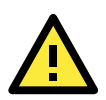

## **ATTENTION**

When "Max connection" is set greater than 1, this means that the NPort IA5450A will be using a "multi connection application" (i.e., Up to 8 hosts are allowed access to the port at the same time). When using a multi connection application, the NPort IA5450A will use the serial communication parameters set in the console. All of the hosts connected to that port must use the same serial settings. If one of the hosts opens the COM port with parameters that are different from the NPort IA5450A's console setting, data communication may not work properly.

## *Ignore jammed IP*

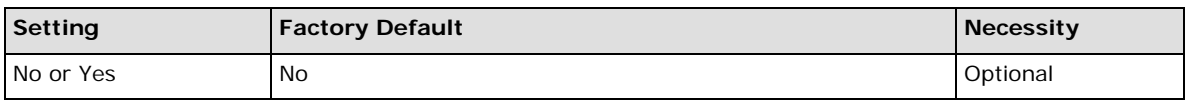

By default, when **Max connection** is greater than 1, and the serial device is transmitting data, if any one of the connected hosts is not responding, it will wait until the data has been transmitted successfully before transmitting the second group of data to all hosts. If you select **Yes** under **Ignore jammed IP**, the host that is not responding will be ignored, but the data will still be transmitted to the other hosts.

## *Allow driver control*

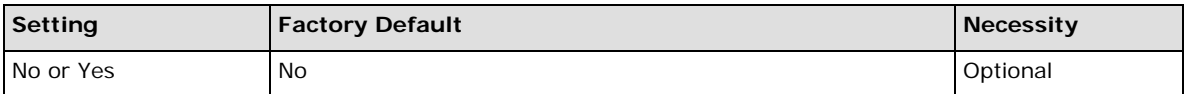

If **Max connection** is greater than 1, NPort will ignore driver control commands from all connected hosts. However, if you set **Allow driver control** to **Yes**, control commands will be accepted. Note that since the NPort IA5450A may get configuration changes from multiple hosts, the most recent command received will take precedence.

## *Packing length*

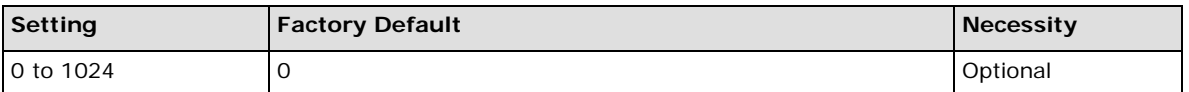

Default = 0, The Delimiter Process will be followed, regardless of the length of the data packet. If the data length (in bytes) matches the configured value, the data will be forced out. The data length can be configured for 0 to 1024 bytes. Set to 0 if you do not need to limit the length.

### *Delimiter 1*

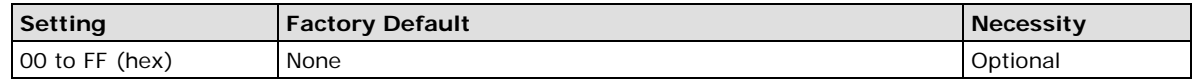

### *Delimiter 2*

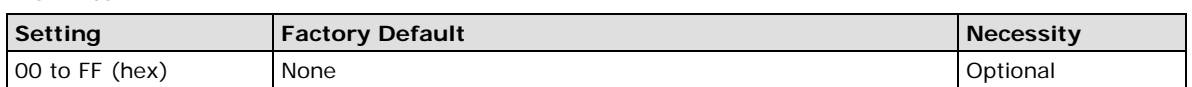

Once the NPort IA5450A receives both delimiters through its serial port, it immediately packs all data currently in its buffer and sends it to the NPort IA5450A's Ethernet port.

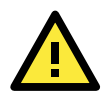

## **ATTENTION**

Delimiter 2 is optional. If left blank, then Delimiter 1 alone trips clearing of the buffer. If the size of the serial data received is greater than 1 KB, the NPort IA5450A will automatically pack the data and send it to the Ethernet port. However, to use the delimiter function, you must at least enable Delimiter 1. If Delimiter 1 is left blank and Delimiter 2 is enabled, the delimiter function will not work properly.

### *Delimiter process*

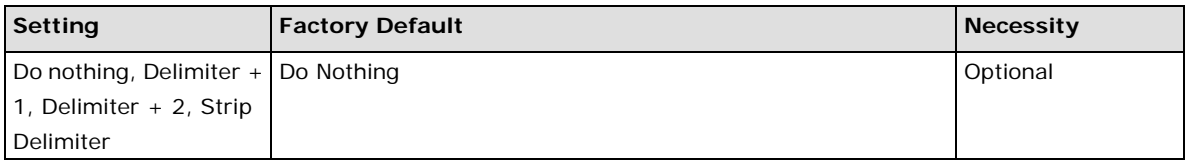

**Delimiter + 1** or **Delimiter + 2**: The data will be transmitted when an additional byte (for **Delimiter +1**), or an additional 2 bytes (for **Delimiter +2**) of data is received after receiving the Delimiter.

**Strip Delimiter**: When the Delimiter is received, the Delimiter is deleted (i.e., stripped), and the remaining data is transmitted.

**Do nothing**: The data will be transmitted when the Delimiter is received.

## *Force transmit*

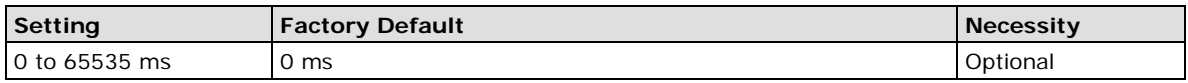

0: Disable the force transmit timeout.

1 to 65535: Forces the NPort IA5450A's TCP/IP protocol software to try to pack serial data received during the specified time into the same data frame.

This parameter defines the time interval during which the NPort IA5450A fetches the serial data from its internal buffer. If data is incoming through the serial port, the NPort IA5450A stores the data in the internal buffer. The NPort IA5450A transmits data stored in the buffer via TCP/IP, but only if the internal buffer is full or if the Force transmit time interval reaches the time specified under **Force transmit**.

The optimal Force transmit timeout depends on your application, but it must be at least larger than one character interval within the specified baudrate. For example, assume that the serial port is set to 1200 bps, 8 data bits, 1 stop bit, and no parity. In this case, the total number of bits needed to send a character is 10 bits, and the time required to transfer one character is

 $(10 \text{ (bits)} / 1200 \text{ (bits/s)})$  \* 1000  $\text{ (ms/s)} = 8.3 \text{ ms}.$ 

Therefore, you should set Force transmit timeout to be larger than 8.3 ms, so in this case, it must be greater than or equal to 10 ms.

If the user wants to send a series of characters in the same packet, the serial device attached to the NPort IA5450A should send that series of characters during a time interval less than the Force transmit timeout for the NPort IA5450A, and the total length of data must be less than or equal to the NPort IA5450A's internal buffer size. The serial communication buffer size for the NPort IA5450A is 1 KB per port.

## **RFC2217 Mode**

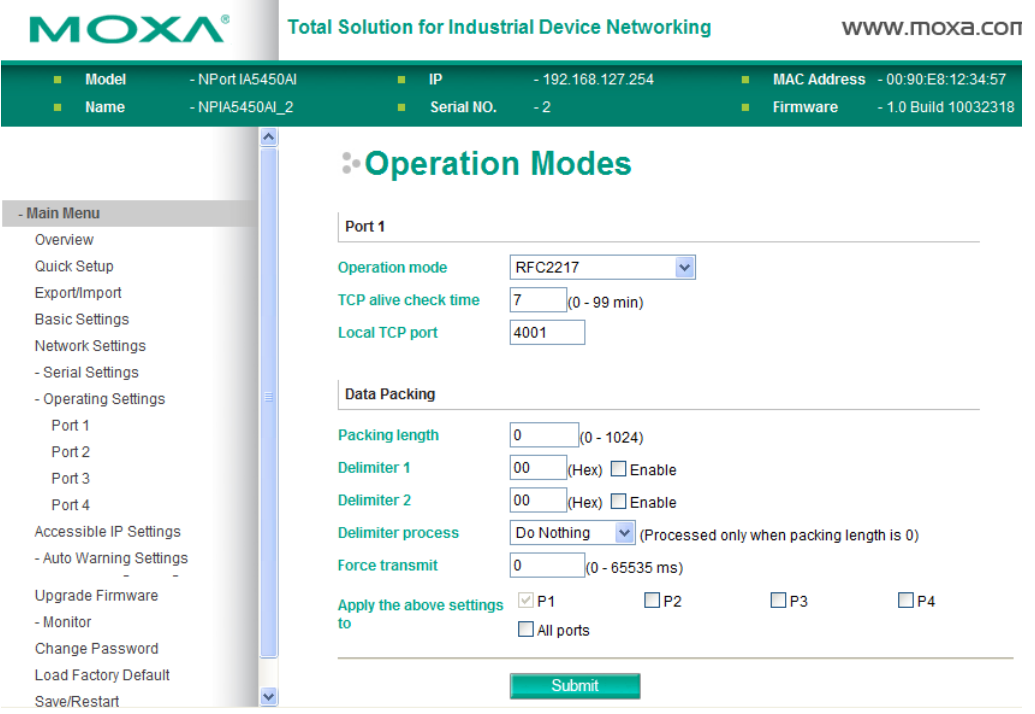

## *TCP alive check time*

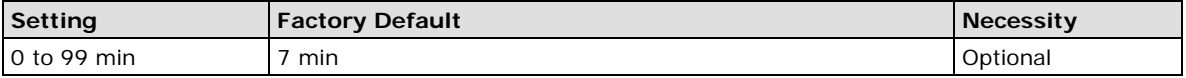

0 min: TCP connection is not closed due to an idle TCP connection.

1 to 99 min: The NPort IA5450A automatically closes the TCP connection if there is no TCP activity for the given time. After the connection is closed, the NPort IA5450A starts listening for another host's TCP connection.

#### *Local TCP port*

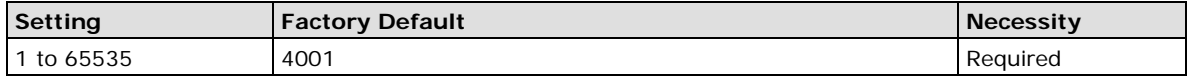

The **Local TCP port** is the TCP port that the NPort IA5450A uses to listen to connections, and that other devices must use to contact the NPort IA5450A. To avoid conflicts with well known TCP ports, the default is set to 4001.

## *Packing length*

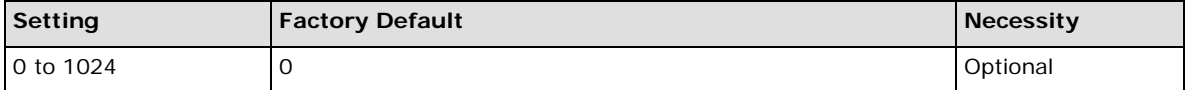

Default = 0: The Delimiter Process will be followed, regardless of the length of the data packet. If the data length (in bytes) matches the configured value, the data will be forced out. The data length can be configured for 0 to 1024 bytes. Set to 0 if you do not need to limit the length.

## *Delimiter 1*

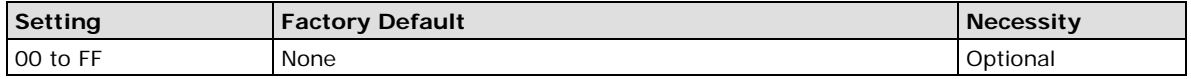

#### *Delimiter 2*

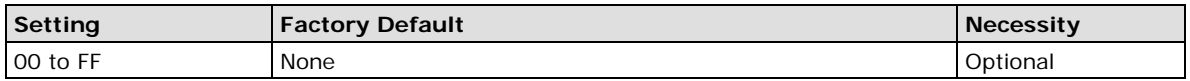

Once the NPort IA5450A receives both delimiters through its serial port, it immediately packs all data currently in its buffer and sends it out the NPort IA5450A's Ethernet port.

### *Delimiter process*

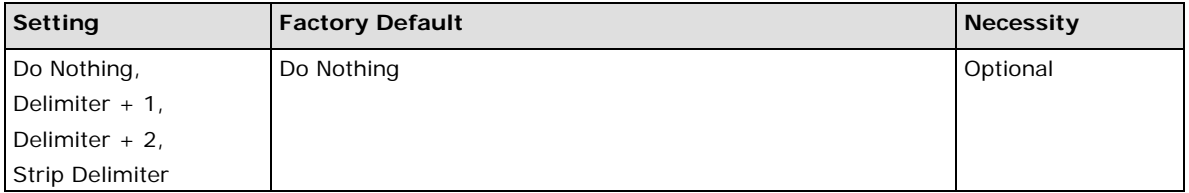

**Delimiter + 1** or **Delimiter + 2**: The data will be transmitted when an additional byte (for Delimiter +1), or an additional 2 bytes (for Delimiter +2) of data is received after receiving the Delimiter.

**Strip Delimiter**: When the Delimiter is received, the Delimiter is deleted (i.e., stripped), and the remaining data is transmitted.

**Do Nothing**: The data will be transmitted when the Delimiter is received.

#### *Force transmit*

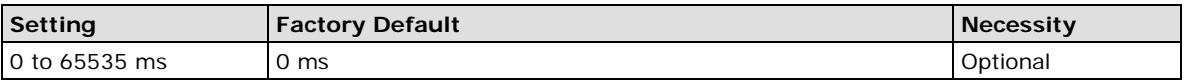

0: Disable the force transmit timeout.

1 to 65535: Forces the NPort IA5450A's TCP/IP protocol software to try to pack serial data received during the specified time into the same data frame.

This parameter defines the time interval during which the NPort IA5450A fetches the serial data from its internal buffer. If data is incoming through the serial port, the NPort IA5450A stores the data in the internal buffer. The NPort IA5450A transmits data stored in the buffer via TCP/IP, but only if the internal buffer is full or if the Force transmit time interval reaches the time specified under Force transmit timeout.

The optimal Force transmit timeout depends on your application, but it must be at least larger than one character interval within the specified baudrate. For example, assume that the serial port is set to 1200 bps, 8 data bits, 1 stop bit, and no parity. In this case, the total number of bits needed to send a character is 10 bits, and the time required to transfer one character is

 $(10 \text{ (bits)} / 1200 \text{ (bits/s)})$  \* 1000  $\text{ (ms/s)} = 8.3 \text{ ms}.$ 

Therefore, you should set Force transmit timeout to a value larger than 8.3 ms, so in this case, it must be greater than or equal to 10 ms.

If the user wants to send a series of characters in the same packet, the serial device attached to the NPort IA5450A should send that series of characters during a time interval less than the Force transmit timeout for the NPort IA5450A, and the total length of data must be less than or equal to the NPort IA5450A's internal buffer size. The serial communication buffer size for the NPort IA5450A is 1 KB per port.

ı

## **TCP Server Mode**

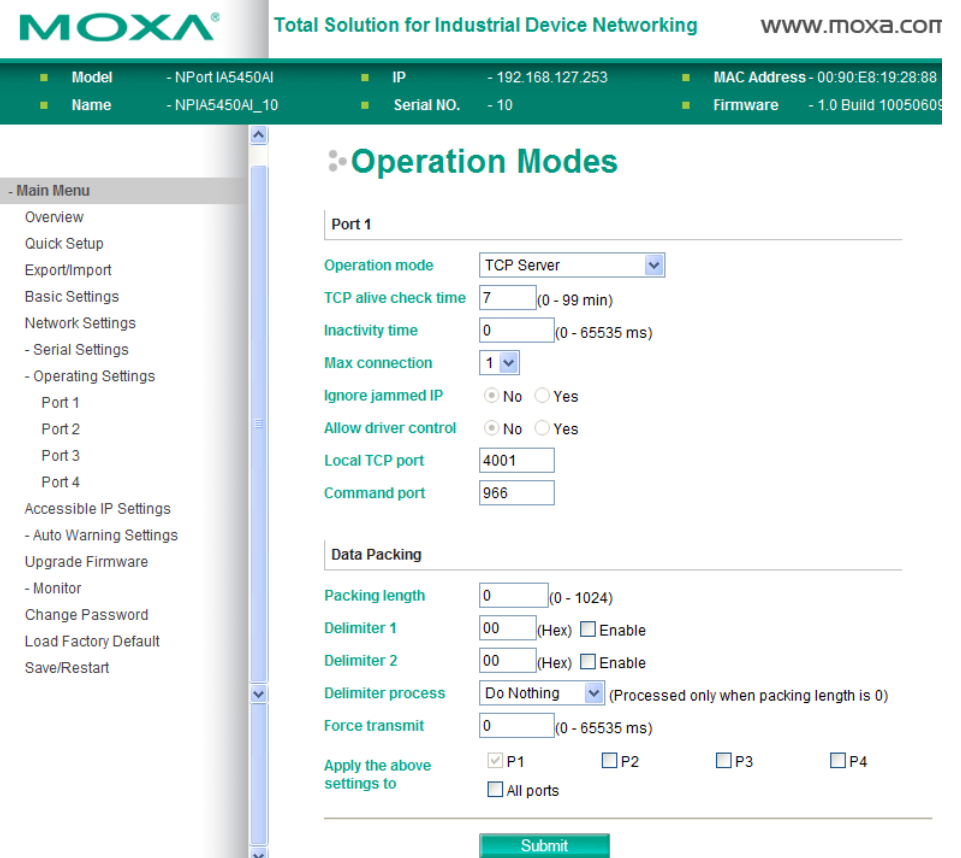

#### *TCP alive check time*

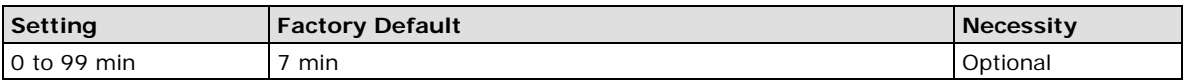

0 min: The TCP connection will not be closed due to an idle TCP connection.

1 to 99 min: The NPort IA5450A automatically closes the TCP connection if there is no TCP activity for the given time. After the connection is closed, the NPort IA5450A starts listening for another host's TCP connection.

## *Inactivity time*

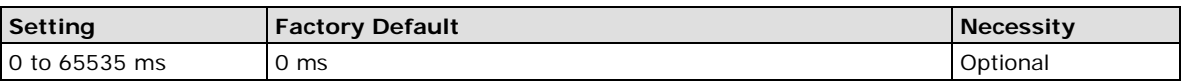

0 ms: TCP connection will not be closed due to an idle serial line.

0-65535 ms: The NPort IA5450A automatically closes the TCP connection if there is no serial data activity for the given time. After the connection is closed, the NPort IA5450A starts listening for another host's TCP connection.

This parameter defines the maintenance status as Closed or Listen for the TCP connection. The connection is closed if there is no incoming or outgoing data through the serial port during the specific Inactivity time.

If the Inactivity time is set to 0, the current TCP connection is kept active until a connection close request is received. Although Inactivity time is disabled, the NPort IA5450A will check the connection status between the NPort IA5450A and remote host by sending "keep alive" packets periodically. If the remote host does not respond to the packet, the NPort IA5450A assumes that the connection was closed down unintentionally. The NPort IA5450A will then force the existing TCP connection to close.

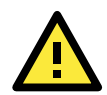

## **ATTENTION**

The **Inactivity time** should be configured to be larger than the **Force transmit** timeout setting. To prevent the unintended loss of data due to the session disconnection, it is highly recommended that you set this value large enough so that the intended data transfer is completed.

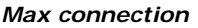

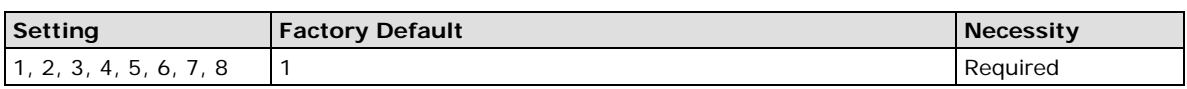

*Max connection* is usually used when the user needs to receive data from different hosts simultaneously. The factory default only allows for 1 connection at a time.

Max connection 1: The NPort only allows 1 host to open the TCP connection to the specific serial port.

*Max connection 2 to 8:* Allows 2 to 8 host's TCP connection request to open this NPort IA5450A serial port, at the same time. When multiple hosts establish a TCP connection to the specific serial port at the same time, the NPort IA5450A will duplicate the serial data and transmit to all of the hosts. Ethernet data is sent on a first-in-first-out basis to the serial port when data comes into the NPort IA5450A from the Ethernet interface.

## *Ignore jammed IP*

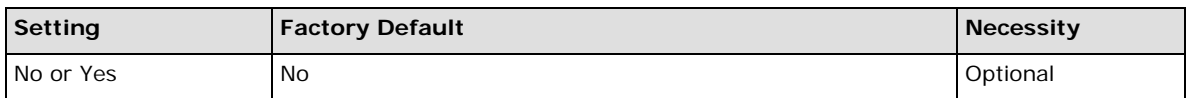

By default, when **Max connection** is greater than 1, and the serial device is transmitting data, if any one of the connected hosts is not responding, it will wait until the data has been transmitted successfully before transmitting the second group of data to all hosts.If you select **Yes** for **Ignore jammed IP**, the host that is not responding will be ignored, but the data will still be transmitted to the other hosts.

## *Allow driver control*

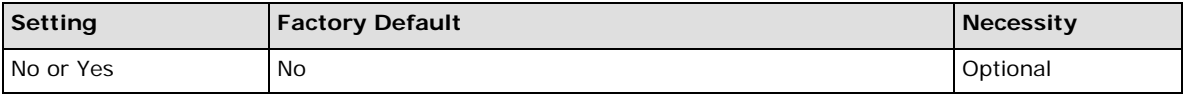

If **Max connection** is greater than 1, the NPort will ignore driver control commands from all connected hosts. However, if you set **Allow driver control** to **Yes**, control commands will be accepted. Note that since the NPort IA5450A may get configuration changes from multiple hosts, the most recent command received will take precedence.

## *Packing length*

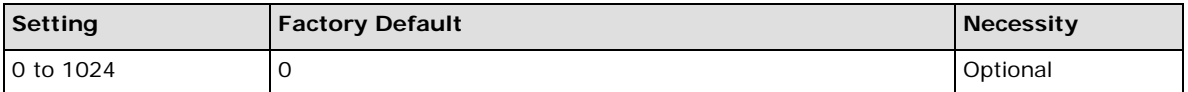

Default = 0, The Delimiter Process will be followed, regardless of the length of the data packet. If the data length (in bytes) matches the configured value, the data will be forced out. The data length can be configured for 0 to 1024 bytes. Set to 0 if you do not need to limit the length.

#### *Delimiter 1*

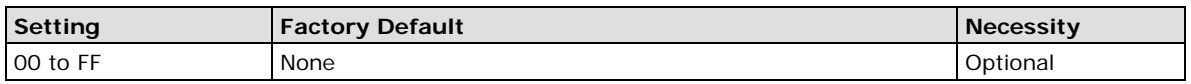

*Delimiter 2*

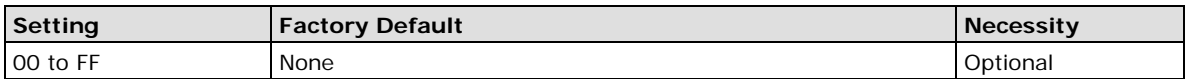

Once the NPort IA5450A receives both delimiters through its serial port, it immediately packs all data currently in its buffer and sends it out the NPort IA5450A's Ethernet port.

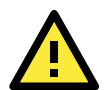

## **ATTENTION**

Delimiter 2 is optional. If left blank, then Delimiter 1 alone trips clearing of the buffer. If the size of the serial data received is greater than 1 KB, the NPort IA5450A will automatically pack the data and send it to the Ethernet. However, to use the delimiter function, you must at least enable Delimiter 1. If Delimiter 1 is left blank and Delimiter 2 is enabled, the delimiter function will not work properly.

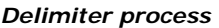

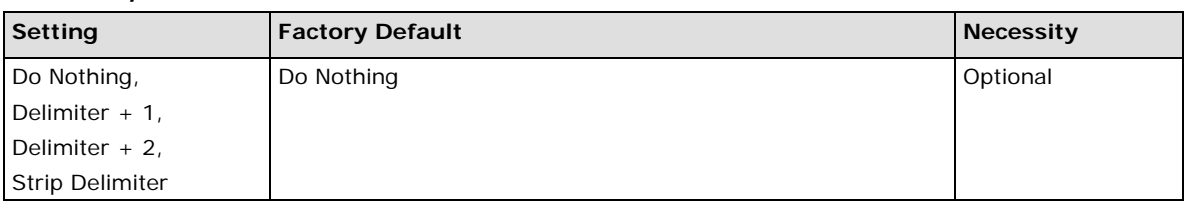

**Delimiter + 1** or **Delimiter + 2**: The data will be transmitted when an additional byte (for Delimiter +1), or an additional 2 bytes (for Delimiter  $+2$ ) of data is received after receiving the Delimiter.

**Strip Delimiter**: When the Delimiter is received, the Delimiter is deleted (i.e., stripped), and the remaining data is transmitted.

**Do Nothing**: The data will be transmitted when the Delimiter is received.

*Force transmit*

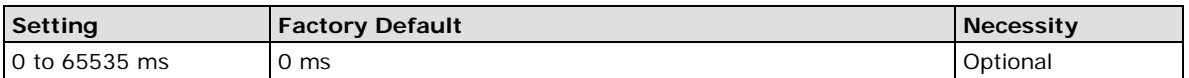

0: Disable the force transmit timeout.

1 to 65535: Forces the NPort IA5450A's TCP/IP protocol software to try to pack serial data received during the specified time into the same data frame.

This parameter defines the time interval during which the NPort IA5450A fetches the serial data from its internal buffer. If data is incoming through the serial port, the NPort IA5450A stores the data in the internal buffer. The NPort IA5450A transmits data stored in the buffer via TCP/IP, but only if the internal buffer is full or if the Force transmit time interval reaches the time specified under Force transmit timeout.

The optimal Force transmit timeout depends on your application, but it must be at least larger than one character interval within the specified baudrate. For example, assume that the serial port is set to 1200 bps, 8 data bits, 1 stop bit, and no parity. In this case, the total number of bits needed to send a character is 10 bits, and the time required to transfer one character is

 $(10 \text{ (bits)} / 1200 \text{ (bits/s)})$  \*  $1000 \text{ (ms/s)} = 8.3 \text{ ms}.$ 

Therefore, you should set Force transmit timeout to be larger than 8.3 ms, so in this case, it must be greater than or equal to 10 ms.

If the user wants to send a series of characters in the same packet, the serial device attached to the NPort IA5450A should send that series of characters during a time interval less than the Force transmit timeout for the NPort IA5450A, and the total length of data must be less than or equal to the NPort IA5450A's internal buffer size. The serial communication buffer size for the NPort IA5450A is 1 KB per port.

## *Local TCP port*

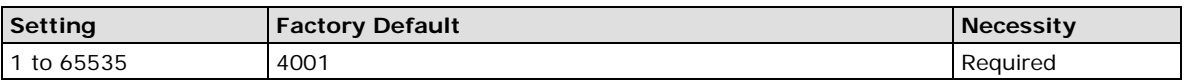

The **Local TCP port** is the TCP port that the NPort IA5450A uses to listen to connections, and that other devices must use to contact the NPort IA5450A. To avoid conflicts with well known TCP ports, the default is set to 4001.

#### *Command port*

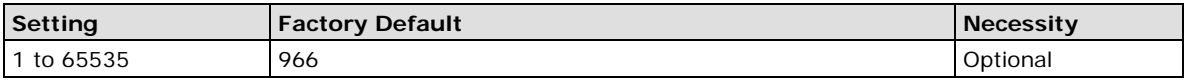

The **Command port** is a listen TCP port for IP-Serial Lib commands from the host. In order to prevent a TCP port conflict with other applications, the user can set the Command port to another port if needed. IP-Serial Lib will automatically check the Command Port on NPort IA5450A so that the user does not need to configure the program.

## **TCP Client Mode**

J

 $\sim$ 

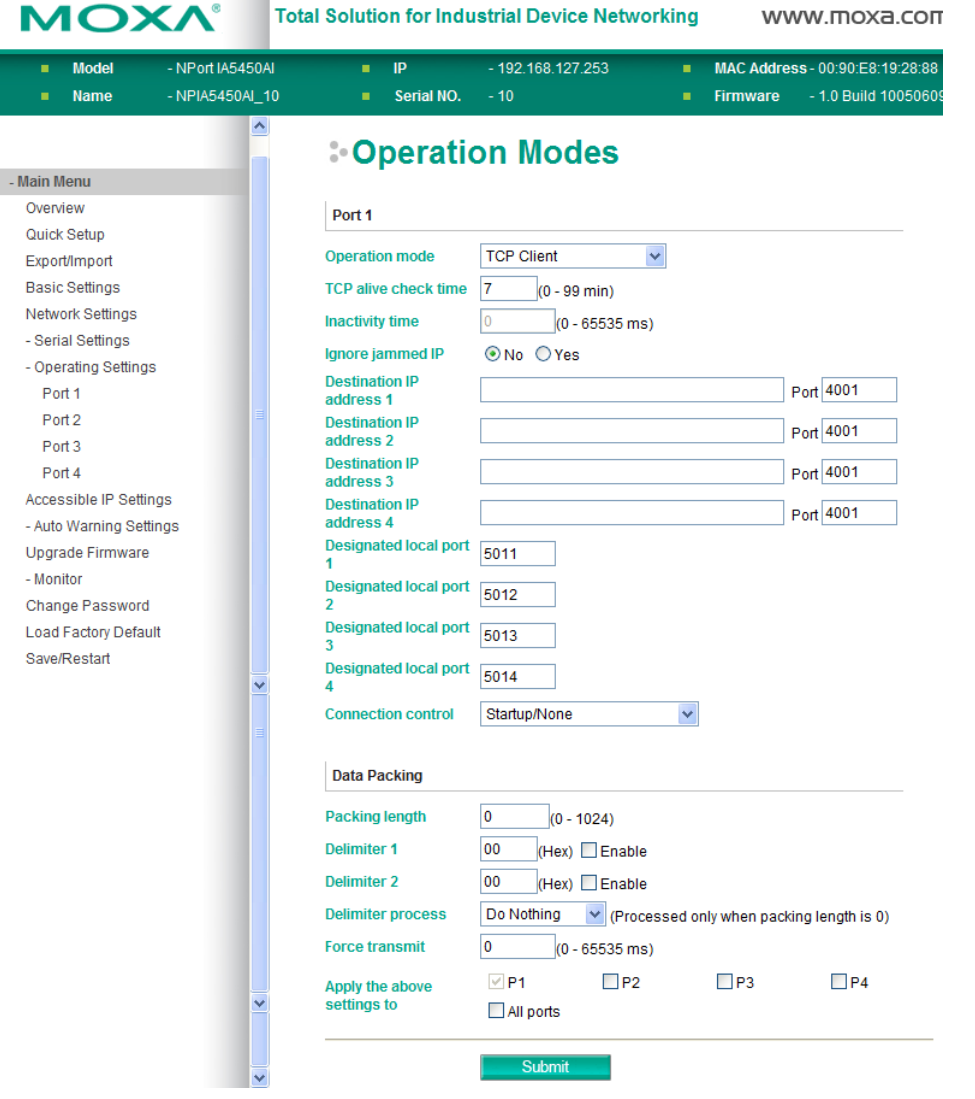

## *TCP alive check time*

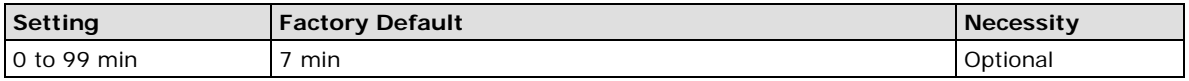

0 min: The TCP connection will not be closed due to an idle TCP connection.

1 to 99 min: The NPort IA5450A automatically closes the TCP connection if there is no TCP activity for the given time.

#### *Inactivity time*

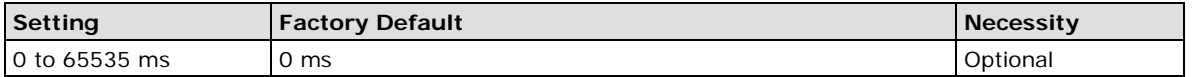

0 ms: The TCP connection will not be closed due to an idle serial line.

0-65535 ms: NPort IA5450A automatically closes the TCP connection if there is no serial data activity for the given time.

This parameter defines the maintenance status as Closed or Listen for the TCP connection. The connection is closed if there is no incoming or outgoing data through the serial port during the specific Inactivity time.

If the Inactivity time is set to 0, the current TCP connection is kept active until a connection close request is received. Although Inactivity time is disabled, the NPort IA5450A will check the connection status between the NPort IA5450A and remote host by sending "keep alive" packets periodically. If the remote host does not respond to the packet, the NPort IA5450A assumes that the connection was closed unintentionally. NPort IA5450A will then force the existing TCP connection to close.

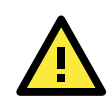

## **ATTENTION**

Inactivity time is ONLY active when **TCP connect on** is set to **Any character.**

## *Ignore jammed IP*

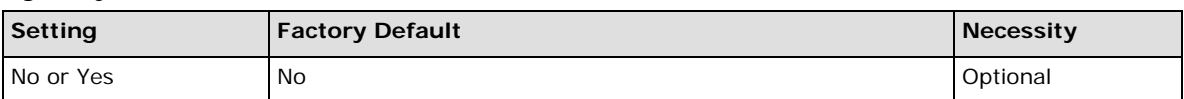

By default, when **Max connection** is greater than 1, and the serial device is transmitting data, if any one of the connected hosts is not responding, it will wait until the data has been transmitted successfully before transmitting the second group of data to all hosts. If you select **Yes** for **Ignore jammed IP**, the host that is not responding will be ignored, but the data will still be transmitted to the other hosts.

## *Packing length*

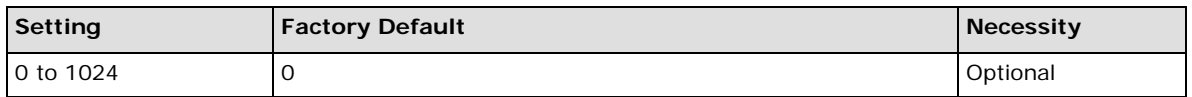

Default = 0, The Delimiter Process will be followed, regardless of the length of the data packet. If the data length (in bytes) matches the configured value, the data will be forced out. The data length can be configured for 0 to 1024 bytes. Set to 0 if you do not need to limit the length.

#### *Delimiter 1*

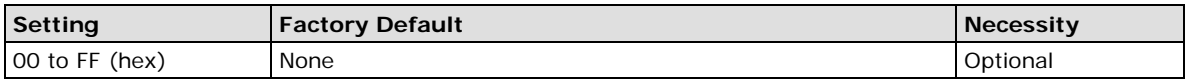

#### *Delimiter 2*

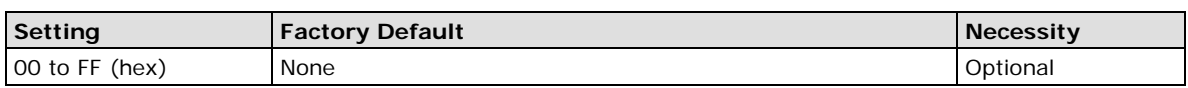

Once the NPort IA5450A receives both delimiters through its serial port, it immediately packs all data currently in its buffer and sends it to the NPort IA5450A's Ethernet port.

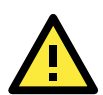

## **ATTENTION**

Delimiter 2 is optional. If left blank, then Delimiter 1 alone trips clearing of the buffer. If the size of the serial data received is greater than 1 KB, the NPort IA5450A will automatically pack the data and send it to the Ethernet. However, to use the delimiter function, you must at least enable Delimiter 1. If Delimiter 1 is left blank and Delimiter 2 is enabled, the delimiter function will not work properly.

#### *Delimiter process*

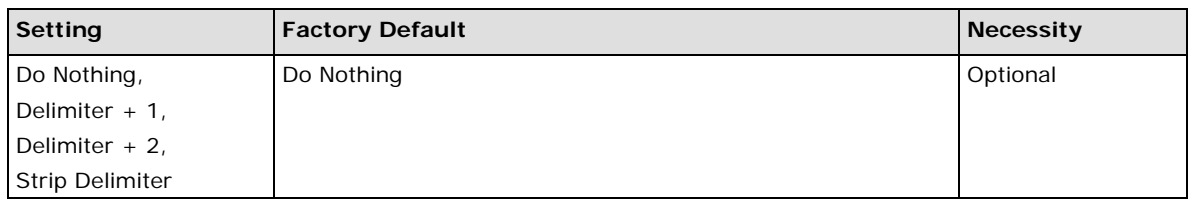

**Delimiter + 1** or **Delimiter + 2**: The data will be transmitted when an additional byte (for Delimiter +1), or an additional 2 bytes (for Delimiter +2) of data is received after receiving the Delimiter.

**Strip Delimiter**: When the Delimiter is received, the Delimiter is deleted (i.e., stripped), and the remaining data is transmitted.

**Do Nothing**: The data will be transmitted when the Delimiter is received.

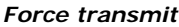

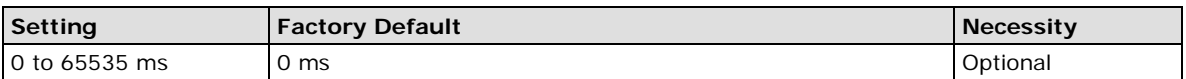

0: Disable the force transmit timeout.

1 to 65535: Forces the NPort IA5450A's TCP/IP protocol software to try to pack serial data received during the specified time into the same data frame.

This parameter defines the time interval during which the NPort IA5450A fetches the serial data from its internal buffer. If data is incoming through the serial port, the NPort IA5450A stores the data in the internal buffer. The NPort IA5450A transmits data stored in the buffer via TCP/IP, but only if the internal buffer is full or if the Force transmit time interval reaches the time specified under Force transmit timeout.

The optimal Force transmit timeout depends on your application, but it must be at least larger than one character interval within the specified baudrate. For example, assume that the serial port is set to 1200 bps, 8 data bits, 1 stop bit, and no parity. In this case, the total number of bits needed to send a character is 10 bits, and the time required to transfer one character is

 $(10 \text{ (bits)} / 1200 \text{ (bits/s)})$  \* 1000  $\text{ (ms/s)} = 8.3 \text{ ms}.$ 

Therefore, you should set Force transmit timeout to be larger than 8.3 ms, so in this case, it must be greater than or equal to 10 ms.

If the user wants to send a series of characters in the same packet, the serial device attached to the NPort IA5450A should send that series of characters during a time interval less than the Force transmit timeout for the NPort IA5450A, and the total length of data must be less than or equal to the NPort IA5450A's internal buffer size. The serial communication buffer size for the NPort IA5450A is 1 KB per port.

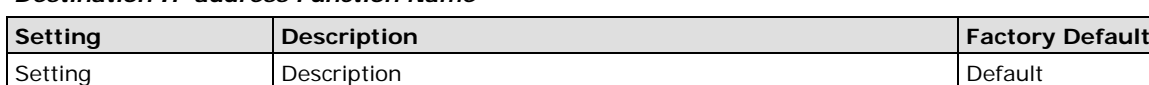

## *Destination IP address Function Name*

### *1/2/3/4*

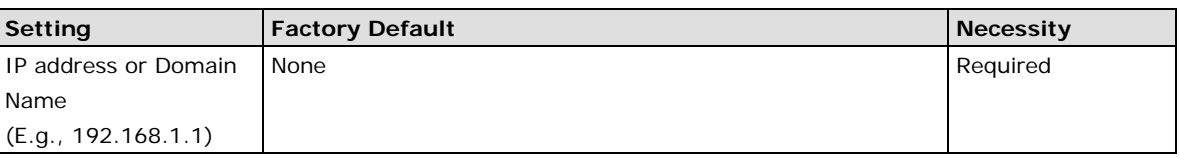

Allows the NPort IA5450A to connect actively to the remote host whose IP address is set by this parameter.

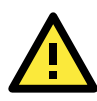

## **ATTENTION**

Up to 4 connections can be established between the NPort IA5450A and hosts. The connection speed or throughput may be low if one of the four connections is slow, since one slow connection will slow down the other connections.

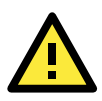

## **ATTENTION**

The **Destination IP address** parameter can use both IP address and Domain Name. For some applications, the user may need to send the data actively to the remote destination domain name.

## *Designated Local Port 1/2/3/4*

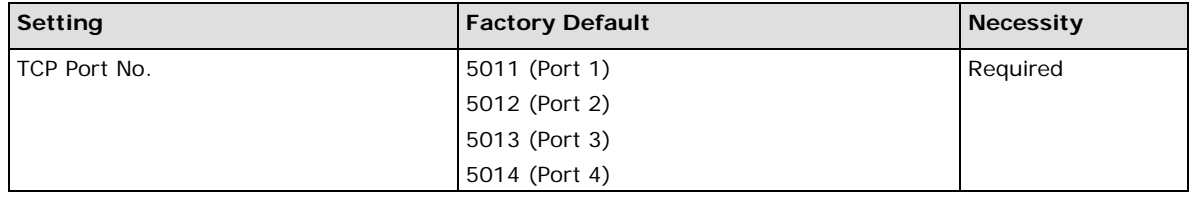

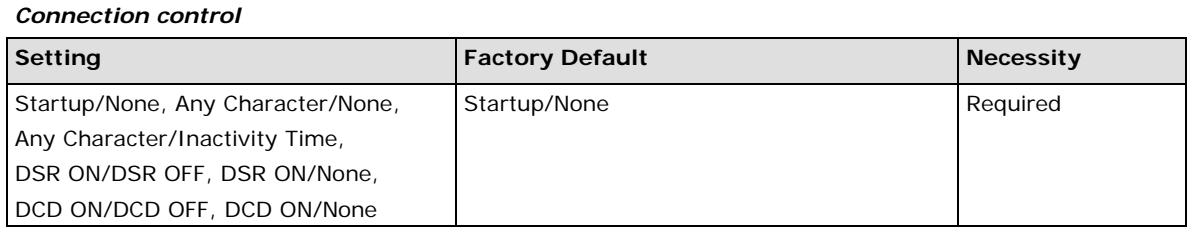

The meaning of each of the above settings is given in the table below. In general, both the Connect condition and Disconnect condition are given.

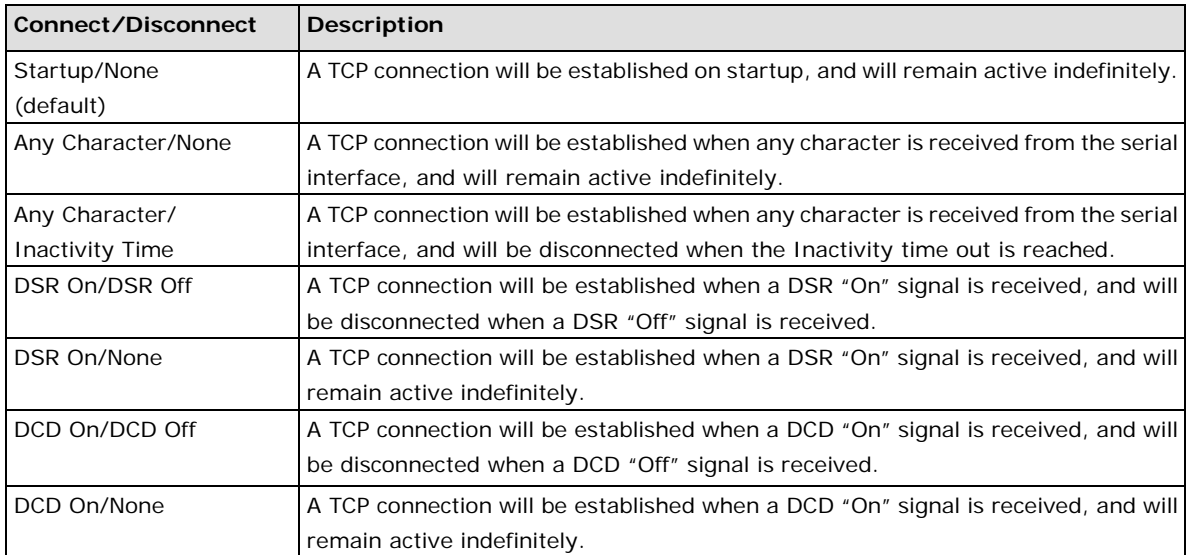

# **UDP Mode**

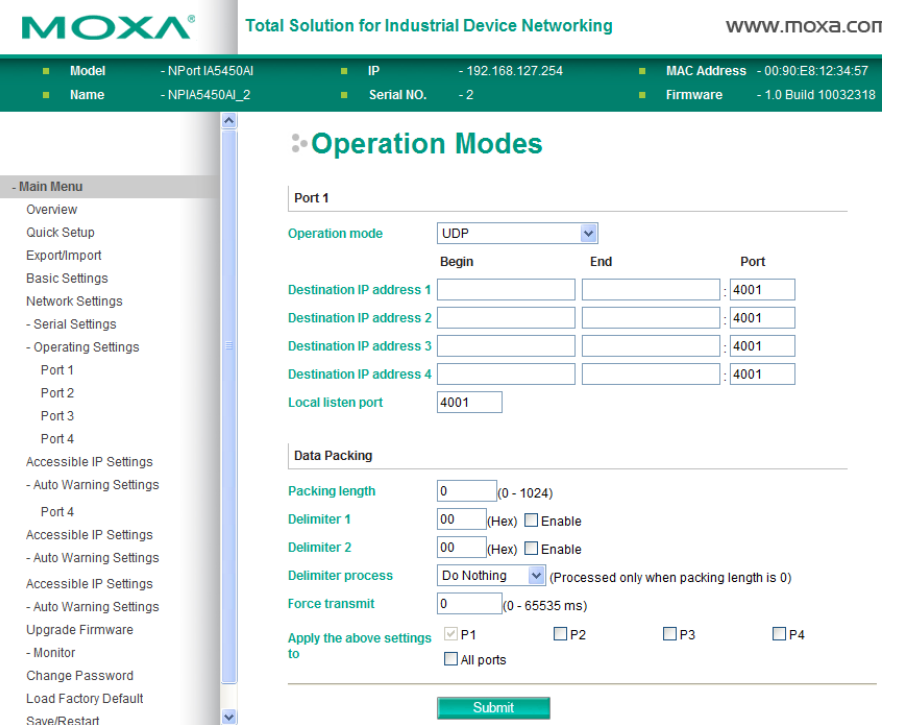

## *Packing length*

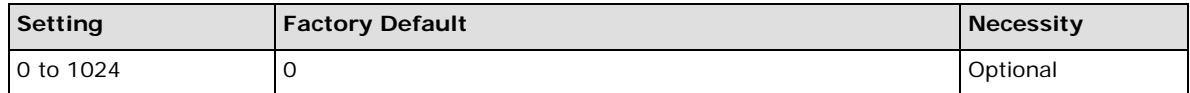

Default = 0, The Delimiter Process will be followed, regardless of the length of the data packet. If the data length (in bytes) matches the configured value, the data will be forced out. The data length can be configured for 0 to 1024 bytes. Set to 0 if you do not need to limit the length.

## *Delimiter 1*

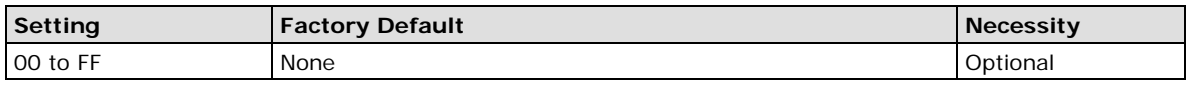

## *Delimiter 2*

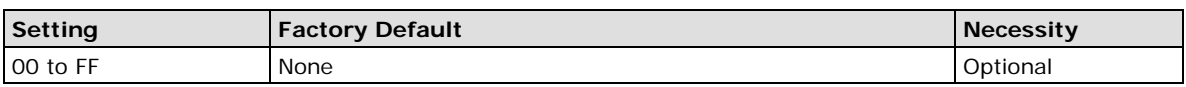

Once the NPort IA5450A receives both delimiters through its serial port, it immediately packs all data currently in its buffer and sends it out the NPort IA5450A's Ethernet port.

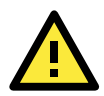

## **ATTENTION**

Delimiter 2 is optional. If left blank, then Delimiter 1 alone trips clearing of the buffer. If the size of the serial data received is greater than 1 KB, the NPort IA5450A will automatically pack the data and send it to the Ethernet. However, to use the delimiter function, you must at least enable Delimiter 1. If Delimiter 1 is left blank and Delimiter 2 is enabled, the delimiter function will not work properly.

## *Delimiter process*

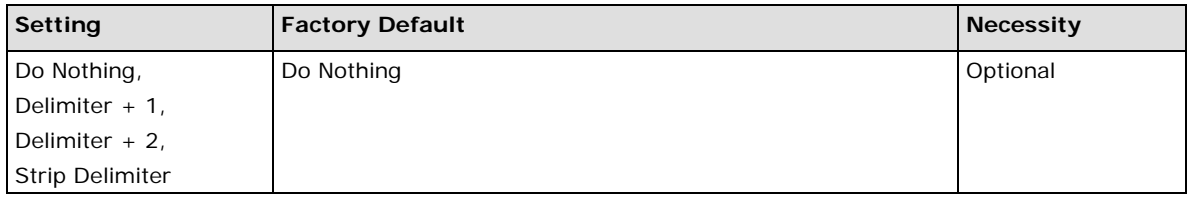

**Delimiter + 1** or **Delimiter + 2**: The data will be transmitted when an additional byte (for Delimiter +1), or an additional 2 bytes (for Delimiter +2) of data is received after receiving the Delimiter.

**Strip Delimiter**: When the Delimiter is received, the Delimiter is deleted (i.e., stripped), and the remaining data is transmitted.

**Do Nothing**: The data will be transmitted when the Delimiter is received.

#### *Force transmit*

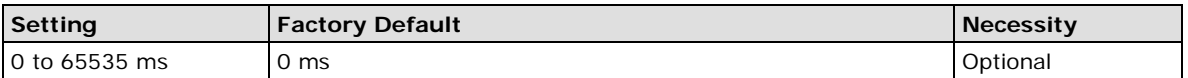

0: Disable the force transmit timeout.

1 to 65535: Forces the NPort IA5450A's TCP/IP protocol software to try to pack serial data received during the specified time into the same data frame.

This parameter defines the time interval during which the NPort IA5450A fetches the serial data from its internal buffer. If data is incoming through the serial port, the NPort IA5450A stores the data in the internal buffer. The NPort IA5450A transmits data stored in the buffer via TCP/IP, but only if the internal buffer is full or if the Force transmit time interval reaches the time specified under Force transmit timeout.

The optimal Force transmit timeout depends on your application, but it must be at least larger than one character interval within the specified baudrate. For example, assume that the serial port is set to 1200 bps, 8 data bits, 1 stop bit, and no parity. In this case, the total number of bits needed to send a character is 10 bits, and the time required to transfer one character is

(10 (bits) / 1200 (bits/s))  $*$  1000 (ms/s) = 8.3 ms.

Therefore, you should set Force transmit timeout to a value larger than 8.3 ms, so in this case, it must be greater than or equal to 10 ms.

If the user wants to send a series of characters in the same packet, the serial device attached to the NPort IA5450A should send that series of characters during a time interval less than the Force transmit timeout for the NPort IA5450A, and the total length of data must be less than or equal to the NPort IA5450A's internal buffer size. The serial communication buffer size for the NPort IA5450A is 1 KB per port.

#### *Destination IP address 1*

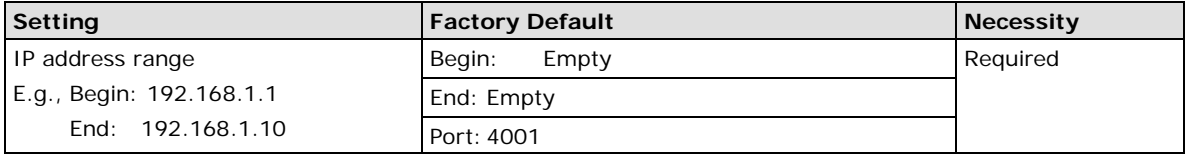

### *Destination IP address 2/3/4*

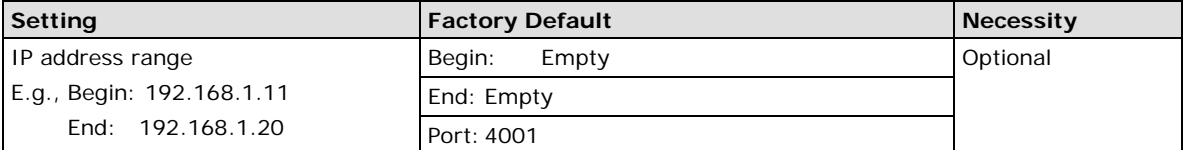

#### *Local listen port*

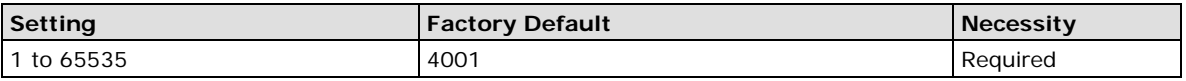

To avoid conflicts with well known UDP ports, the UDP port that the NPort IA5450A listens to, and that other devices must use to contact the NPort IA5450A, should be set to the default value of 4001.

## **UDP Multicast**

A multicast packet is a packet sent by one host to multiple hosts. In multicast mode, hosts that belong to a specific multicast group will receive multicast packets sent to that group. When configuring a host as a multicast receiver over the Internet, routers on the host's LAN must be informed. The Internet Group

Management Protocol (IGMP) is used to communicate group membership information between hosts and routers on a LAN. The NPort IA5450A supports IGMP version 2.

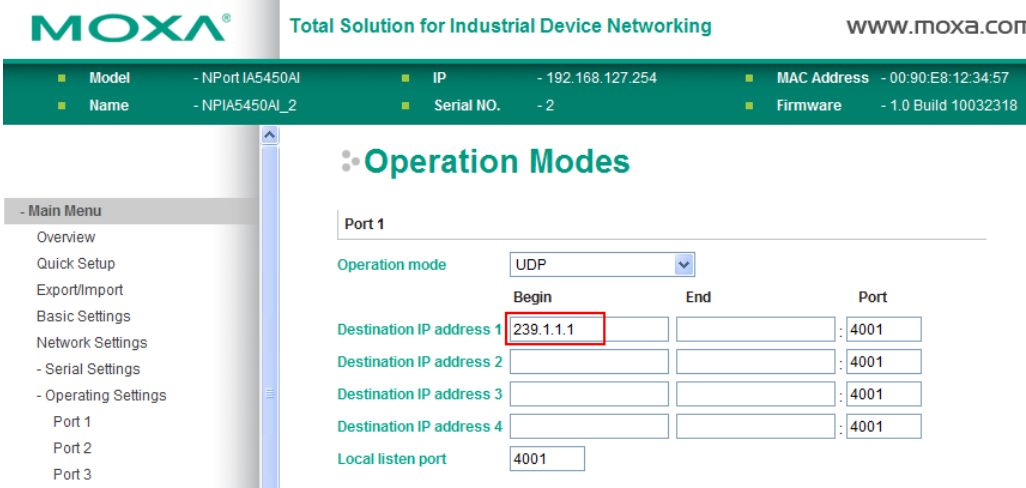

To add a network host to the multicast group, input the host's IP address (e.g., 239.1.1.1) in one of the **Destination IP address** input boxes, as illustrated above. The NPort will automatically add this host to the multicast group, and the host will start receiving all packets sent by the NPort to this group.

## **Pair Connection Mode**

Pair Connection Mode employs two NPort IA5450A device servers in tandem, and can be used to remove the 15-meter distance limitation imposed by the RS-232/422/485 interface. One NPort IA5450A is connected from its RS-232/422/485 port to the COM port of a PC or other type of computer, such as hand-held PDAs that have a serial port, and the serial device is connected to the RS-232/422/485 port of the other NPort IA5450A. The two NPort IA5450A device servers are then connected to each other with a cross-over Ethernet cable, both are connected to the same LAN, or in a more advanced setup, they communicate with each other over a WAN (i.e., through one or more routers). Pair Connection Mode transparently transfers both data and modem control signals (although it cannot transmit the DCD signal) between the two NPorts.

## **Pair Connection Master Mode**

When you select **Pair Connection Master Mode** for the Operation mode of one of the NPort IA5450A device servers this NPort IA5450A will be acting as a TCP client.

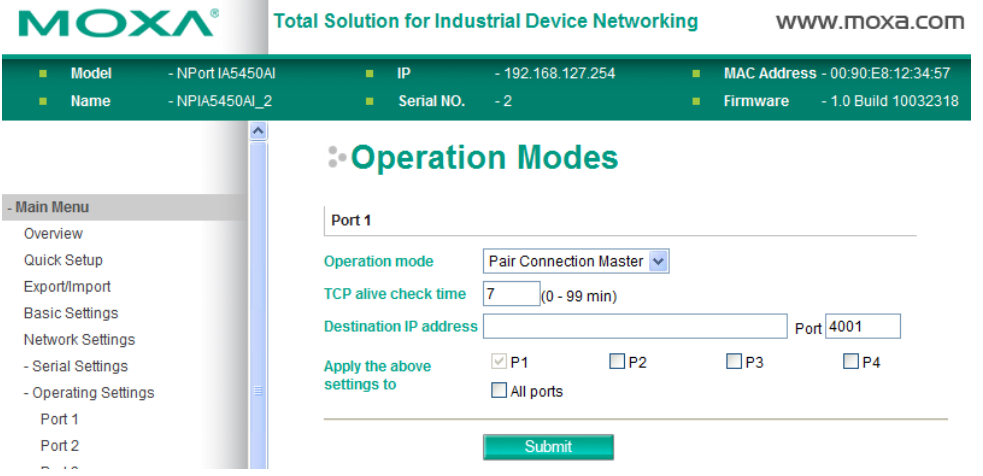

### *TCP alive check time*

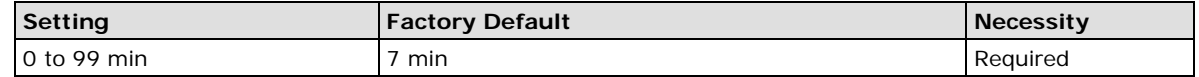

0 min: TCP connection is not closed due to an idle TCP connection.

1 to 99 min: The NPort IA5450A closes the TCP connection automatically if there is no TCP activity for the given time.

## *Destination IP address*

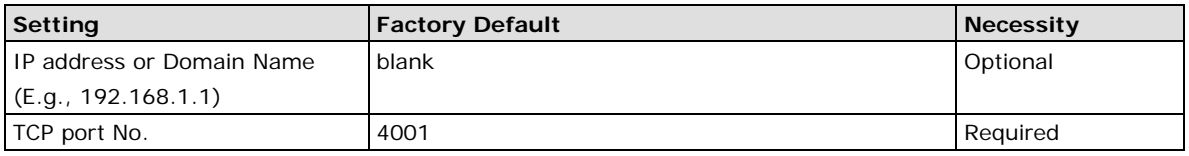

The Pair Connection "Master" will contact the network host that has this IP address. Data will be transmitted through the port No. (4001 by default). Note that you must configure the same TCP port No. for the device server acting as the Pair Connection "Slave."

## **Pair Connection Slave Mode**

When you select **Pair Connection Slave Mode** for the Operation mode of one of the NPort IA5450A device servers this NPort IA5450A will be acting as a TCP server.

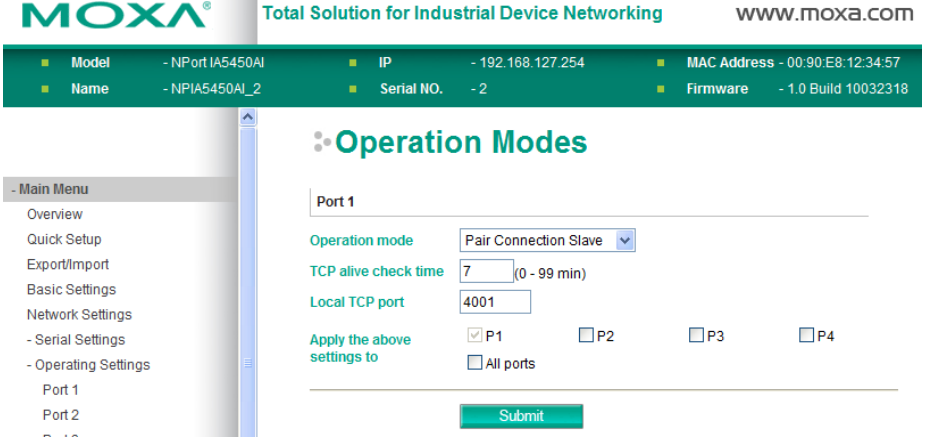

## *TCP alive check time*

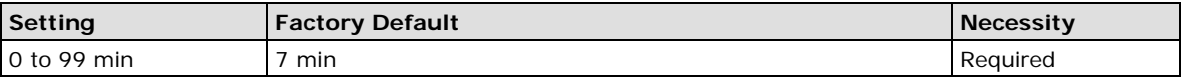

0 min: TCP connection is not closed due to an idle TCP connection.

1 to 99 min: The NPort IA5450A closes the TCP connection automatically if there is no TCP activity for the given time.

### *Local TCP port*

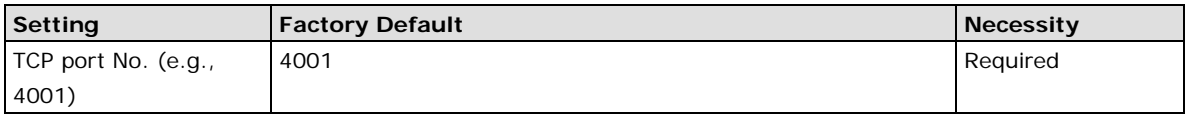

This Port No. must be the same port No. that you set up for the Pair Connection "Master" device server

# **Ethernet Modem Mode**

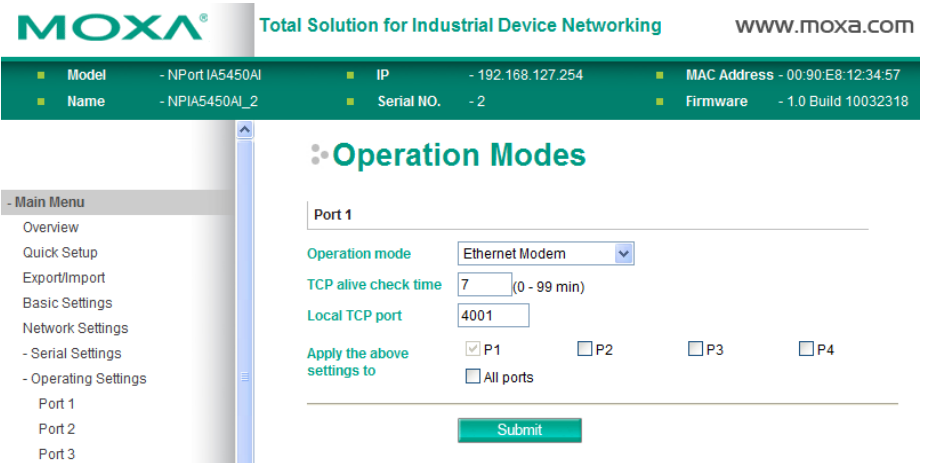

## **Dial-in**

The NPort IA5450A listens for a TCP/IP connection request from the remote Ethernet modem or host. The NPort IA5450A's response depends on the ATS0 value, as outlined below.

## **ATS0=0 (default):**

The NPort IA5450A will temporarily accept the TCP connection and then send the "RING" signal out through the serial port. The serial controller must reply with "ATA" within 2.5 seconds to accept the connection request, after which the NPort IA5450A enters data mode. If no "ATA" command is received, the NPort IA5450A will disconnect after sending three "RING" signals.

## **ATS0**≧**1:**

The NPort IA5450A will accept the TCP connection immediately and then send the "CONNECT <br />
<br />
<br />
<br />
command to the serial port, in which <br />
cond>
represents the baudrate of the NPort IA5450A's serial port. After that, the NPort IA5450A immediately enters data mode.

## **Dial-out**

The NPort IA5450A accepts the AT command "ATD <IP>: <TCP port>" from the serial port and then requests a TCP connection from the remote Ethernet Modem or PC. This is where <IP> is the IP address of the remote Ethernet modem or PC, and <TCP port> is the TCP port number of the remote Ethernet modem or PC. Once the remote unit accepts this TCP connection, the NPort IA5450A will send out the "CONNECT <br/>baud>" signal via the serial port and then enter data mode.

## **Disconnection request from local site**

When the NPort IA5450As is in data mode, the user can drive the DTR signal to OFF, or send "+++" from the local serial port to the NPort IA5450A. The NPort IA5450A will enter command mode and return "NO CARRIER" via the serial port, and then input "ATH" to shut down the TCP connection after 1 second.

**NOTE** The "+++" command cannot be divided. The "+" character can be changed in register S2, and the guard time, which prefixes and suffixes the  $"++"$  in order to protect the raw data, can be changed in register S12.

After the TCP connection has been shut down by the remote Ethernet modem or PC, the NPort IA5450A will send the "NO CARRIER" signal via the serial port and then return to command mode.

## **AT Commands**

The NPort IA5450A supports the following common AT commands used with a typical modem:

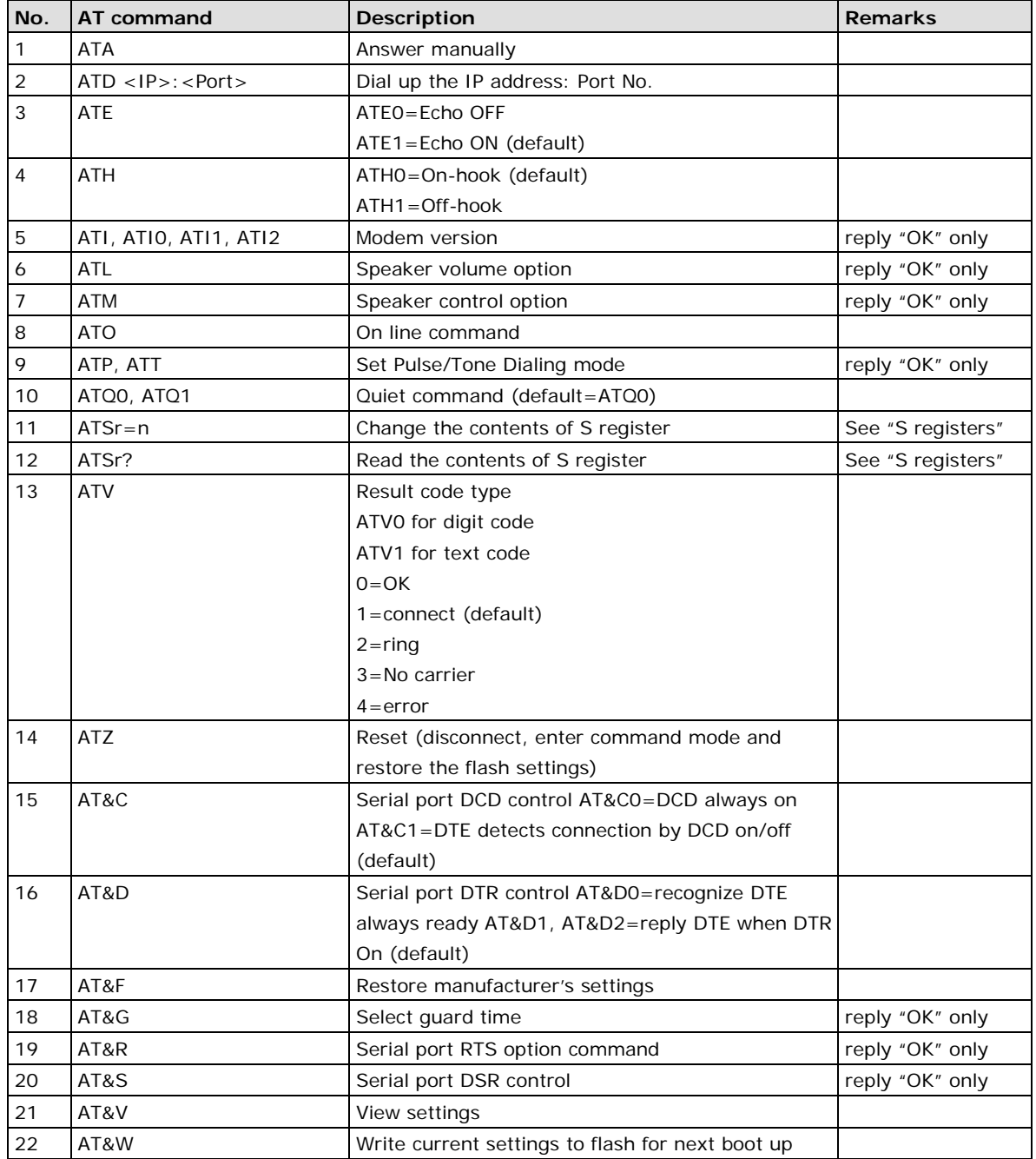

## **S Registers**

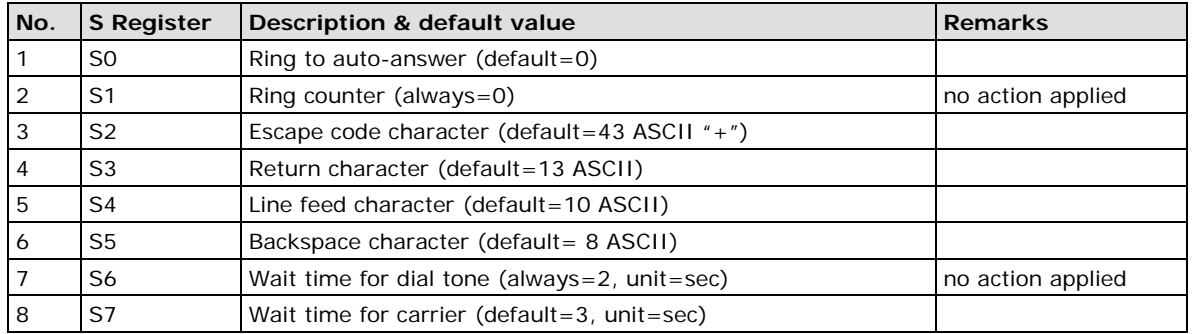

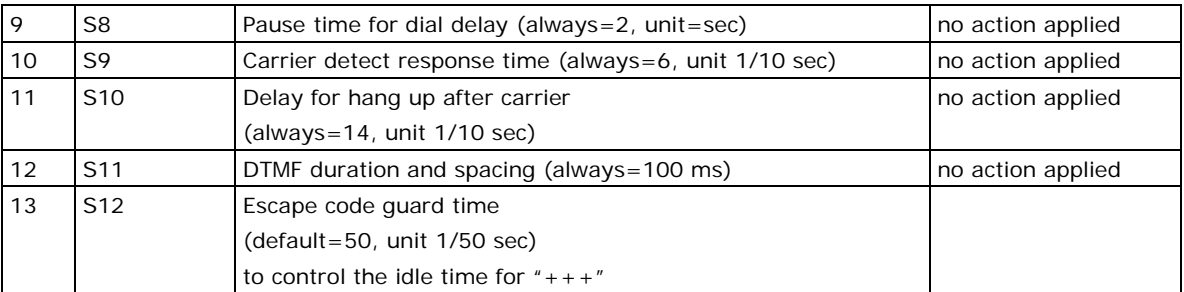

### *TCP alive check time*

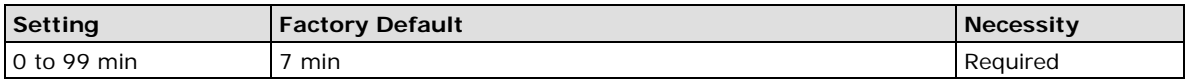

0 min: TCP connection is not closed due to an idle TCP connection.

1 to 99 min: The NPort IA5450A closes the TCP connection automatically if there is no TCP activity for the given time.

## *Local TCP port*

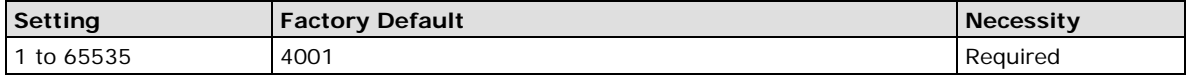

The TCP port that other devices must use to contact this device. To avoid conflicts with standard TCP ports, the default is set to 4001.

## **Reverse Telnet Mode**

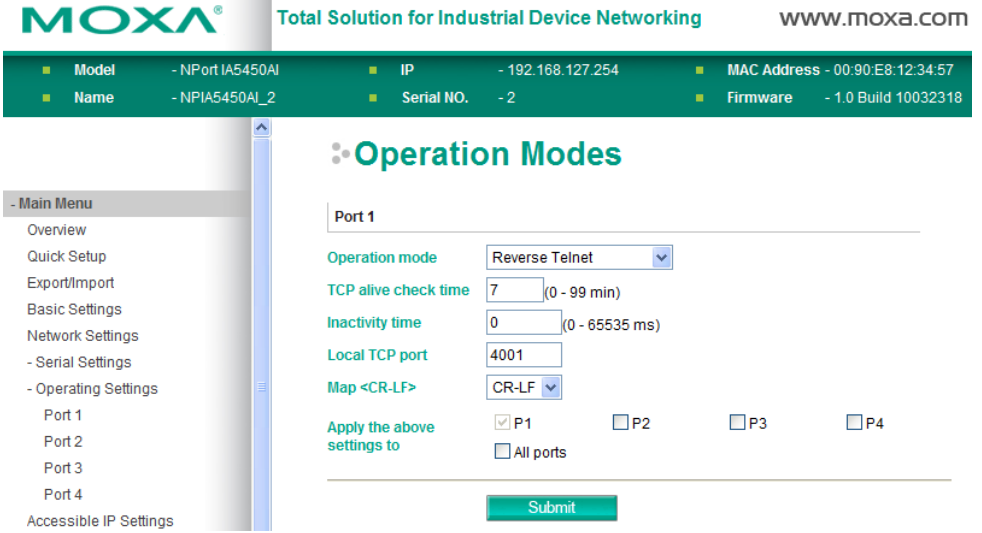

#### *TCP alive check time*

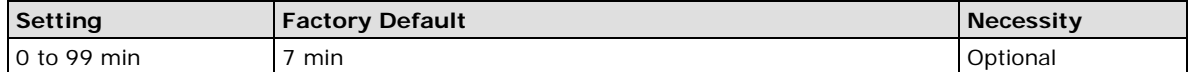

0 min: TCP connection is not closed due to an idle TCP connection.

1 to 99 min: The NPort IA5450A automatically closes the TCP connection if there is no TCP activity for the given time.

## *Inactivity time*

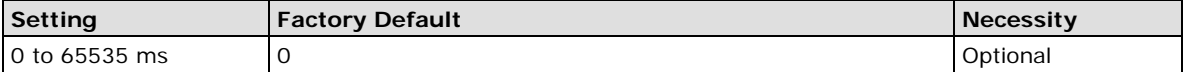

Idle time setting for auto-disconnection. 0 min. means it will never disconnect.

#### *Local TCP port*

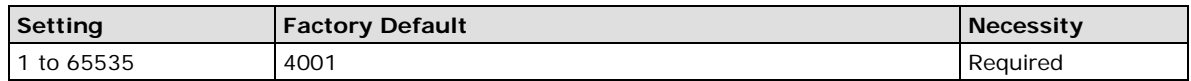

Each of the NPort IA5450A's serial ports is mapped to a TCP port. To avoid conflicts with common TCP port numbers, set port numbers to 4001 for port 1, 4002 for port 2, etc.

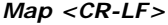

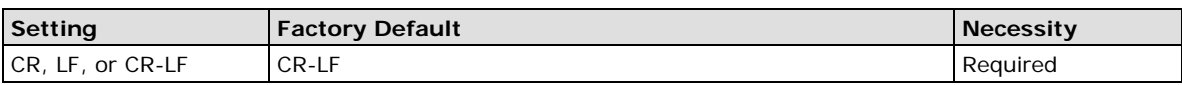

If data received through the NPort IA5450A's Ethernet port is sent using the "enter" command, the data will be transmitted out the serial port with an added

"carriage return + line feed" if you select the <CR-LF> option

(i.e., the cursor will jump to the next line, and return to the first character of the line)

"carriage return" if you select the <CR> option

(i.e., the cursor will return to the first character of the line)

"line feed" if you select the <LF> option.

(i.e., the cursor will jump to the next line, but not move horizontally)

## **Disabled Mode**

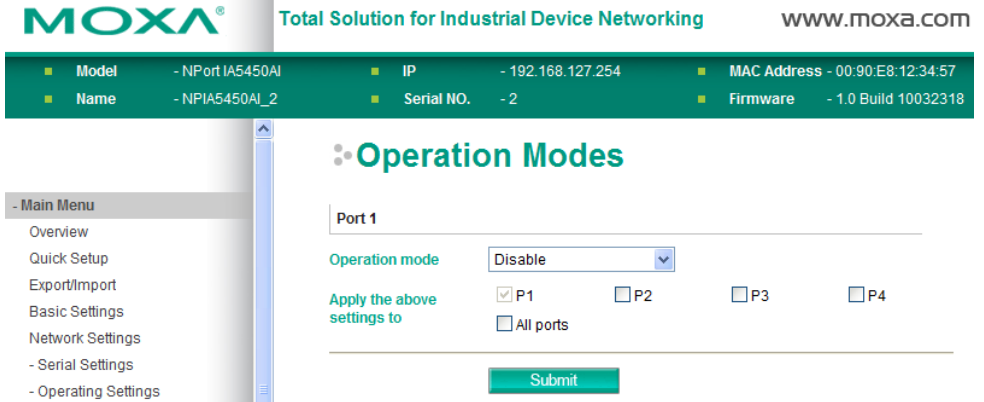

When Operation mode is set to Disabled, that particular port will be disabled. Check the "Apply the above settings to all serial ports" to apply this setting to the other port.

# **Accessible IP Settings**

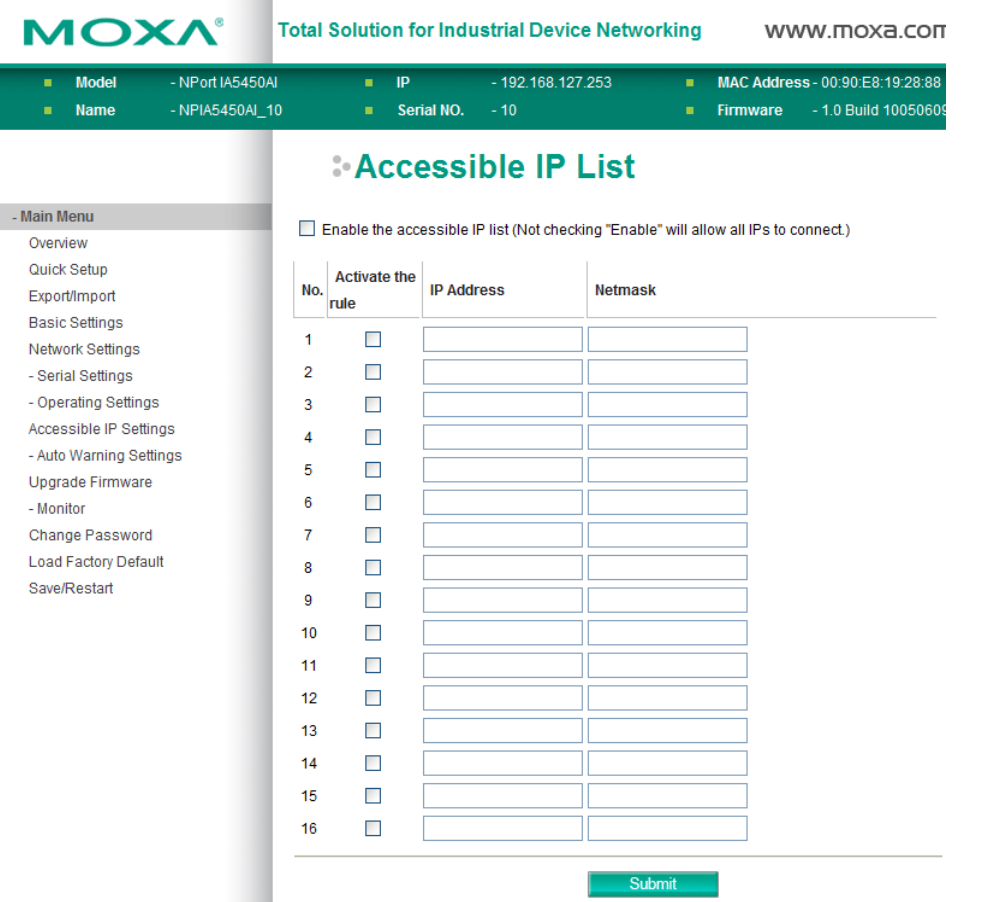

The NPort IA5450A uses an IP address based filtering method to control access to itself.

Accessible IP Settings allows you to add or block remote host IP addresses to prevent unauthorized access. Access to the NPort IA5450A is controlled by IP address. That is, if a host's IP address is in the accessible IP table, then the host will be allowed to access the NPort IA5450A. You can allow one of the following cases by setting the parameter.

## **Only one host with a specific IP address can access the NPort IA5450A**

Enter "IP address/255.255.255.255" (e.g., "192.168.1.1/255.255.255.255").

### **Hosts on a specific subnet can access the NPort IA5450A**

Enter "IP address/255.255.255.0" (e.g., "192.168.1.0/255.255.255.0").

### **Any host can access the NPort IA5450A**

Disable this function by un-checking the "Enable the accessible IP list" checkbox. Refer to the following table for more configuration examples.

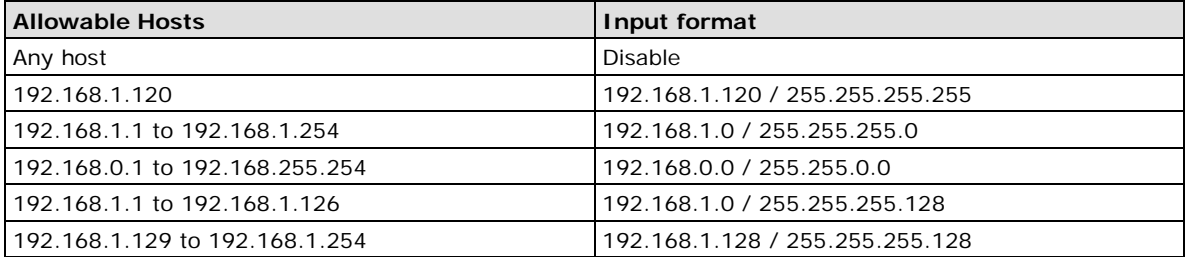

# **Auto Warning Settings**

# **Auto warning: Email and SNMP trap**

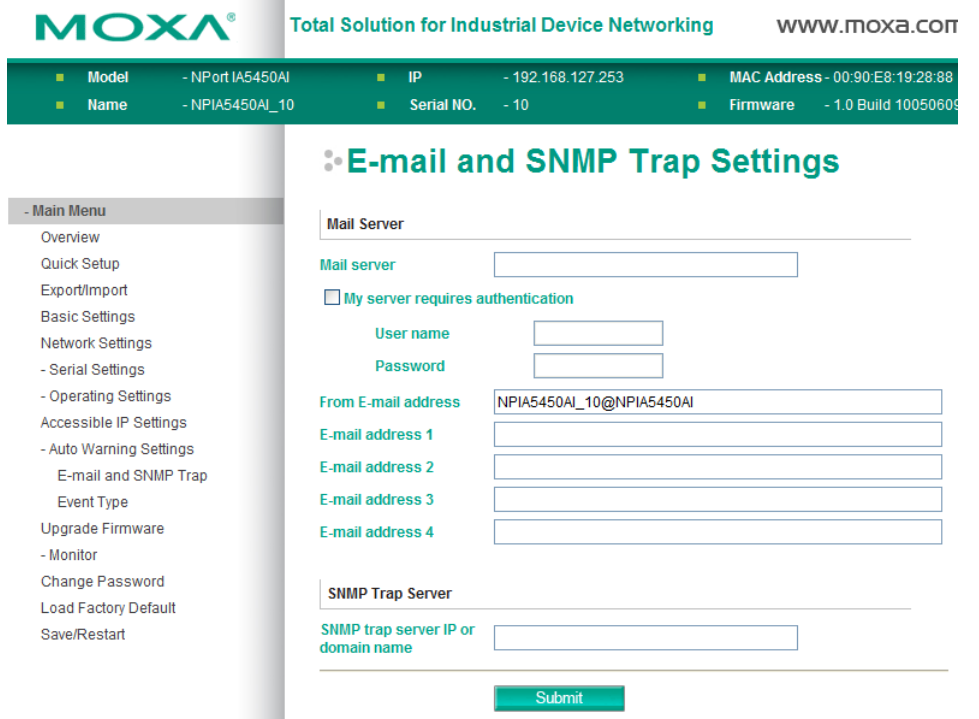

## **Mail Server**

## *Mail server*

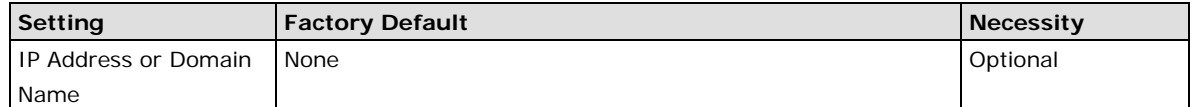

## *User name*

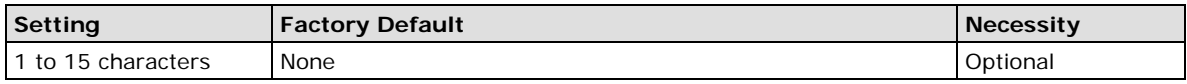

## *Password*

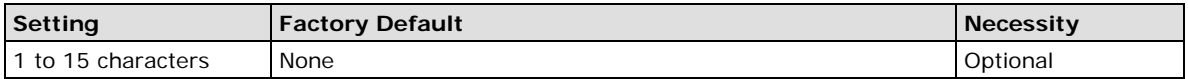

## *From E-mail address*

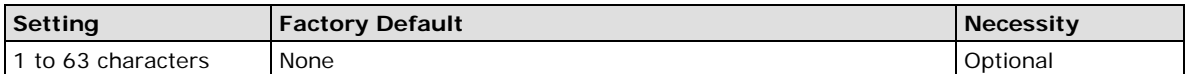

## *E-mail address 1/2/3/4*

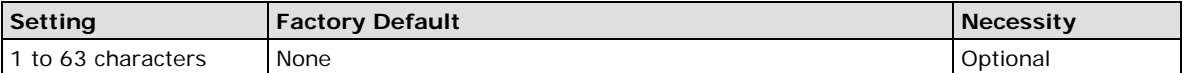

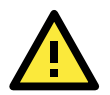

## **ATTENTION**

Consult your Network Administrator or ISP for the proper mail server settings. The Auto warning function may not work properly if it is not configured correctly. the NPort IA5450A SMTP AUTH supports LOGIN, PLAIN, CRAM-MD5 (RFC 2554).

## **SNMP Trap Server**

### *SNMP trap server IP or domain name*

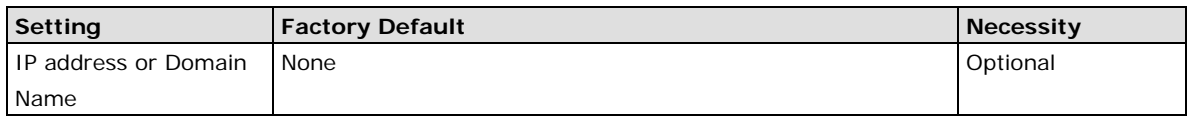

# **Event Type**

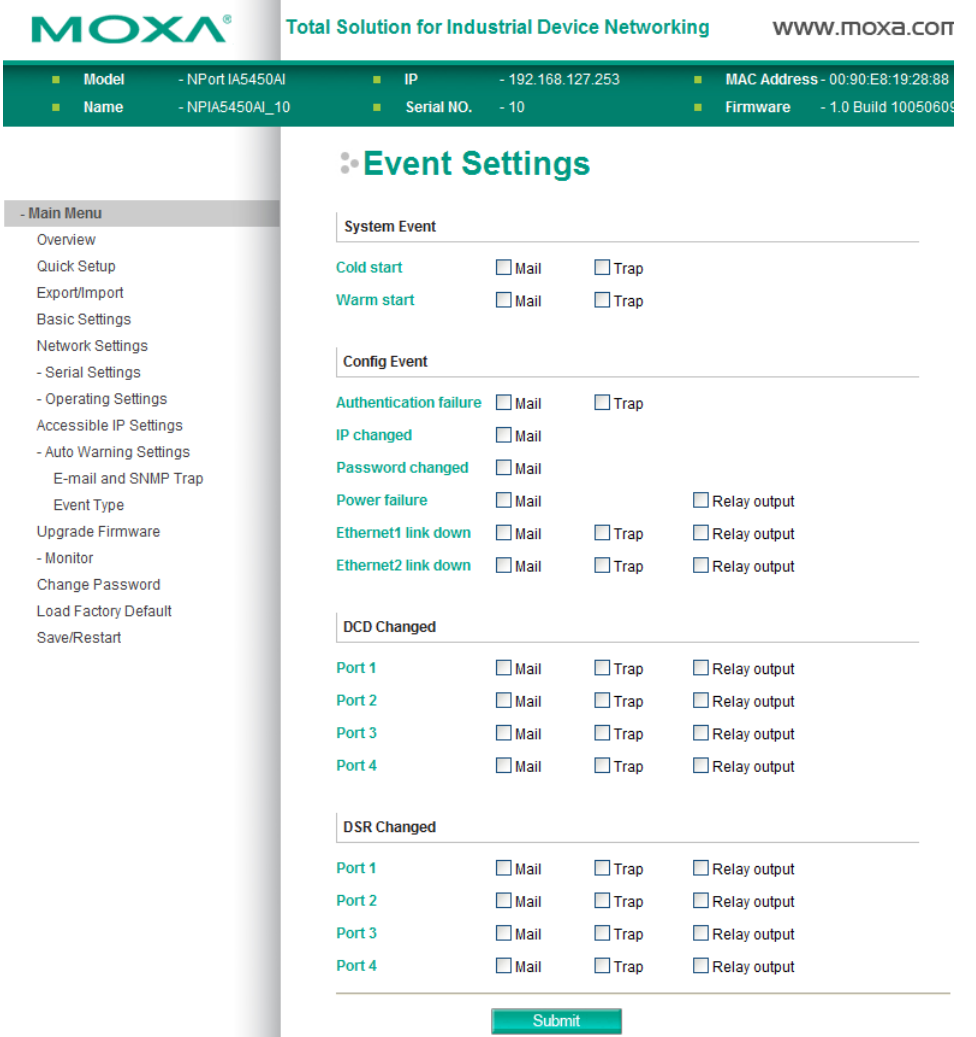

## *Cold start*

This refers to starting the system from power off (contrast this with warm start). When performing a cold start, the NPort IA5450A will automatically issue an Auto warning message by e-mail, or send an SNMP trap after booting up.

## *Warm start*

This refers to restarting the computer without turning the power off. When performing a warm start, the NPort IA5450A will automatically send an e-mail, or send an SNMP trap after rebooting.

#### *Authentication failure*

The user inputs a wrong password from the Console or Administrator. When authentication failure occurs, the NPort will immediately send an e-mail or send an SNMP trap.

#### *IP address changed*

The user has changed the NPort IA5450A's IP address. When the IP address changes, the NPort IA5450A will send an e-mail with the new IP address before the NPort IA5450A reboots. If the NPort IA5450A is unable to send an e-mail message to the mail server within 15 seconds, the NPort IA5450A will reboot anyway, and abort the e-mail auto warning.

#### *Password changed*

The user has changed the NPort IA5450A's password. When the password changes, the NPort IA5450A will send an e-mail with the password changed notice before the NPort IA5450A reboots. If the NPort IA5450A is unable to send an e-mail message to the mail server within 15 seconds, the NPort IA5450A will reboot anyway, and abort the e-mail auto warning.

#### *Power failure*

We provide two DC power inputs for redundancy. the NPort IA5450A Series supports different approaches to warn engineers automatically, such as by email or relay output. Users can connect to "Monitor -> Relay Output" from the web console to check what event causes the warning. The relay output will be canceled after the power recovers, or by selecting "acknowledge event" using the web console or Telnet. When the Relay Output is sending a warning, the Ready LED will flash red until the warning event ceases.

### *Ethernet link down*

NPort IA5450A Series provides system maintainers with real-time alarm messages for Ethernet link down. Even when control engineers are out of the control room for an extended period of time, they can still be informed of the status of devices almost instantaneously when exceptions occur. the NPort IA5450A Series supports different methods for warning engineers automatically, such as by email, SNMP trap, and relay output. Users can connect to "Monitor -> Relay" Output from the web console to check which Ethernet port is causing the warning. The relay output will be canceled if the failed Ethernet link is restored, or by selecting **Acknowledge Event** from the web console or Telnet. When the Relay Output is issuing a warning, the Ready LED will flash in red until the warning event ceases.

#### *DCD changed*

The DCD (Data Carrier Detect) signal has changed, also indicating that the modem connection status has changed. For example, a DCD change to high also means "Connected" between local modem and remote modem. If the DCD signal changes to low, it also means that the connection line is down.

When the DCD changes, the NPort IA5450A will immediately send an e-mail, send an SNMP trap, or trigger the relay output..

#### *DSR changed*

The DSR (Data Set Ready) signal has changed, also indicating that the data communication equipment's power is off. For example, a DSR change to high also means that the DCE is powered ON. If the DSR signal changes to low, it also means that the DCE is powered off.

When the DSR changes, the NPort IA5450A will immediately send an e-mail, send an SNMP trap, or trigger the relay output.

*Mail*

| Setting         | <b>Factory Default</b> | l Necessitv |
|-----------------|------------------------|-------------|
| Enable, Disable | <b>Disable</b>         | Optional    |

This feature helps the administrator manage how the NPort IA5450A sends e-mail to pre-defined e-mail boxes when the enabled events—such as Cold start, Warm start, Authentication failure, etc.—occur. To configure this feature, click the Event Type Mail checkbox.

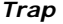

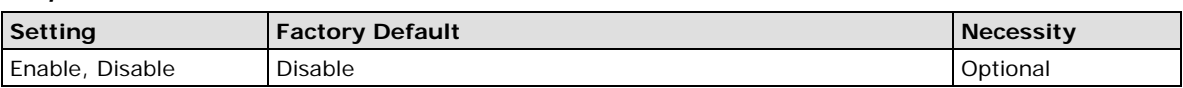

This feature helps the administrator manage how the NPort IA5450A sends SNMP Trap to a pre-defined SNMP Trap server when the enabled events—such as Cold start, Warm start, Authentication failure, etc.—occur. To configure this feature, click the Event Type Trap checkbox.

# **Upgrade Firmware**

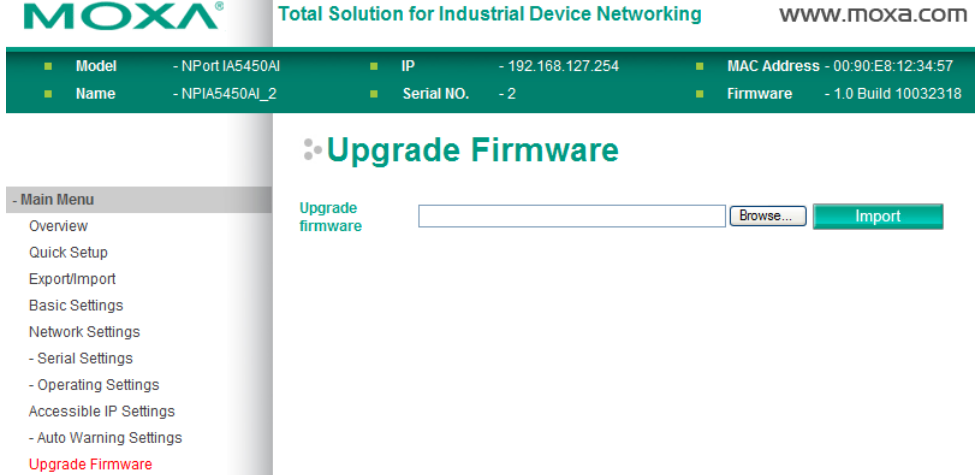

Keep your NPort IA5450A up to date with the latest firmware from Moxa. Occasionally, compare your NPort firmware to the version currently available at the Moxa website [\(www.moxa.com\)](http://www.moxa.com/), If there is a new firmware version, you can download it and click Import to upgrade your firmware.

# **Monitor**

## **Monitor Line**

Click **Line** under **Monitor** to show the operation mode and status of each TCP/IP connection (IPx) for the serial ports.

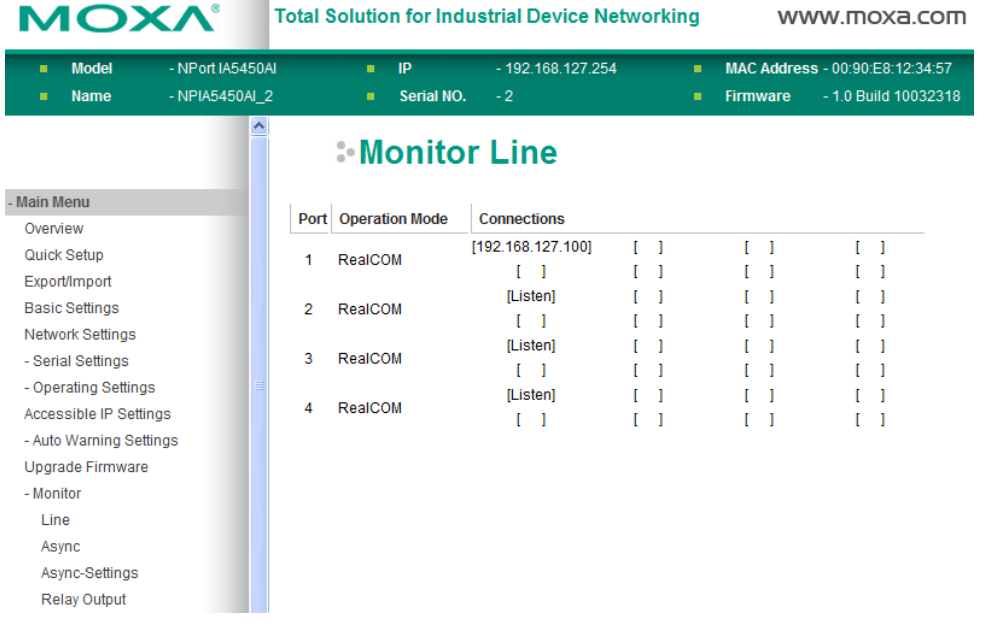

# **Monitor Async**

Click **Async** under **Monitor** to show the current status of the serial port.

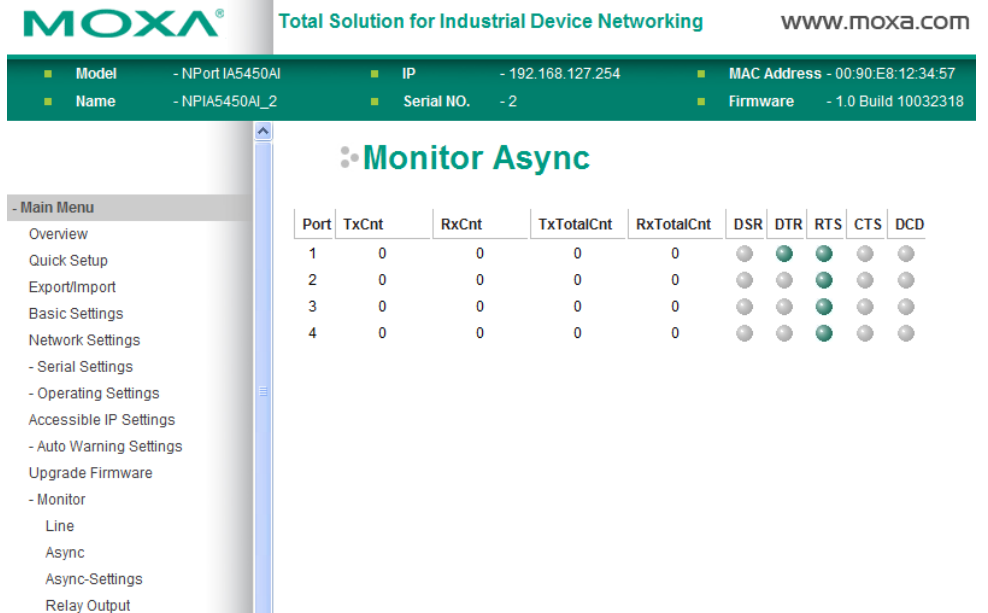

# **Monitor Async-Settings**

Click **Async Setting** under **Monitor** to show the run-time settings for the serial port.

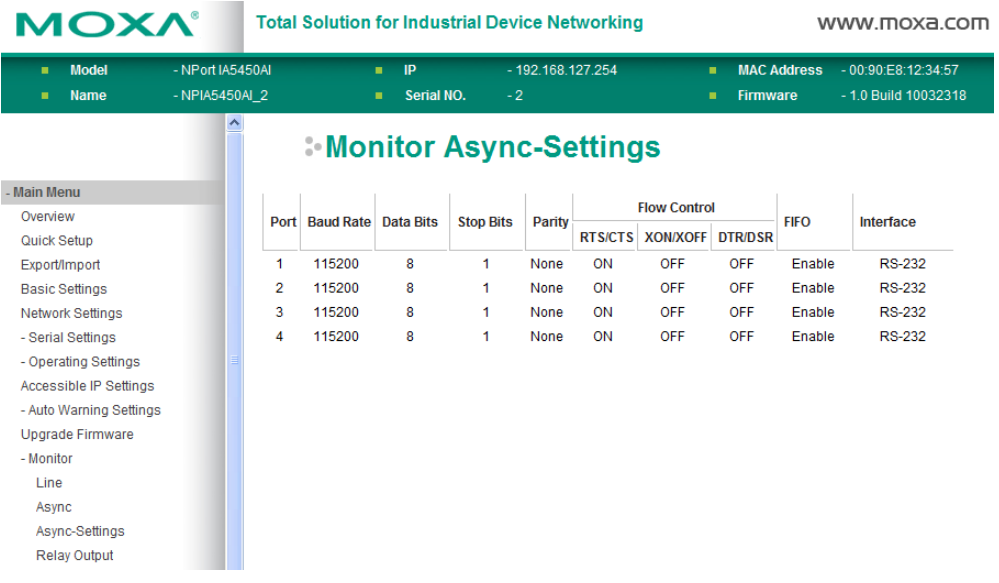

## **Monitor Relay Output**

Click **Relay Output** under **Monitor** to show the current status of the relay output. To cease the Relay Output warning, click on the **Acknowledge Event** button.

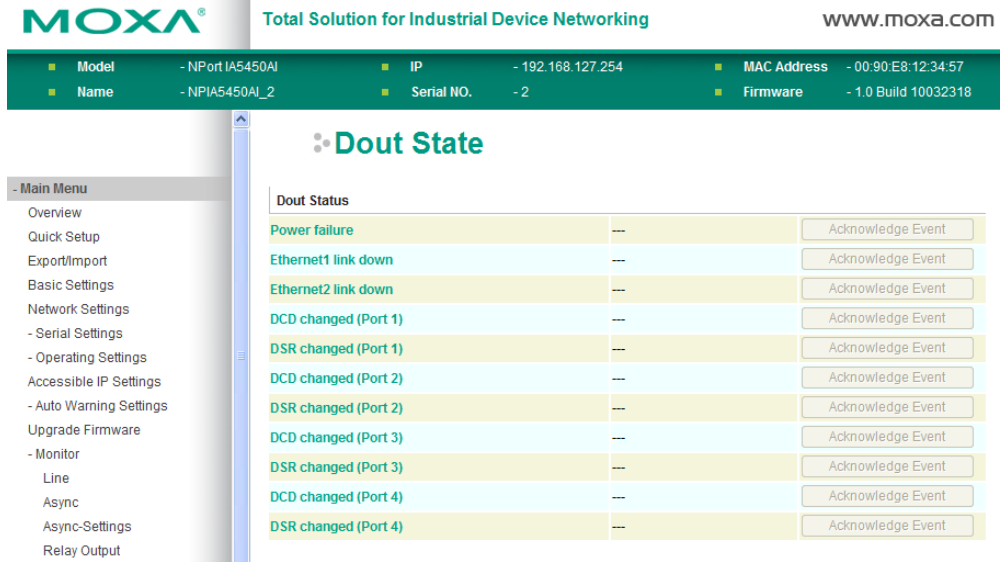

# **Change Password**

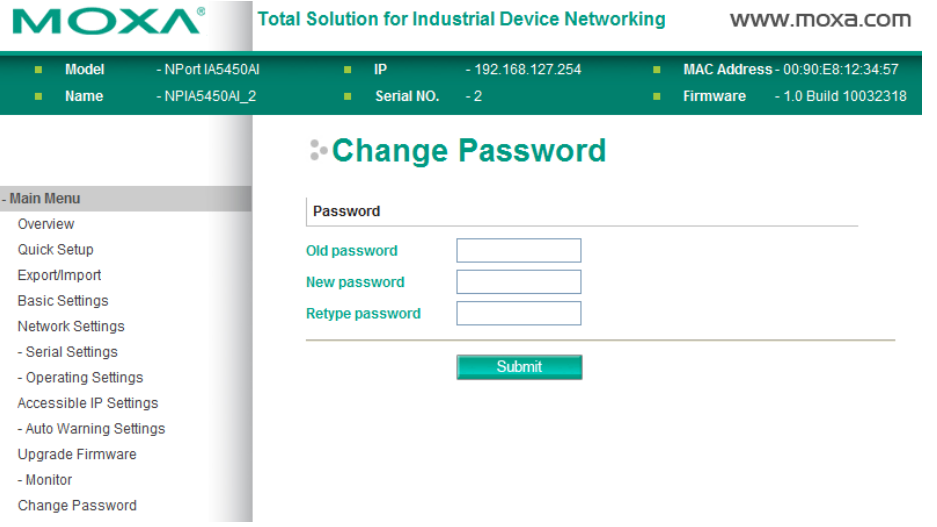

Input the "Old password" and "New password" to change the password. Leave the password boxes blank to erase the password. If the password is erased, then the NPort IA5450A will not have password protection.

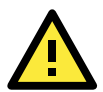

## **ATTENTION**

If you forget the password, the ONLY way to configure the NPort IA5450A is by using the "Reset to default" button on the NPort IA5450A's top side to "Load Factory Default." Remember to export the configuration file when you finish the configuration. By using the Import function your configuration can be re-loaded into the NPort IA5450A after using "Load Factory Default."

# **Load Factory Default**

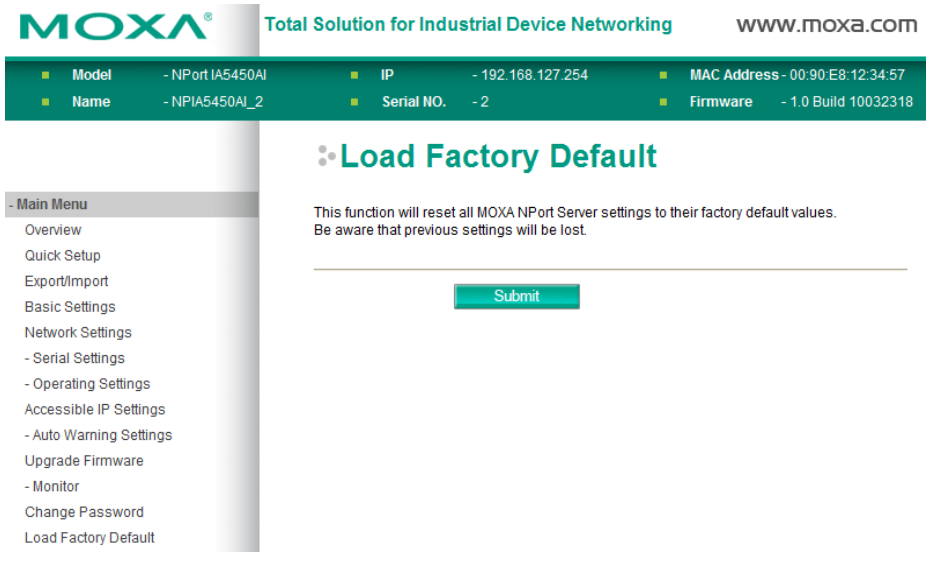

This function will reset all of the NPort IA5450A's settings to the factory default values. Be aware that previous settings will be lost.

# **Save/Restart**

Click **Save/Restart** will save the current configured settings and restart the NPort IA5450A to take effect.

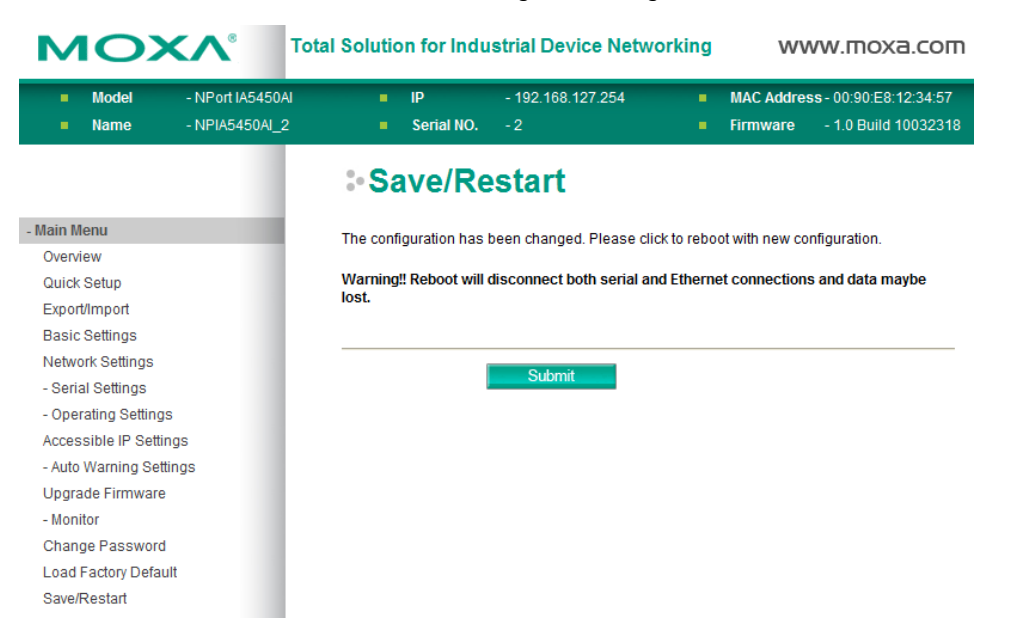

# **6. Configuring NPort Administrator**

The following topics are covered in this chapter:

- **[Overview](#page-65-0)**
- **[Installing NPort](#page-65-1) Administrator**
- **[Configuration](#page-67-0)**
	- > [Broadcast](#page-68-0) Search
	- [Unlock Password Protection](#page-69-0)
	- Configuring [the NPort IA5450A](#page-70-0)
	- [Upgrading the Firmware](#page-72-0)
	- [Export Configuration](#page-73-0)
	- > Import [Configuration](#page-73-1)
- **[Monitor](#page-74-0)**
- **[Port Monitor](#page-78-0)**
- **[COM Mapping](#page-78-1)**
	- > [On-line COM Mapping](#page-79-0)
	- [Off-line COM Mapping](#page-82-0)
- **[COM Grouping](#page-83-0)**
- **[IP Address Report](#page-95-0)**

# <span id="page-65-0"></span>**Overview**

NPort Administrator lets you install and configure your NPort IA5450A Series products easily over the network. Five function groups are provided to ease the installation process, allow off-line COM mapping, and provide monitoring and IP location server functions.

NPort Administrator is an integrated software suite that bundles NPort Administrator and the IP Serial Library, and provides everything you need to manage, monitor, and modify your NPort IA5450A from a remote location.

In this chapter, all the figures are captured by the NPort IA5450A Series for demonstration.

# <span id="page-65-1"></span>**Installing NPort Administrator**

1. Once the Setup program starts running, click **Next** when the **Welcome** window opens to proceed with the installation.

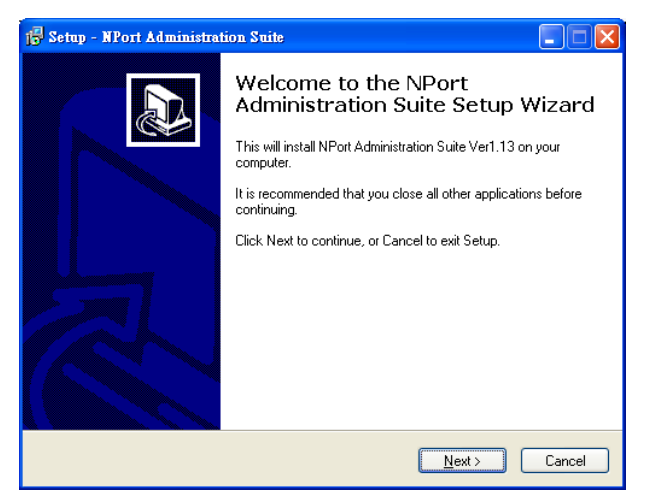

2. Click **Next** to install program files in the default directory, or select an alternative location.

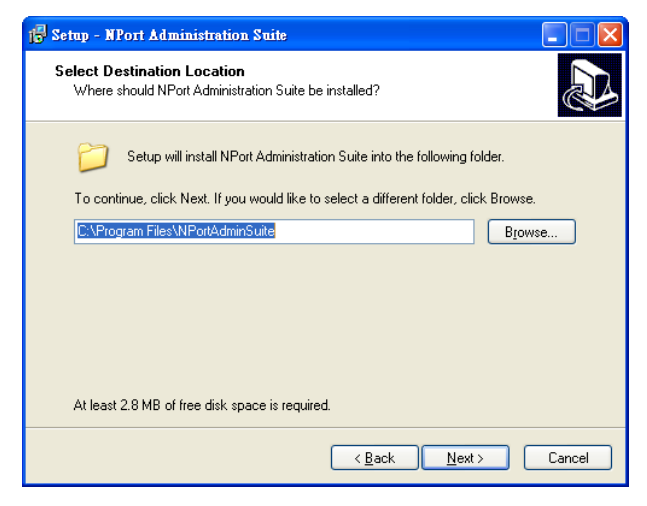

3. Click **Next** to install the program using the default program name, or select a different name.

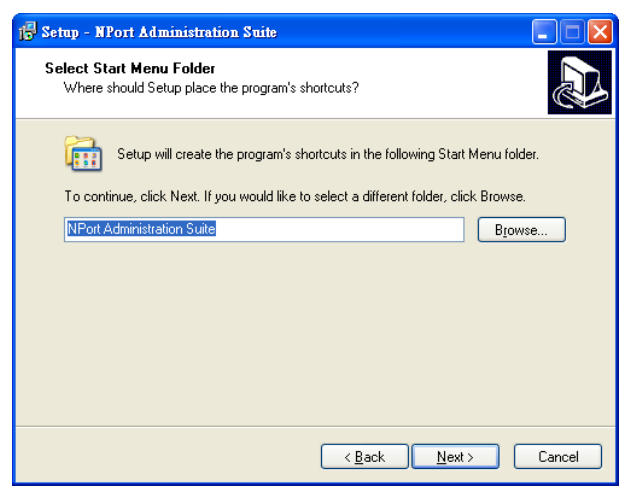

4. Click **Install** to proceed with the installation.

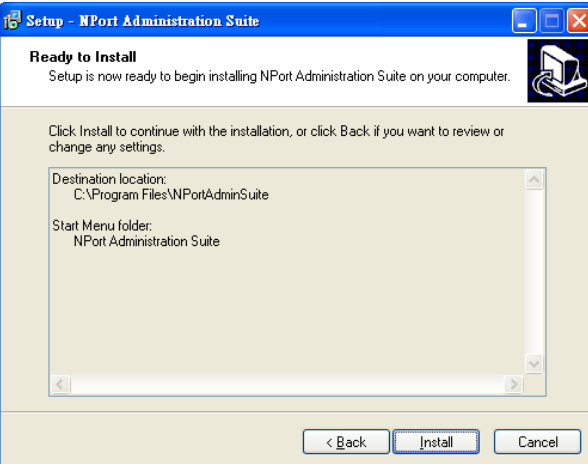

5. The **Installing** window reports the progress of the installation.

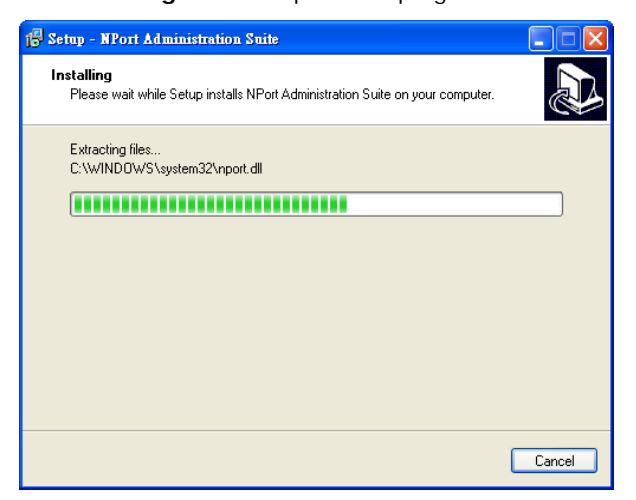

6. Click **Next** to proceed with the installation.

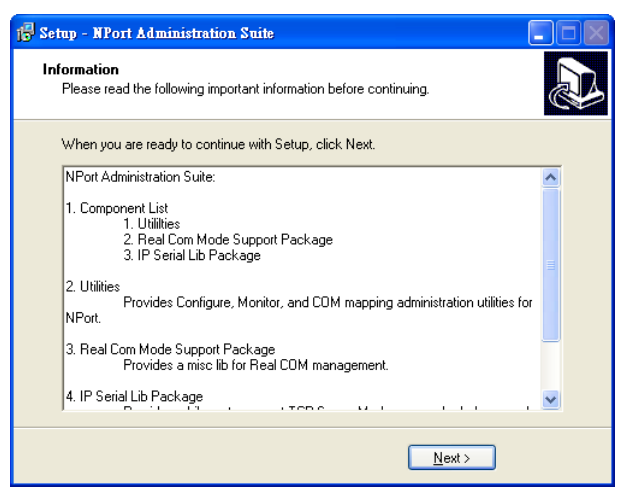

7. Click **Finish** to complete the installation of NPort Administration Suite.

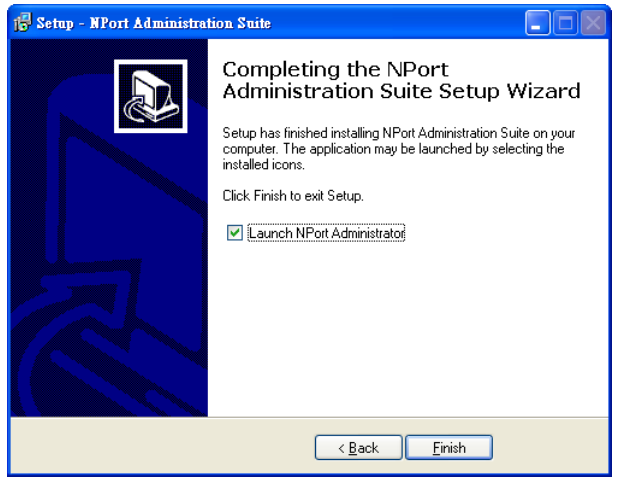

# <span id="page-67-0"></span>**Configuration**

The Administrator-Configuration window is divided into four parts.

- The top section contains the function list and online help area. (Windows NT does not support this .chm file format.)
- The five Administrator function groups are listed in the left section.
- A list of NPort IA5450A serial device servers, each of which can be selected to process user requirements, is displayed in the right section.
- The activity Log, which displays messages that record the user's processing history, is shown in the bottom section.

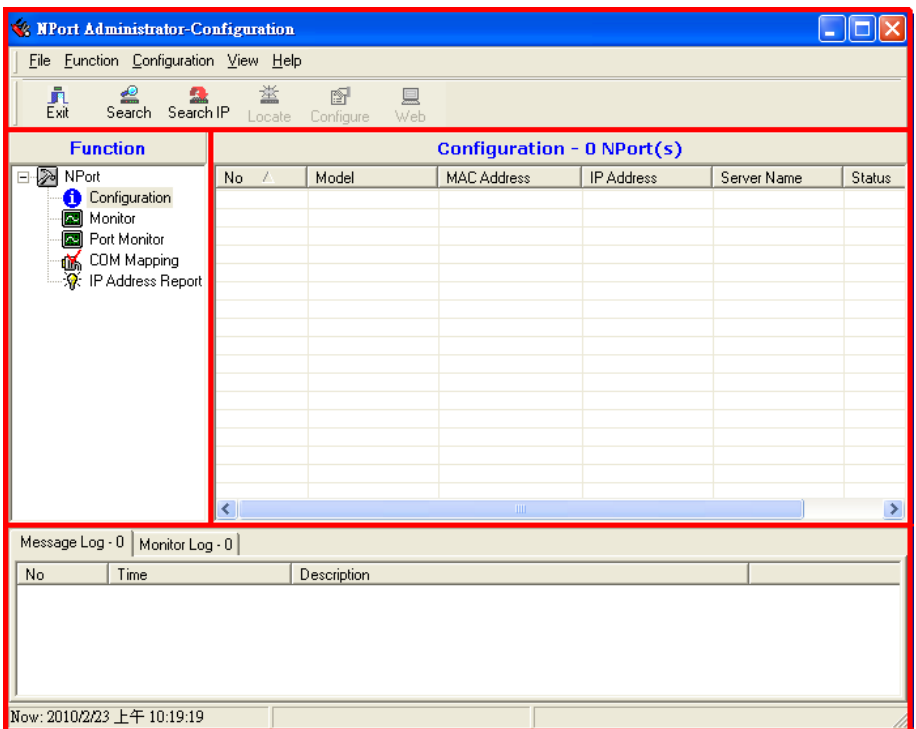

## <span id="page-68-0"></span>**Broadcast Search**

The **Broadcast Search** function is used to locate all NPort IA5450As that are connected to the same LAN as your computer. Since the Broadcast Search function searches by MAC address and not IP address, all NPort IA5450As connected to the LAN will be located, regardless of whether or not they are part of the same subnet as the host.

1. Position the cursor in the right middle section of the Administrator window and then click the right mouse button.

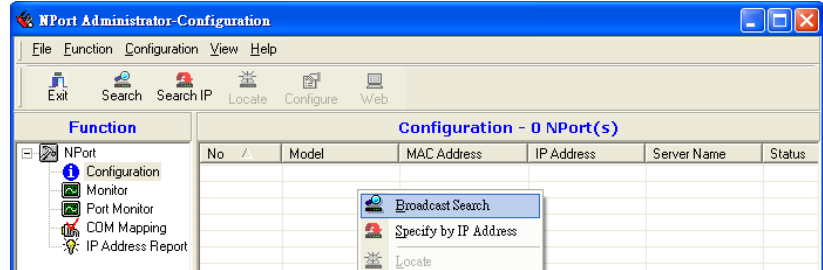

2. The **Broadcast Search** window will open and display the Model, IP Address, MAC Address, and Progress of the search for that particular device.

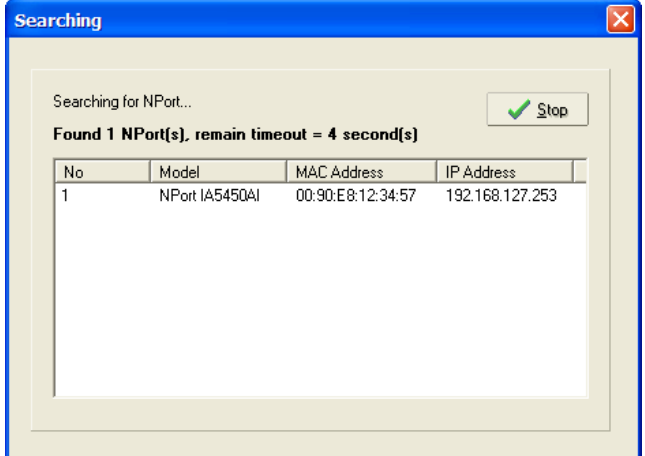

3. When the search is complete, the Broadcast Search window will close, and the NPort IA5450As that were located will be displayed in the right pane of the Administrator window. If you found more than one server connected to this network, refer to the MAC address sticker on your server(s) to determine which server(s) are the ones you wish to configure. To configure an NPort IA5450A, place the cursor over the row displaying that NPort IA5450A's information, and then double click the left mouse button.

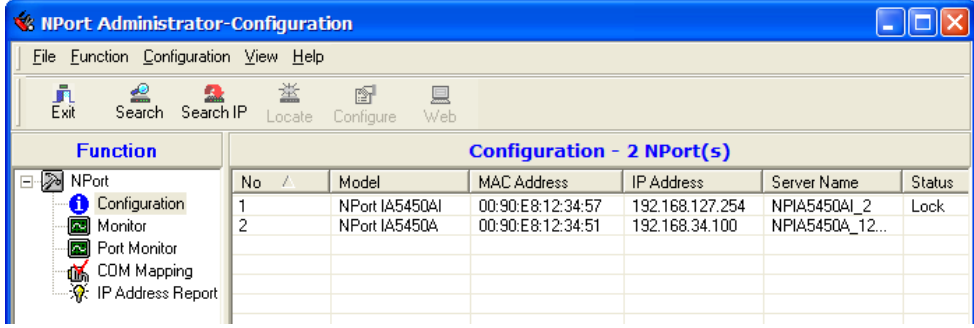

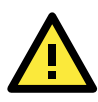

## **ATTENTION**

Before modifying the NPort IA5450A's configuration, use **Broadcast Search** to locate all NPort IA5450As connected to the LAN, or use **Specify by IP Address** to locate a particular NPort IA5450A.

## <span id="page-69-0"></span>**Unlock Password Protection**

If the NPort IA5450A is password protected (indicated by "Lock" for Status), you will receive the following error, and you will not be able to use the right click method to open the configuration page.

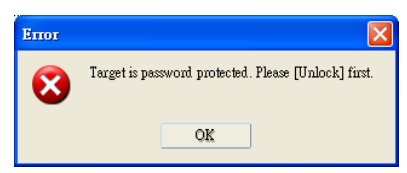

In this case, proceed as follows to "Unlock" the device server.

1. Select the NPort IA5450A with "Lock" status, click the right mouse button, and then select **Unlock**.

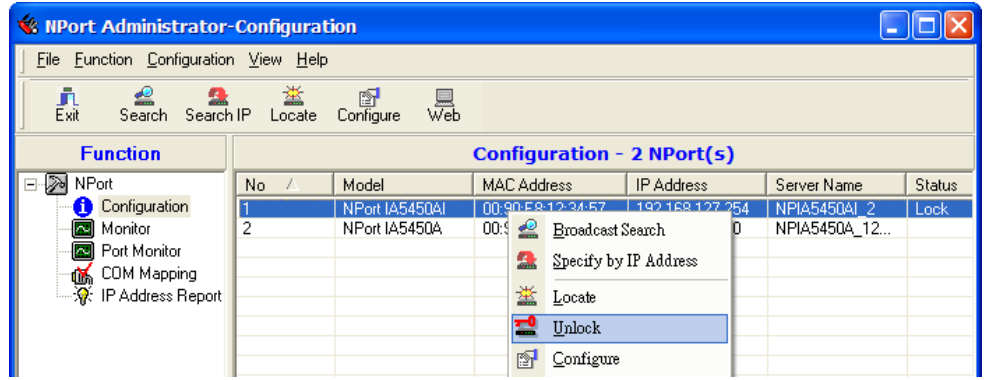

2. After inputting the correct password, the Administrator will display an "Unlock ok" message.

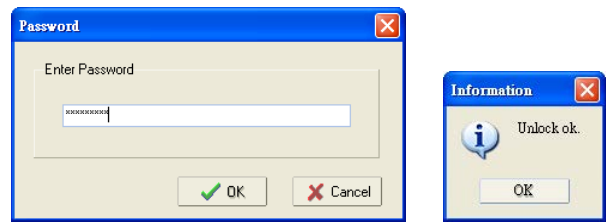

3. The "Lock" status will change to "Unlock," and the Administrator utility will keep this NPort IA5450A in the Unlock status throughout this Administrator session.

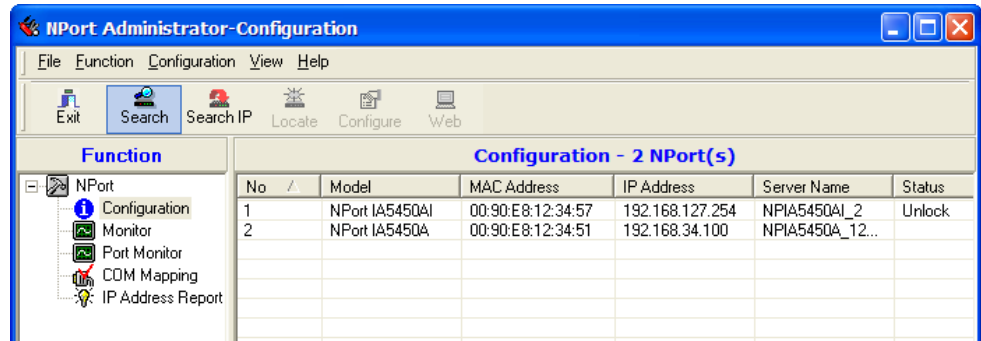

The meanings of the six "Status" states are given below (note that the term Fixed is borrowed from the standard fixed IP address networking terminology):

#### *Lock*

The NPort IA5450A is password protected, "Broadcast Search" was used to locate it, and the password has not yet been entered from within the current Administrator session.

#### *Unlock*

The NPort IA5450A is password protected, "Broadcast Search" was used to locate it, and the password has been entered from within the current Administrator session. Henceforth during this Administrator session, activating various utilities for this NPort IA5450A will not require re-entering the server password.

## *Blank*

The NPort IA5450A is not password protected, and "Broadcast Search" was used to locate it.

### *Fixed*

The NPort IA5450A is not password protected, and "Search by IP address" was used to locate it.

#### *Lock Fixed*

The NPort IA5450A is password protected, "Specify by IP address" was used to locate it, and the password has not yet been entered from within the current Administrator session.

#### *Unlock Fixed*

The NPort IA5450A is password protected, "Specify by IP address" was used to locate it, and the password has been entered from within the current Administrator session. Henceforth during this Administrator session, activating various utilities for this NPort IA5450A will not require re-entering the server password.

## <span id="page-70-0"></span>**Configuring the NPort IA5450A**

In this section, we illustrate how to access the NPort IA5450A's configuration utility. You should first make sure that you can connect over the network from your computer to the NPort IA5450A.

1. To start NPort Administrator, click **Start NPort Administration Suite NPort Administrator**.

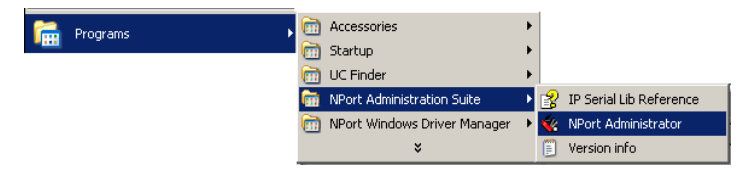

2. Unlock the NPort IA5450A you wish to configure if it is password protected. Right click the NPort IA5450A and select Configure to start the configuration.

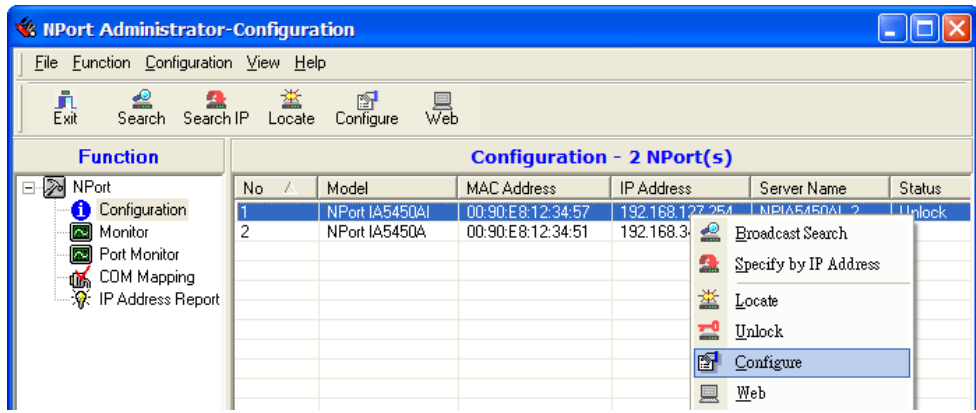

3. The progress bar shows that Administrator is retrieving configuration information from the specific NPort IA5450A.

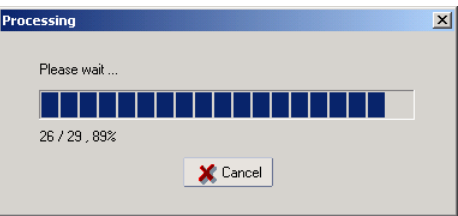

4. Refer to Chapter 5 for each parameter's function definition. To modify the configuration, you must first click in the modify box to activate the parameter setting box.

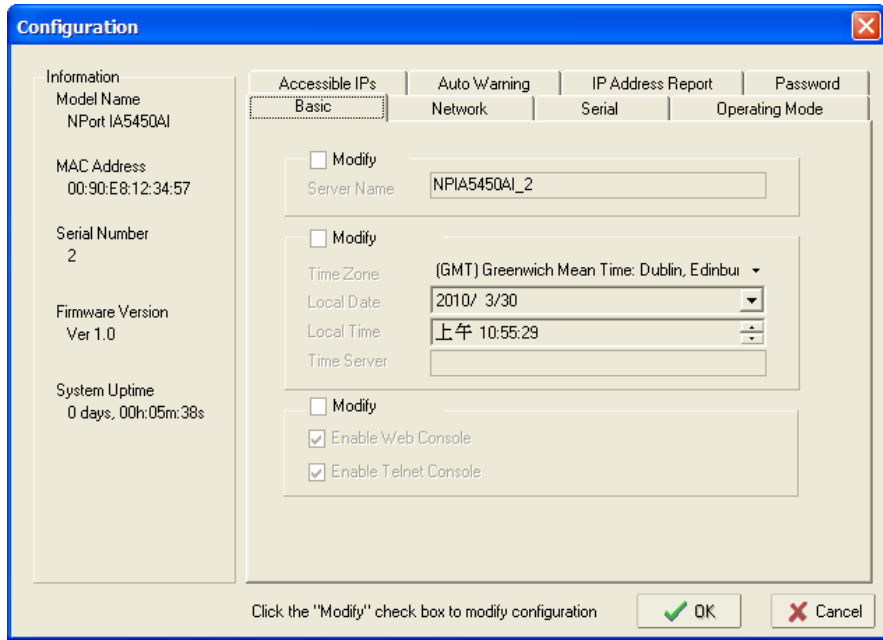

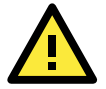

## **ATTENTION**

You can simultaneously modify the configurations of multiple NPort IA5450As that are of the same model. To select multiple NPort IA5450As, hold down the Ctrl key when selecting additional NPort IA5450As, or hold down the Shift key to select a group of NPort IA5450As.
### **Upgrading the Firmware**

Follow these steps to upgrade the firmware of an NPort IA5450A.

1. To start NPort Administrator, click **Start NPort Administration Suite NPort Administrator**.

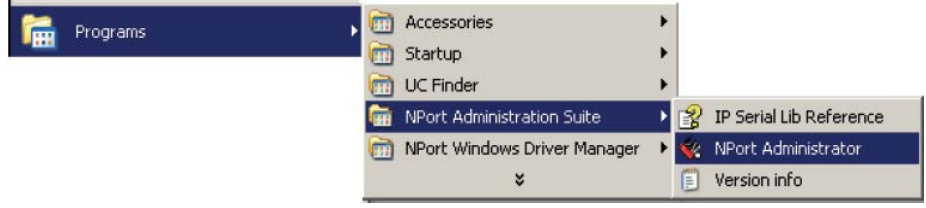

2. Unlock the NPort IA5450A you wish to configure if it is password protected. Right click a specific NPort IA5450A and select the **Upgrade Firmware** function to start upgrading the firmware.

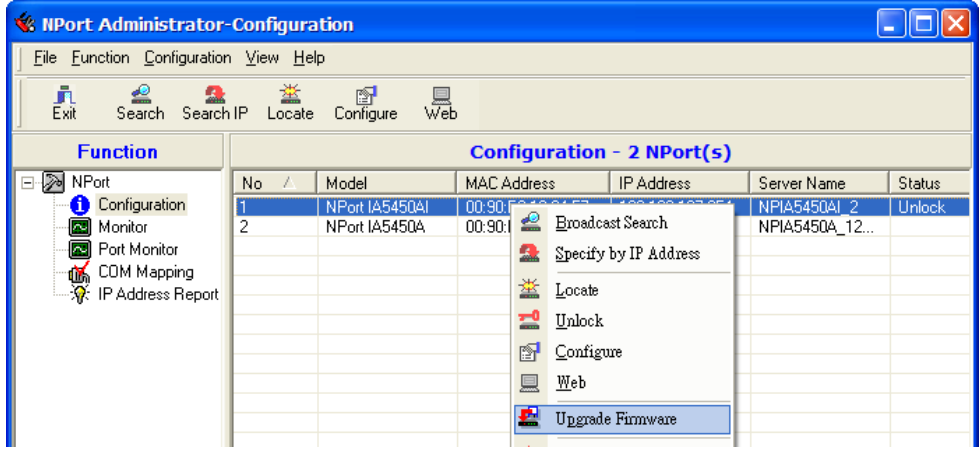

3. Select the correct ROM file to download.

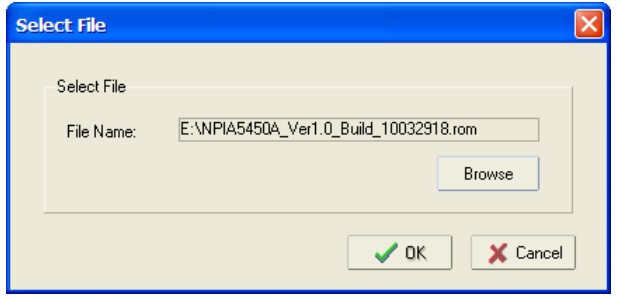

4. Wait while the Upgrade Firmware action is processed.

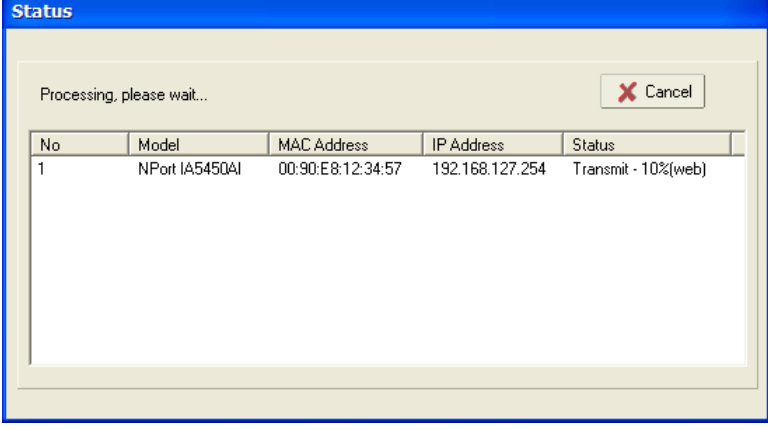

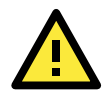

#### **ATTENTION**

You can simultaneously upgrade the firmware of multiple NPort IA5450As that are of the same model. To select multiple NPort IA5450As, hold down the Ctrl key when selecting an additional NPort IA5450A, or hold down the Shift key to select a block of NPort IA5450As.

# **Export Configuration**

To export the configuration of an NPort IA5450A, right click the NPort IA5450A, select **Export Configuration**, and then follow the onscreen instructions. The Export Configuration function is a handy tool that can be used to produce a text file containing the current configuration of a particular NPort IA5450A.

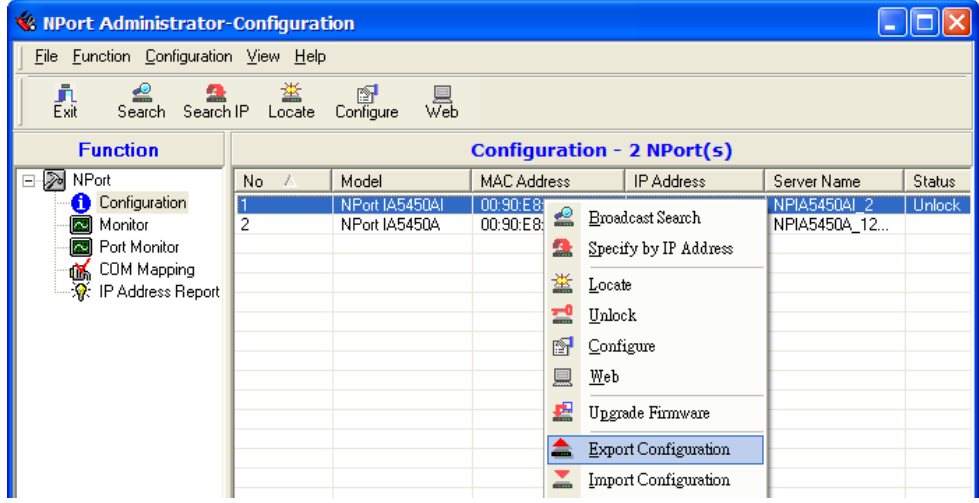

# **Import Configuration**

The Import Configuration function is used to import an NPort IA5450A configuration from a file into one or more of the same model NPort IA5450A. To import a configuration, first select the target servers, click the right mouse button, and then select **Import Configuration**. Follow the onscreen instructions to locate the configuration file and start downloading the file.

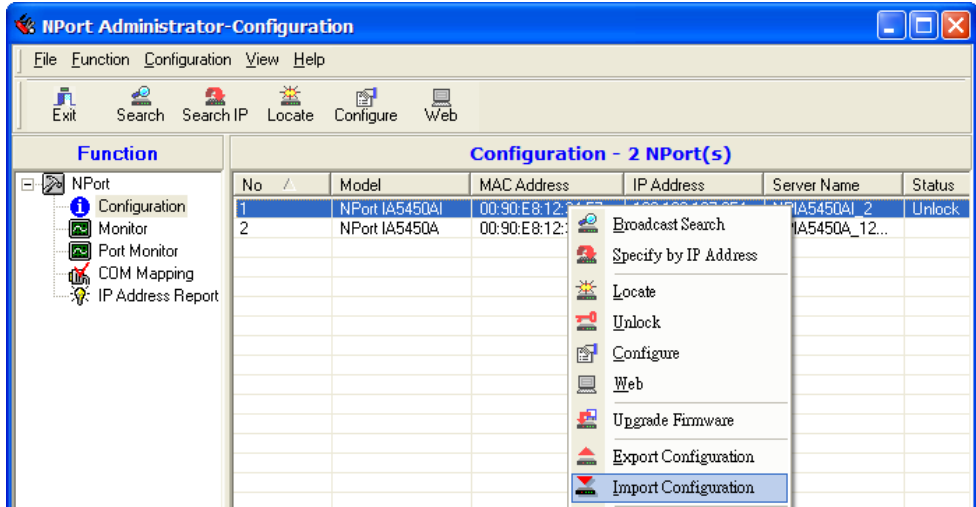

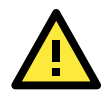

#### **ATTENTION**

You can simultaneously import the same configuration file into multiple NPort IA5450As that are of the same model.

To select multiple NPort IA5450As, hold down the Ctrl key when selecting an additional NPort IA5450A, or hold down the Shift key to select a block of NPort IA5450As.

# **Monitor**

Use following method to start the Monitor function.

#### **Broadcast Search Monitor Add Target**

1. With Configuration selected under Function, use Broadcast Search to locate all NPorts on your LAN.

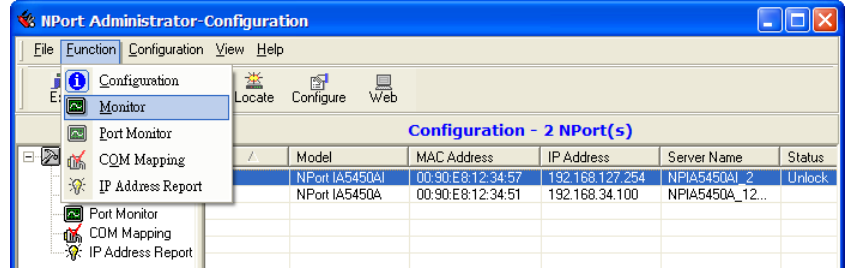

2. Next, click Monitor  $\rightarrow$  Add Target and select your targets from the list, and then click OK.

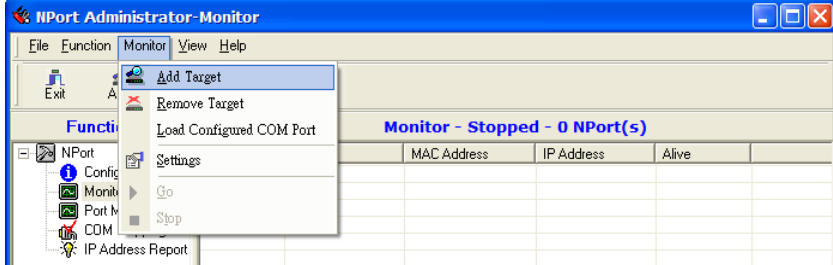

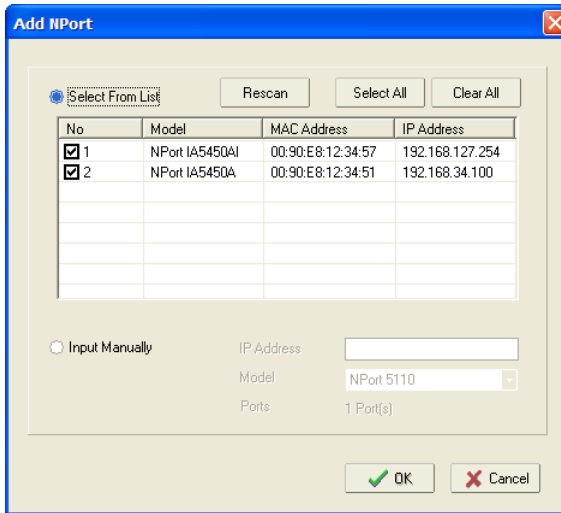

**Once the Monitor function is running:**

3. The NPort IA5450A list will appear on the Monitor screen.

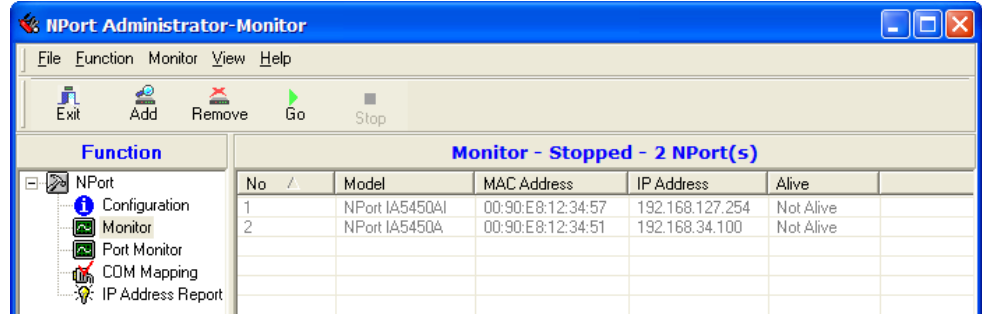

4. Right click the panel and select **Settings**.

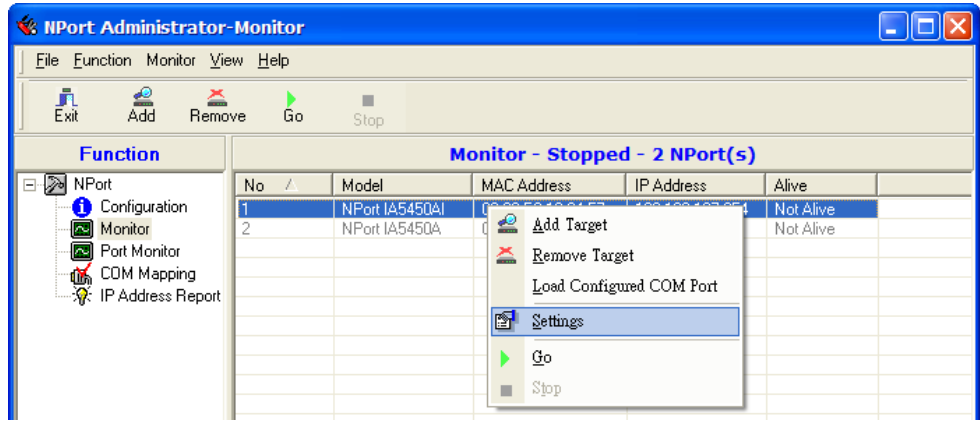

5. Select or de-select **Monitor Items**. Use the single arrowhead buttons to move highlighted items from one box to the other. Use the double arrowhead buttons to move all items in one box to the other.

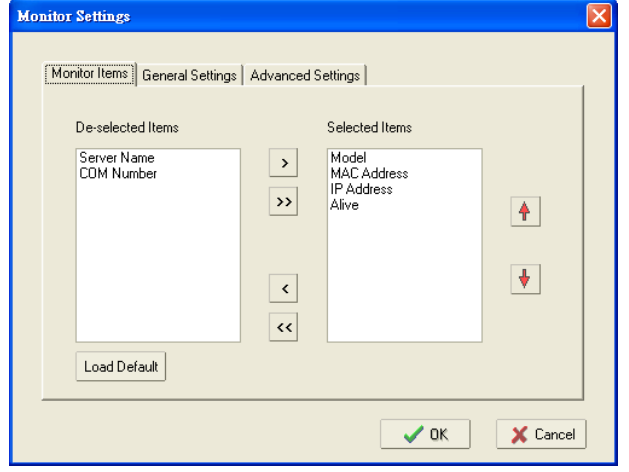

6. Select a **Refresh Rate** (the default is 3 seconds) on the General Settings page.

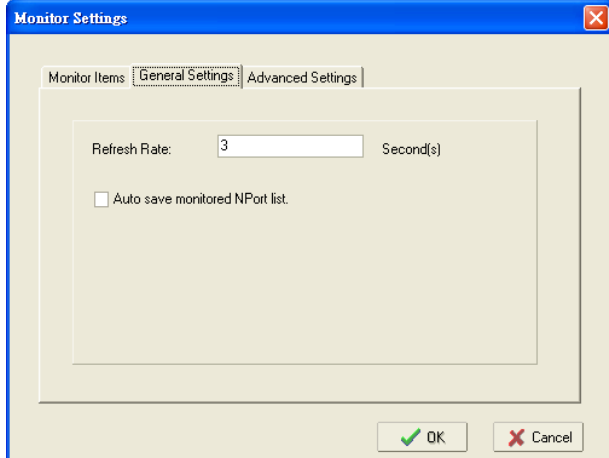

7. On the **Advanced Settings** page, select **Display warning message for new event** and/or **Play warning music for new event**. In the second case, you must enter the path to the WAV file that you want to be played. "New event" means that one of the NPort IA5450As in the monitor is "Alive" or "Not Alive," or has lost connection with the Monitor program.

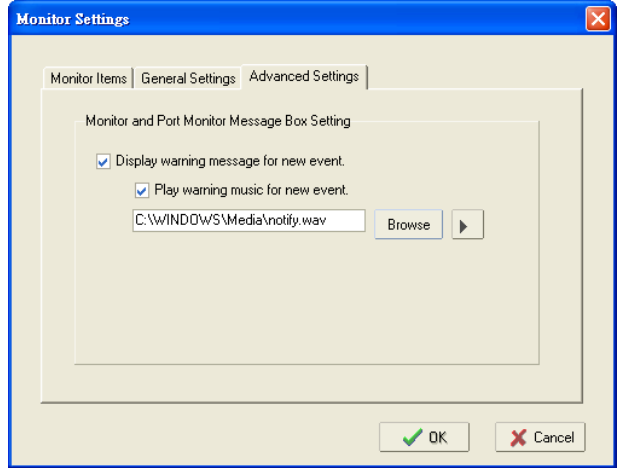

8. Right click in the NPort IA5450A list section and select **Go** to start Monitoring the NPort IA5450A.

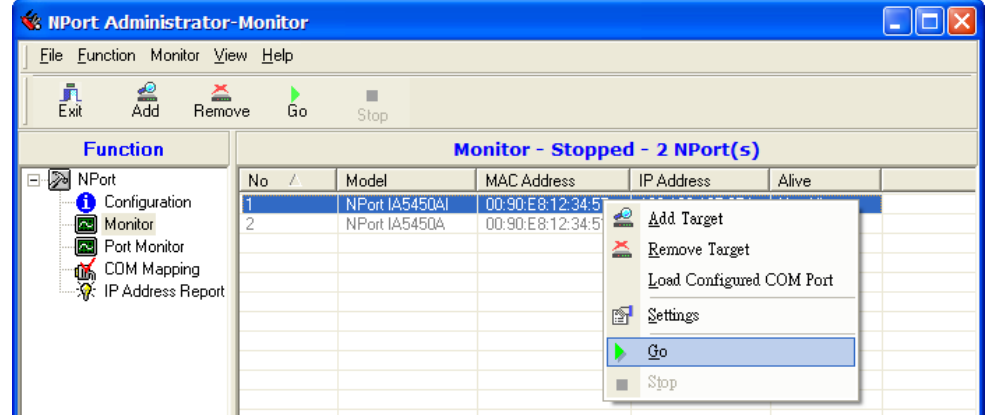

9. For this example, the NPort IA5450As shown in the list will be monitored.

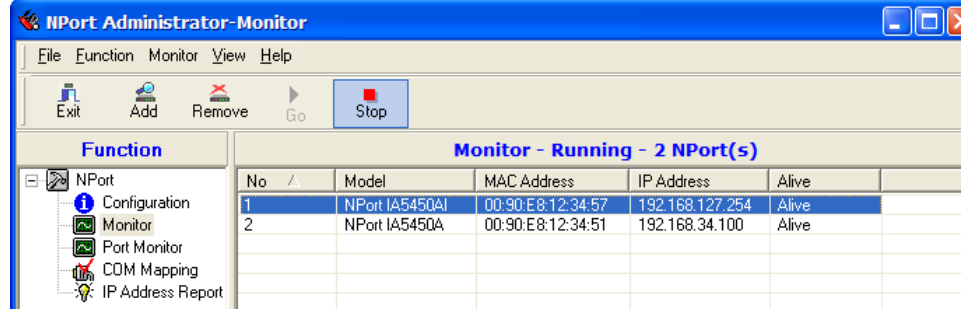

10. When one of the NPort IA5450As loses connection with the Monitor program, a warning alert will display automatically. The warning music will be played at the same time.

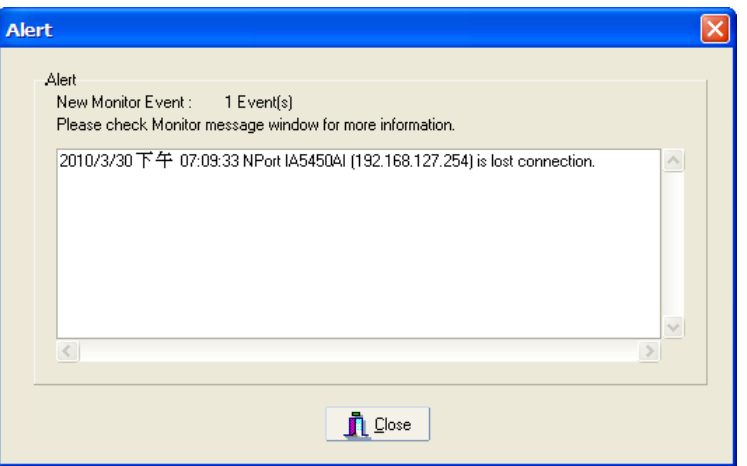

11. In the Monitor screen, you can see that the NPort IA5450As that are "Not Alive" are shown in red color.

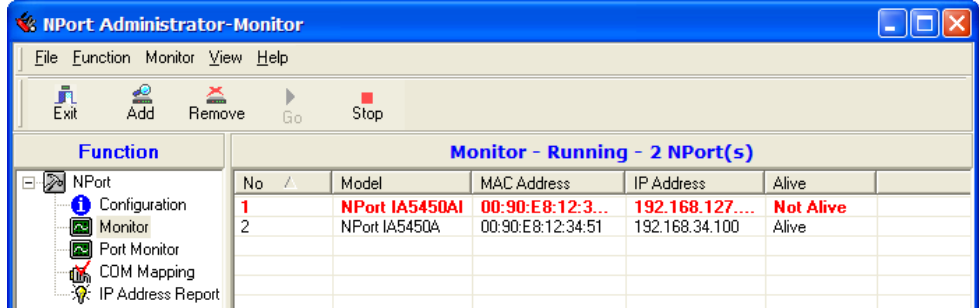

**12.** If the NPort IA5450A gets reconnected, a warning will be displayed to remind the user that the NPort 12. If the NPort IA5450A is now "Alive."

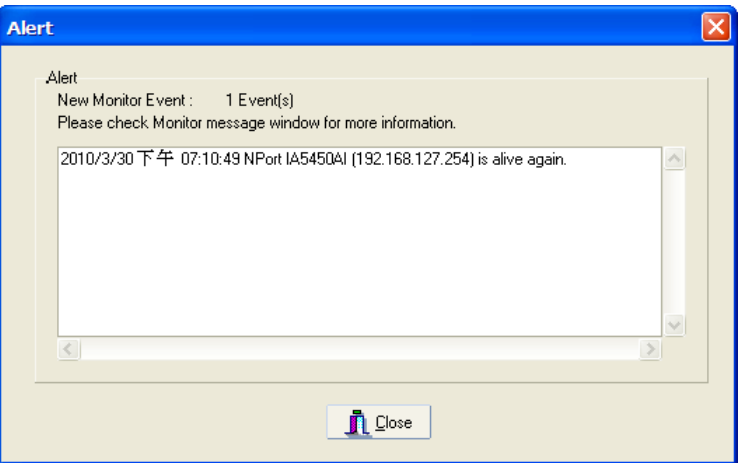

13. The NPort IA5450As that were reconnected, and are now "Alive," will be shown in black color.

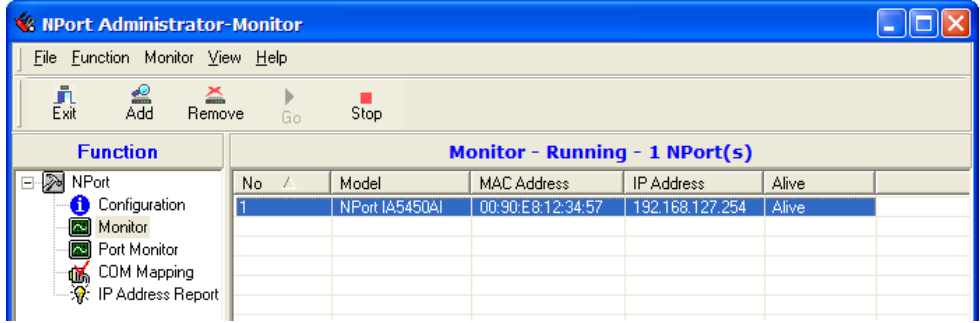

# **Port Monitor**

The process described here is the same as in the previous "Monitor" section. The only difference is that you can select more items under Port Monitor than under Monitor.

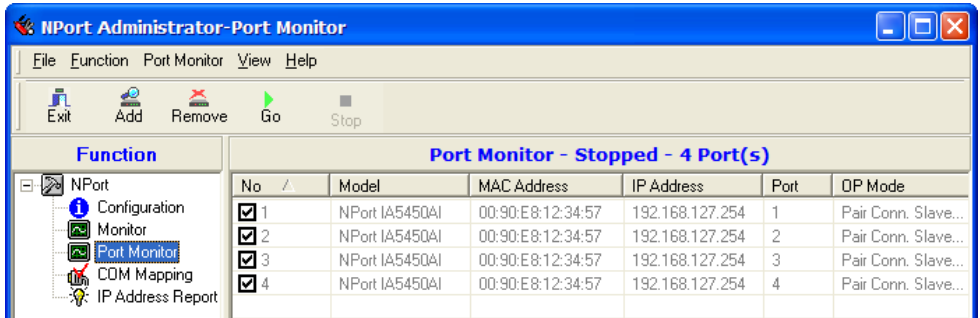

Select or de-select **Monitor Items**. Use the single arrowhead buttons to move highlighted items from one box to the other. Use the double arrowhead buttons to move all items in one box to the other.

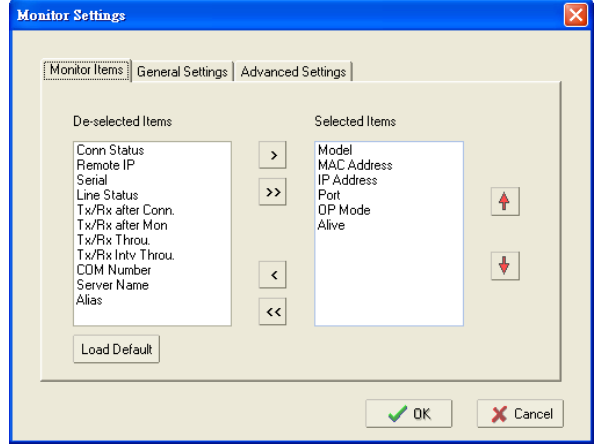

# **COM Mapping**

Windows Administration Suite comes with Windows 95/98/ME/NT/2000/XP/7 Real COM drivers. After you install NPort Administration Suite, there are two ways to set up the NPort IA5450A serial port as your host's remote COM port.

The first way is with **On-line COM Mapping**. On-line COM Mapping will check to make sure that the NPort IA5450A is connected correctly to the network and then install the driver on the host computer.

The second way is with **Off-line COM Installation**, without first connecting the NPort IA5450A to the network. Off-line COM Mapping can decrease the system integrator's effort by solving different field problems. Via off-line installation, users can first process software installation for the host, and then install the NPort IA5450A to different fields.

Use the following procedure to map COM ports:

- 1. On-line COM Mapping: Connect the NPort IA5450A to the network  $\rightarrow$  Set the NPort IA5450A to the proper IP address  $\rightarrow$  Map COMs to your host  $\rightarrow$  Apply Change.
- 2. Off-line COM Mapping:

Map COMs to your host  $\rightarrow$  Apply Change  $\rightarrow$  Connect the NPort IA5450A to the network  $\rightarrow$  Configure the NPort IA5450A's IP address.

### **On-line COM Mapping**

1. **Broadcast Search for NPort IA5450As** on the network.

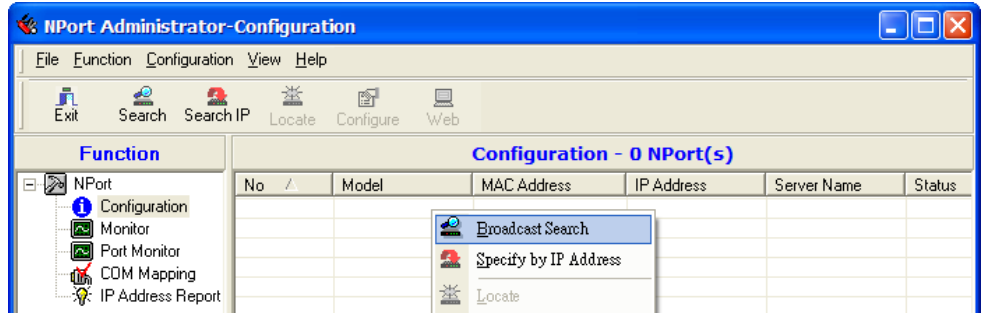

2. Select the **COM Mapping** function group.

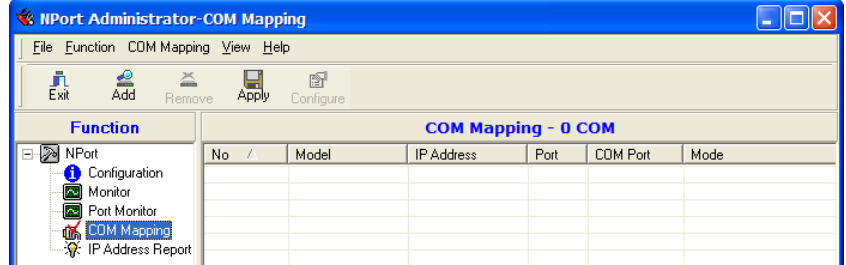

3. Add the target to which you would like to map COM ports.

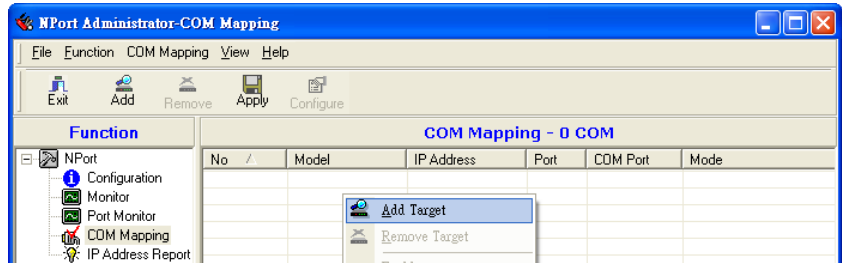

4. The NPort IA5450A list that appears is the list generated by the previous Broadcast Search. Select the NPort IA5450A to which you would like to map COM ports.

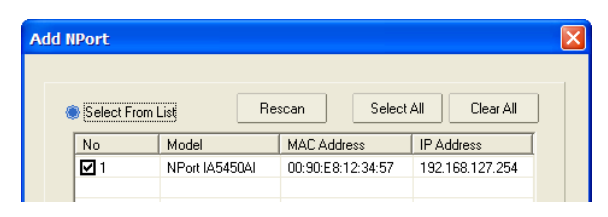

5. Select **COM Settings** to modify COM No., default setting, etc.

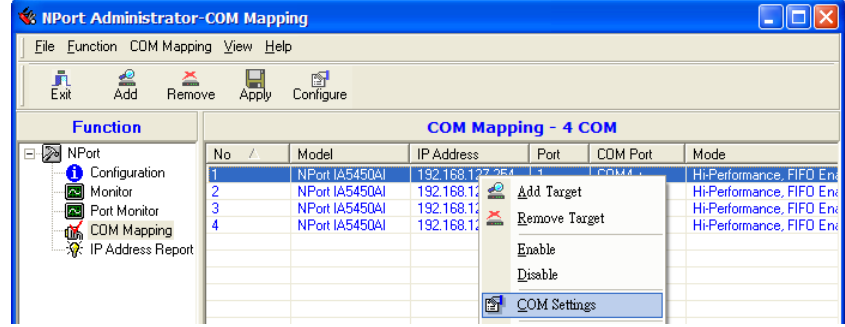

#### 6. Select the **COM Number**.

COM ports that are "In use" or "Assigned" will also be indicated in this drop-down list. If you select multiple serial ports or multiple NPort IA5450As, remember to check the "Auto Enumerating" function to use the COM No. you select as the first COM No.

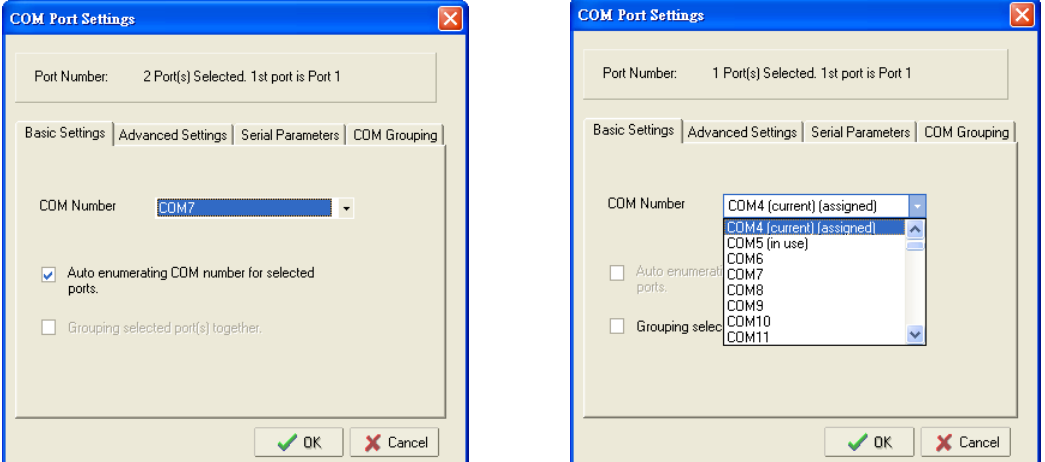

7. **Hi-performance** mode is the default for Tx mode. If the driver completes sending data out to the NPort IA5450A, the driver will respond "Tx Empty" to the program.

Under **classical mode**, the driver will not notify the user's program that Tx is completed until all Tx data has been sent out from the NPort IA5450A; this mode will cause lower throughput. If you want to ensure that all data is sent out before further processing, classical mode is recommended.

**Enable/Disable Tx/Rx FIFO**. If disabled, the NPort IA5450A will send one byte each time the Tx FIFO becomes empty; and an Rx interrupt will be generated for each incoming byte. This will result in a faster response and lower throughput. If you want to use XON/XOFF flow control, we recommend setting FIFO to Disable.

#### **Fast Flush (only flush local buffer)**

- For some applications, the user's program will use the Win32 "PurgeComm()" function before it reads or writes data. With our design, after the program uses this Purge Comm() function, the NPort driver will keep querying the NPort's firmware several times to make sure there is really no data queued in the NPort firmware buffer, rather than just flushing the local buffer. This kind of design is used because of some special considerations. However, it might take more time (on the order of several hundred milliseconds) than a native COM1, because it needs to work via Ethernet. That's why the native COM ports on the motherboard can work fast with this function call, but the NPort requires much more time. In order to accommodate other applications that require a faster response time, the new NPort driver implements a new "Fast Flush" option. Note that by default, this function is disabled.
- To begin with, make sure there are some "PurgeComm()" functions being used in your application program. In this kind of situation, you might find that your NPort exhibits a much poorer operation performance than when using the native COM1 port. Once you have enabled the "Fast Flush" function, you can check to see if there has been an improvement in performance.
- By default, the optional "Fast Flush" function is disabled. If you would like to enable this function, from the "NPort Administrator," double click the COM ports that are mapped to the NPort, and then select the "Fast Flush" checkbox. You should find that when "Fast Flush" is enabled, the NPort driver will work faster with "PurgeComm()."

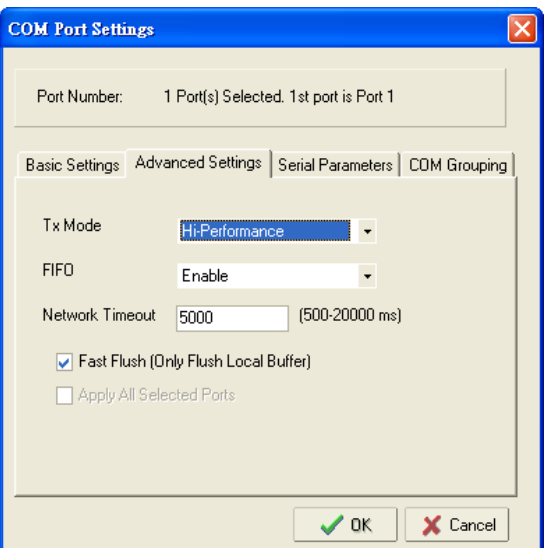

8. The Serial Parameter settings shown here are the default settings when the NPort IA5450A is powered on. However, the program can redefine the serial parameters to different values after the program opens the port via Win32 API.

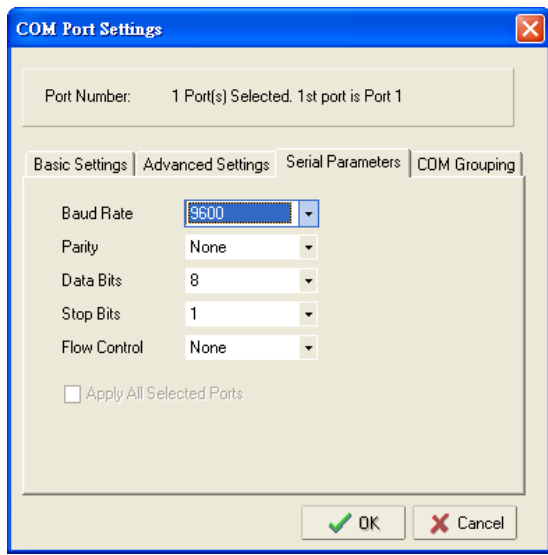

9. After setting the COM Mapping, remember to select **Apply Change** to save the information in the host system registry. The host computer will not have the ability to use the COM port until after **Apply Change** is selected.

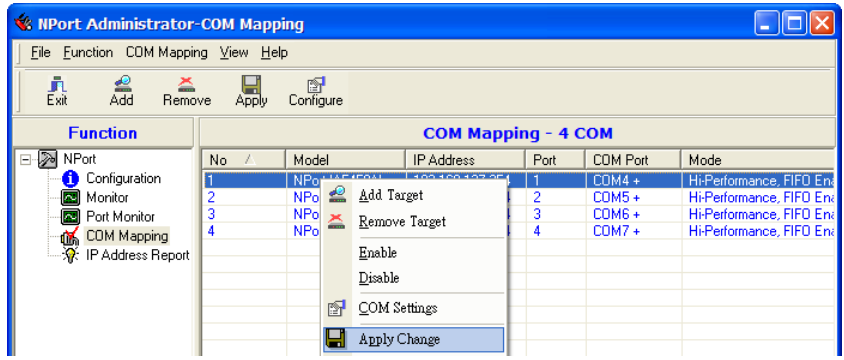

10. Select **Discard Change** to tell Administrator NOT to save the COM Mapping information to the host.

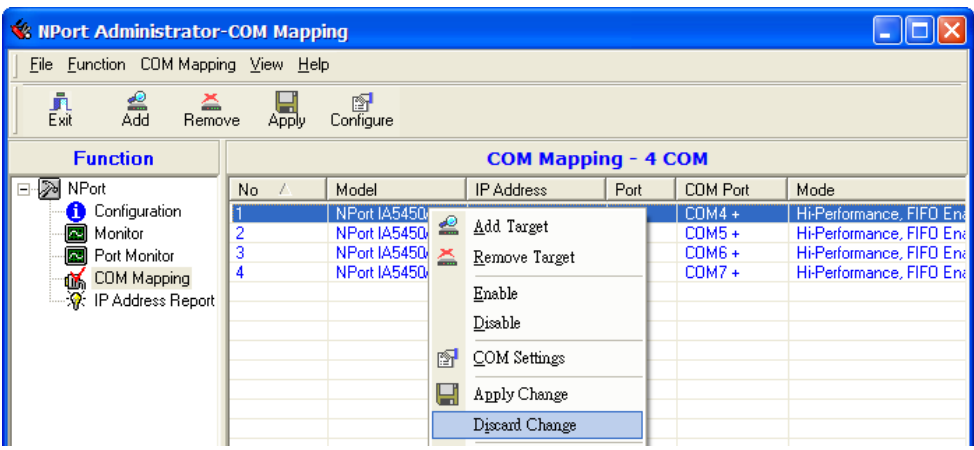

11. To save the configuration to a text file, select **Export COM Mapping**. You will then be able to import this configuration file to another host and use the same COM Mapping settings in the other host.

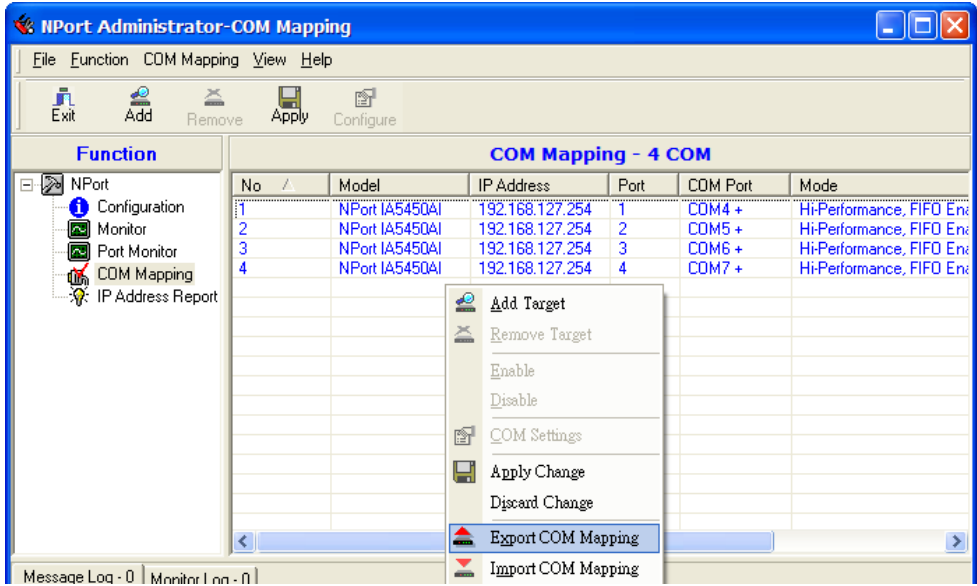

### **Off-line COM Mapping**

1. Add a target by inputting the IP address and selecting the Model Name without physically connecting the NPort IA5450A to the network.

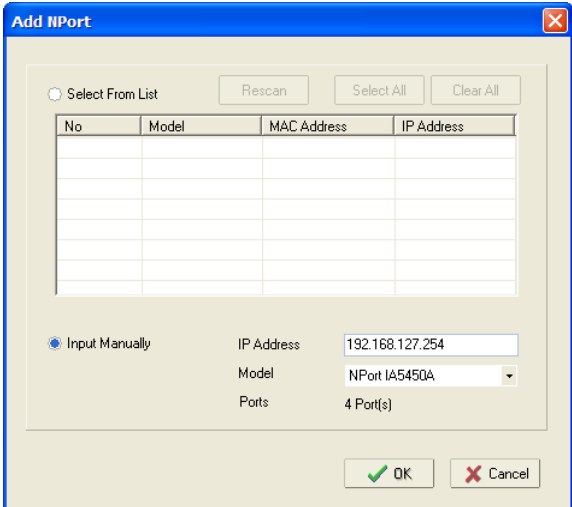

2. Modify the port settings as needed.

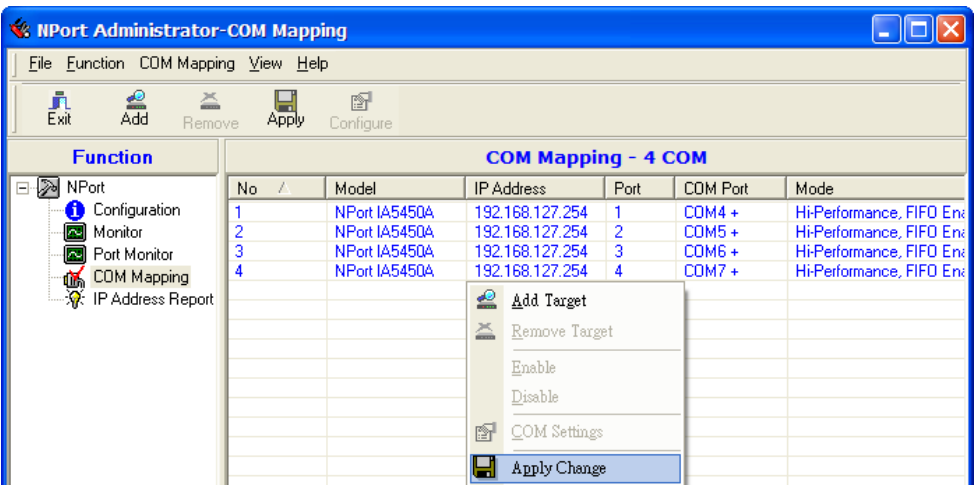

3. Right click in the NPort list section and select **Apply Change**.

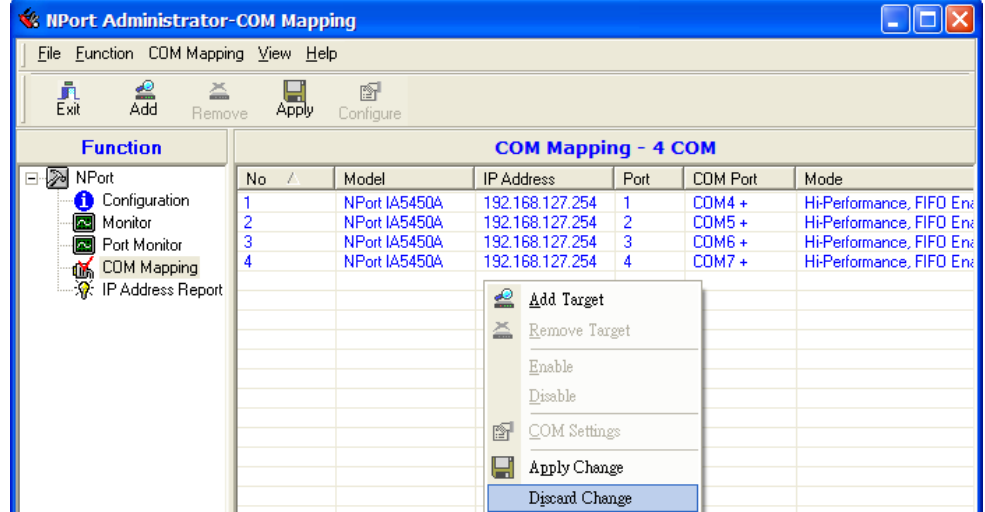

# **COM Grouping**

The "COM Grouping" function is designed to simulate the multi-drop behavior of serial communication over an Ethernet network. COM Grouping allows you to create a COM Group and redirect data from it to several physical COM ports on NPort device servers. With COM Grouping, you will be able to control multiple physical serial ports simultaneously by operating only one COM port.

# **Creating a COM Group**

Follow the steps below to add multiple COM ports into one group:

1. Select serial port(s) for the group that you are going to create, and right-click to select **COM Settings**.

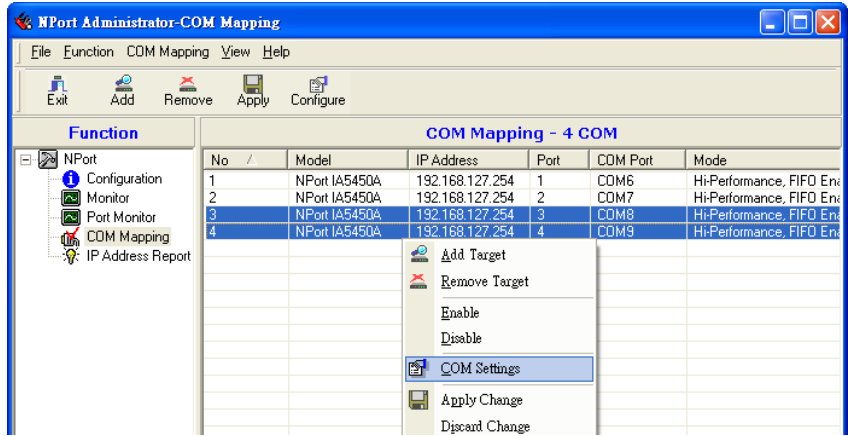

2. Select a COM number for this COM group. You may select one of the ports already assigned to a member of the COM Group. However, once the COM Group is configured, all of the original COM number(s) within the group will be released simultaneously.

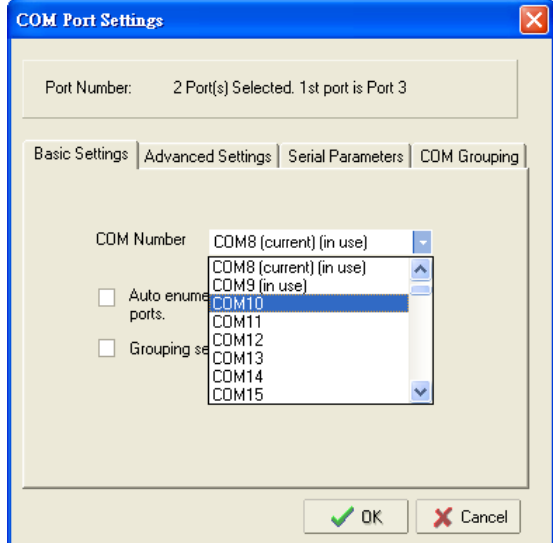

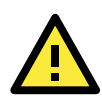

#### **ATTENTION**

The COM Grouping function only supports Windows NT, 2000, and later. The maximum number of ports for each group is 32.

3. Select the **Grouping selected port(s) together** checkbox.

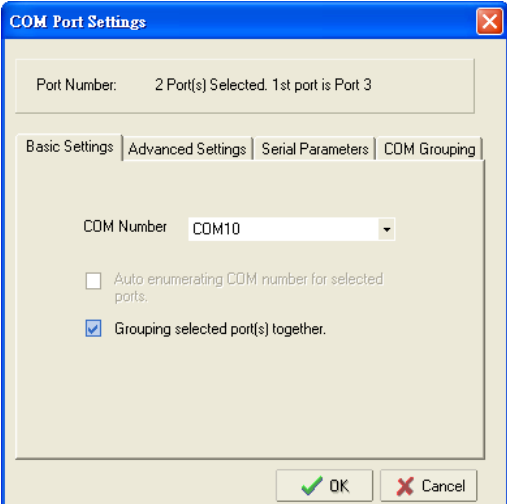

4. On the **COM Grouping** page, you can set "Read" and "Write" permissions for every serial port. It is necessary to set **Signal Status** in order to control the data transmission with specified control signals (e.g., DTR/RTS). You can assign one serial port whose signals will be taken into account by the COM Group.

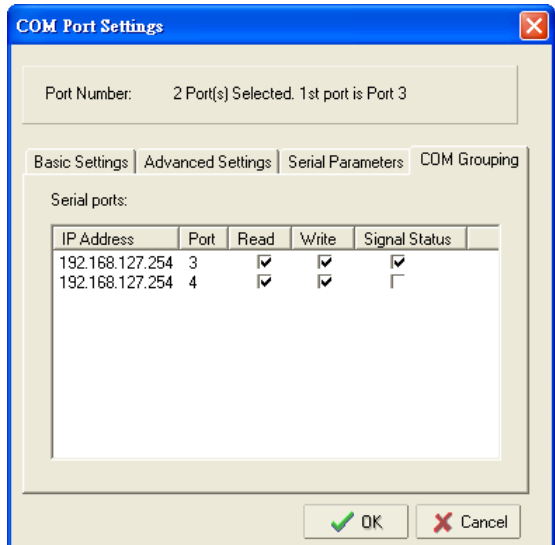

5. Click OK, and confirm that the serial ports that were assigned. The COM Port column confirms that your selected ports are labeled as part of a "Group." You will be able to view the serial ports that were assigned to and removed from the Group. Click **Apply** to apply the settings.

| <b>We NPort Administrator-COM Mapping</b>                |                     |               |                   |      |                 |                         |  |
|----------------------------------------------------------|---------------------|---------------|-------------------|------|-----------------|-------------------------|--|
| File Function COM Mapping View Help                      |                     |               |                   |      |                 |                         |  |
| 쏦<br>즈<br>囹<br>譶<br>Add<br>Apply<br>Remove<br>Configure  |                     |               |                   |      |                 |                         |  |
| <b>Function</b>                                          | COM Mapping - 4 COM |               |                   |      |                 |                         |  |
| $\gg$<br><b>NPort</b>                                    | $No - A$            | Model         | <b>IP Address</b> | Port | <b>COM Port</b> | Mode                    |  |
| <b>Configuration</b>                                     |                     | NPort IA5450A | 192.168.127.254   |      | COM6            | Hi-Performance, FIFO Er |  |
| Monitor<br>$\left  \mathbf{r}_{\mathrm{c}} \right $      | $\overline{2}$      | NPort IA5450A | 192.168.127.254   | 2    | COM7            | Hi-Performance, FIFO Er |  |
| Port Monitor<br>$\sim$                                   | 3                   | NPort IA5450A | 192.168.127.254   | 3    | COM10 (Group)   | Hi-Performance, FIFO Er |  |
|                                                          | 4                   | NPort IA5450A | 192.168.127.254   | 4    | COM10 (Group)   | Hi-Performance, FIFO Et |  |
| -r <mark>ink</mark> COM Mapping<br>--※ IP Address Report |                     |               |                   |      |                 |                         |  |

6. Finally, click Yes to confirm.

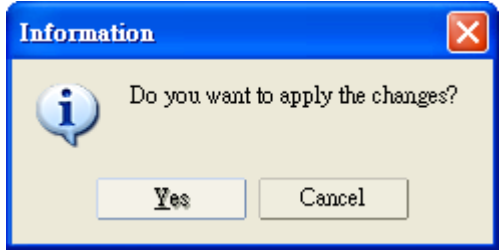

### **Deleting a COM Group**

Follow the steps below to delete a COM Group and then auto-assign COM numbers for each port in the Group:

1. Select all serial ports in the Group you are deleting and then right-click to select **COM Settings**.

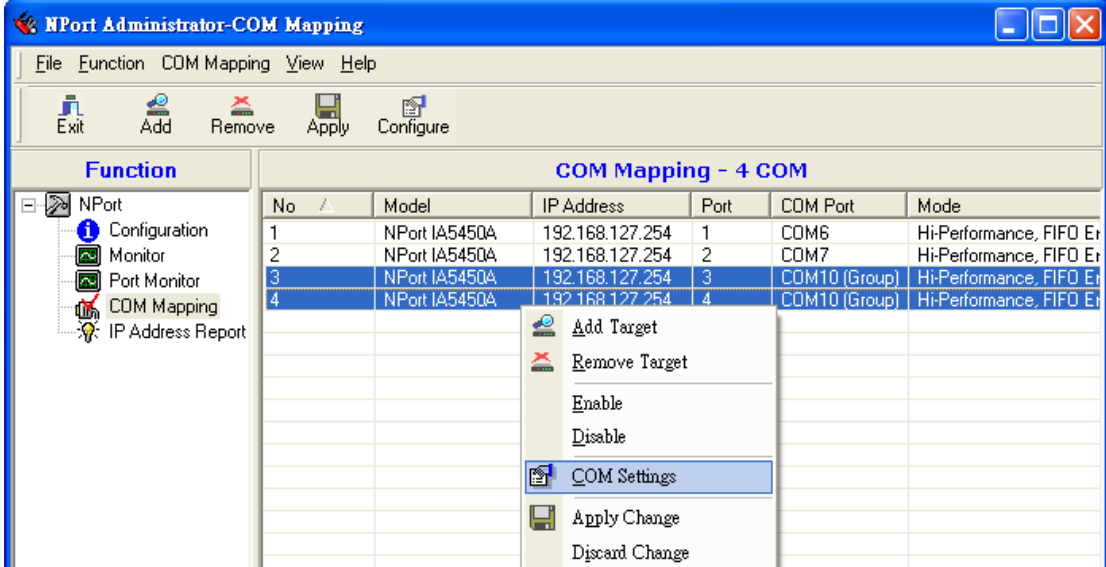

2. Select a COM number for this COM group and check the **Auto enumerating COM number for selected ports** to use the COM number you select as the first starting COM number, and then click OK.

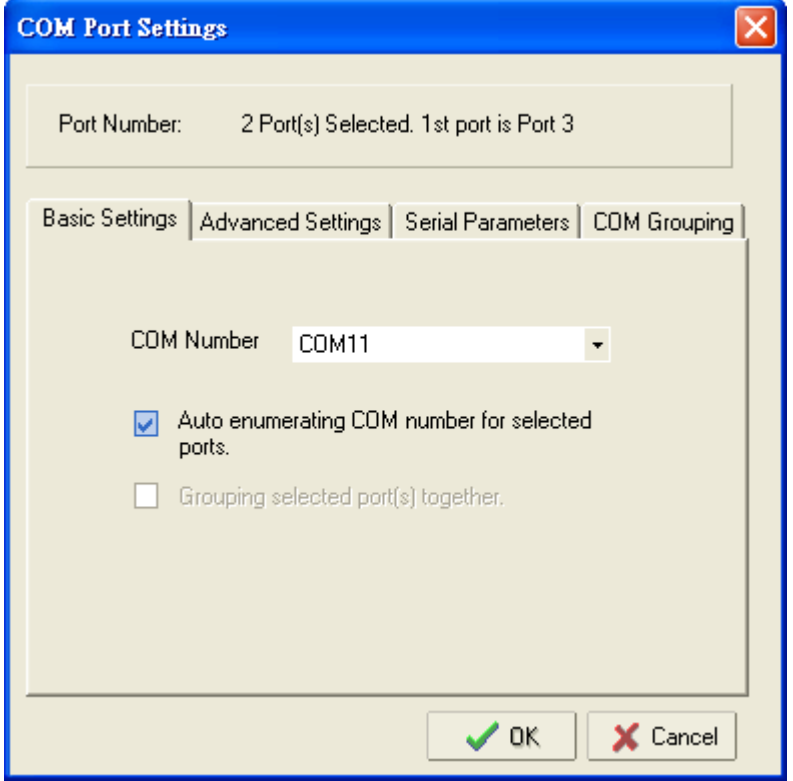

3. You will be able to view the serial ports that were assigned to and removed from the Group. Click **Apply** to apply the settings.

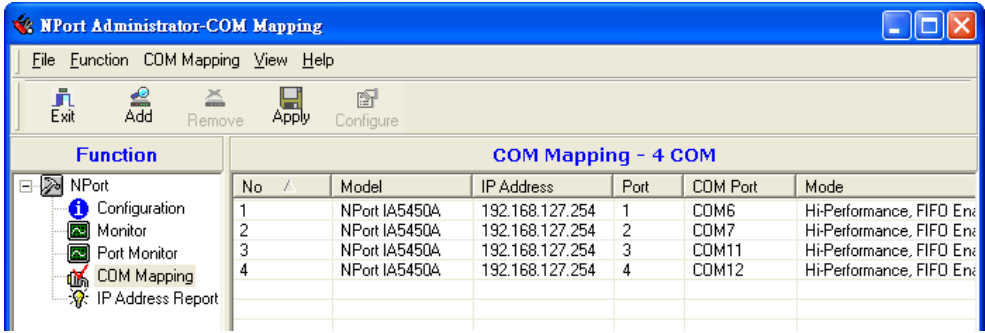

4. Finally, click Yes to confirm.

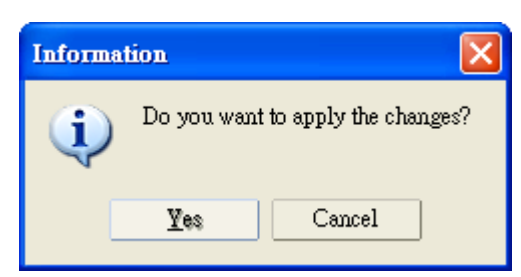

# **Adding a Port to a COM Group**

Follow the steps below to add a serial port into an existing COM Group:

1. Select the serial port that you are adding and right-click to select **COM Settings**.

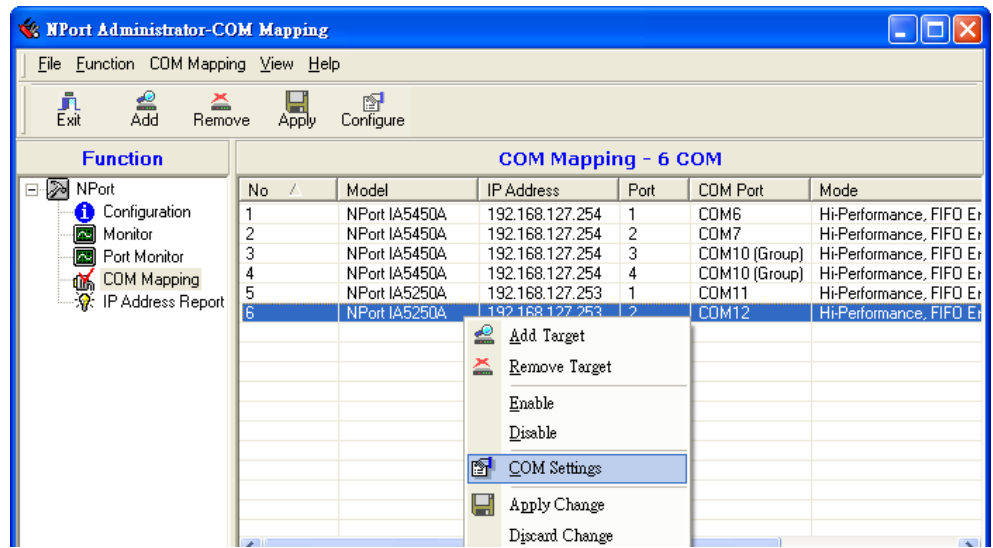

2. Select the COM number of the COM Group you are adding and check mark the **Grouping selected port(s) together** check box and then click OK.

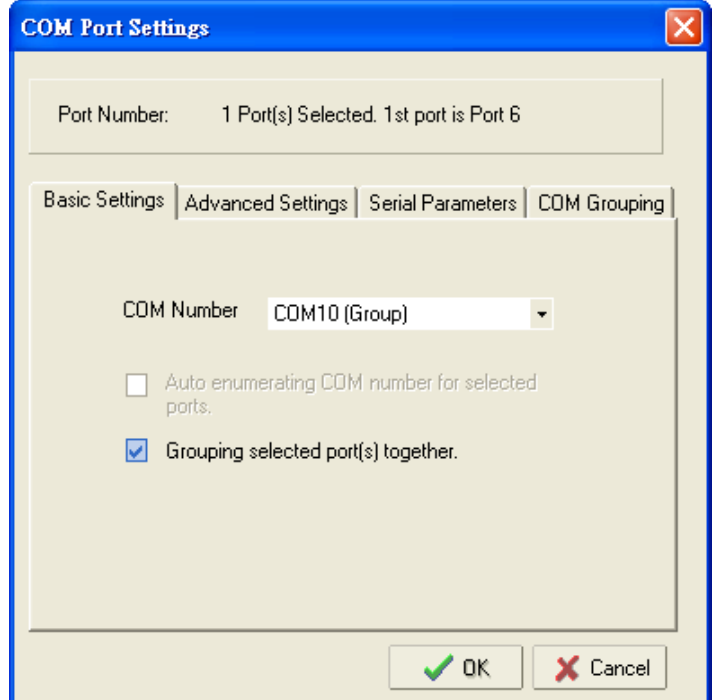

3. You will be able to view the serial ports that were assigned to and removed from the Group. Click **Apply** to apply the settings.

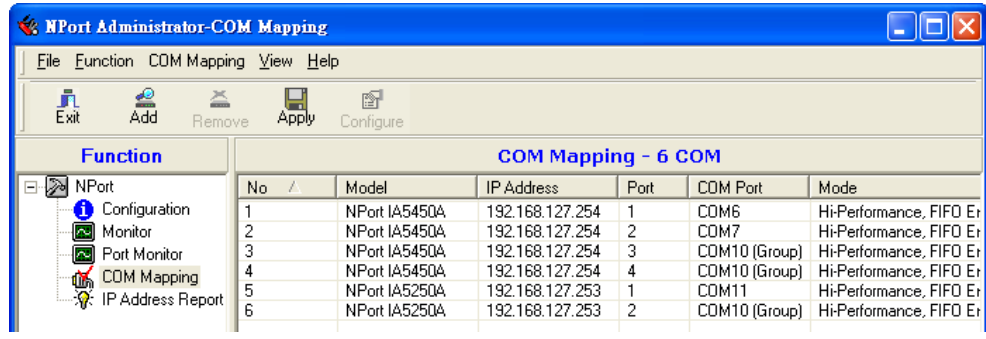

4. Finally, click Yes to confirm.

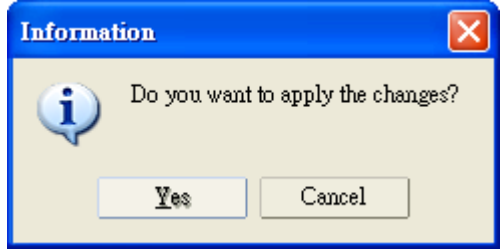

# **Removing a Port from a COM Group**

Follow the steps below to remove a serial port from a COM Group:

1. Select a serial port in the Group and right-click to select **COM Settings**.

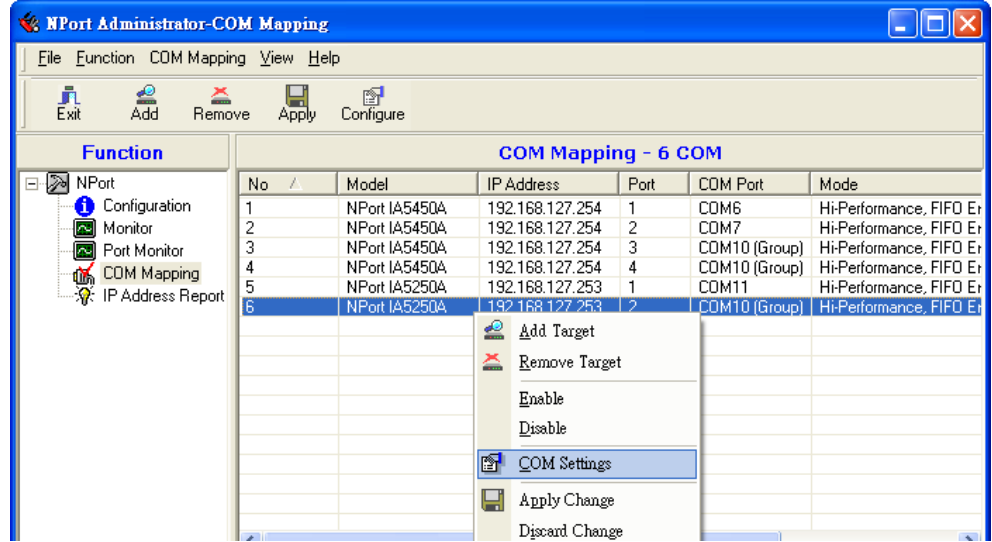

2. Select a COM number that is not in use or assigned to a Group and click OK.

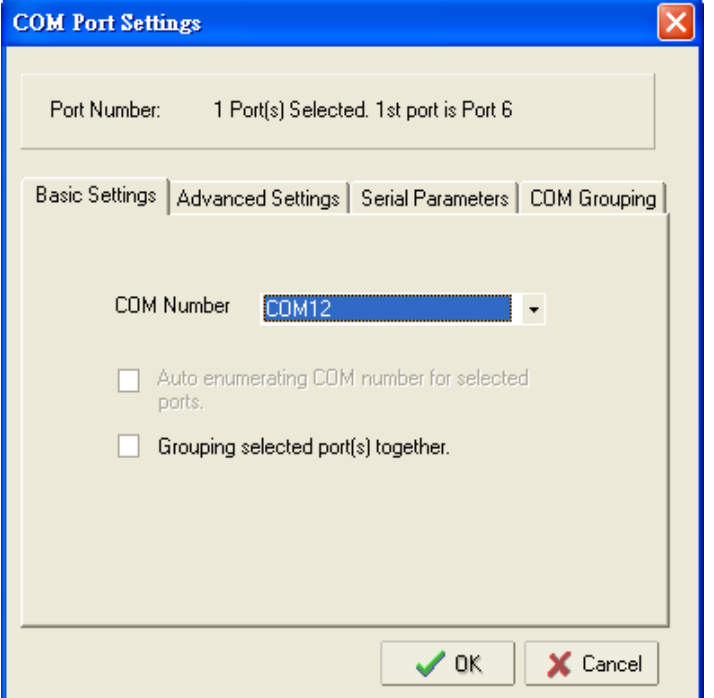

3. You will be able to view the serial ports that were assigned to and removed from the Group. Click **Apply** to apply the settings.

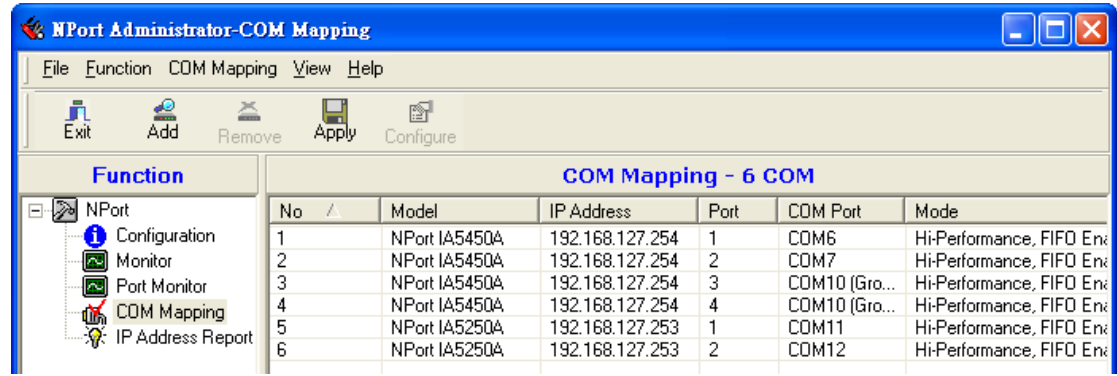

4. Finally, click Yes to confirm.

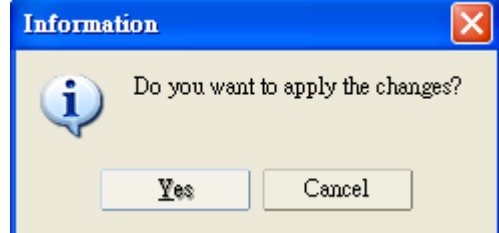

# **Modify Ports in a COM Group**

In the following subsections we examine three ways in which the serial ports in a COM Group can be modified:

# **Changing the COM Number of a COM Group**

1. Select all serial ports in the Group and right-click to select **COM Settings**.

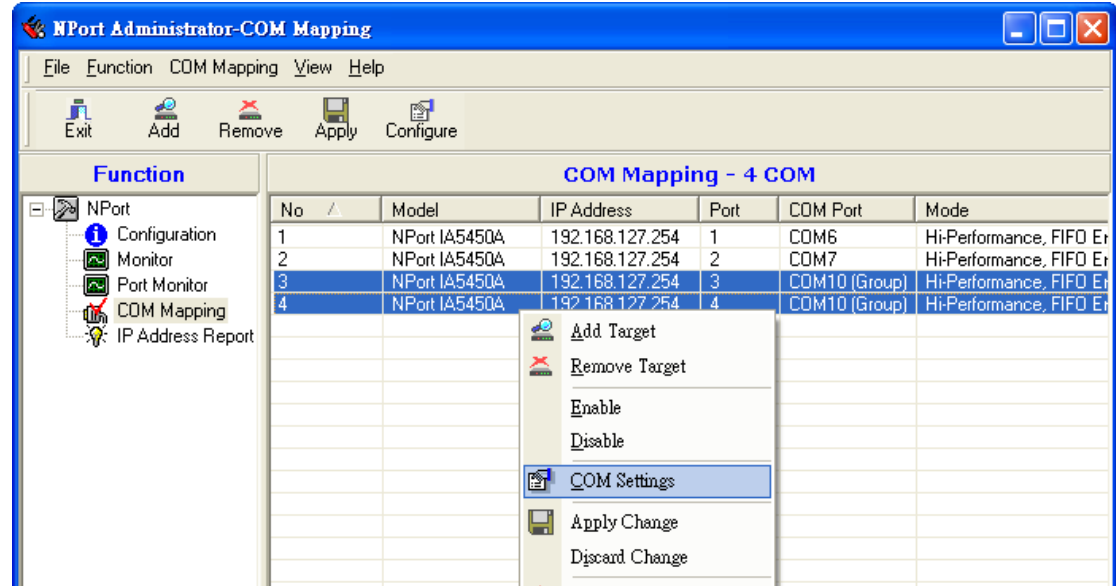

2. Select a COM number that is not in use or assigned to a Group.

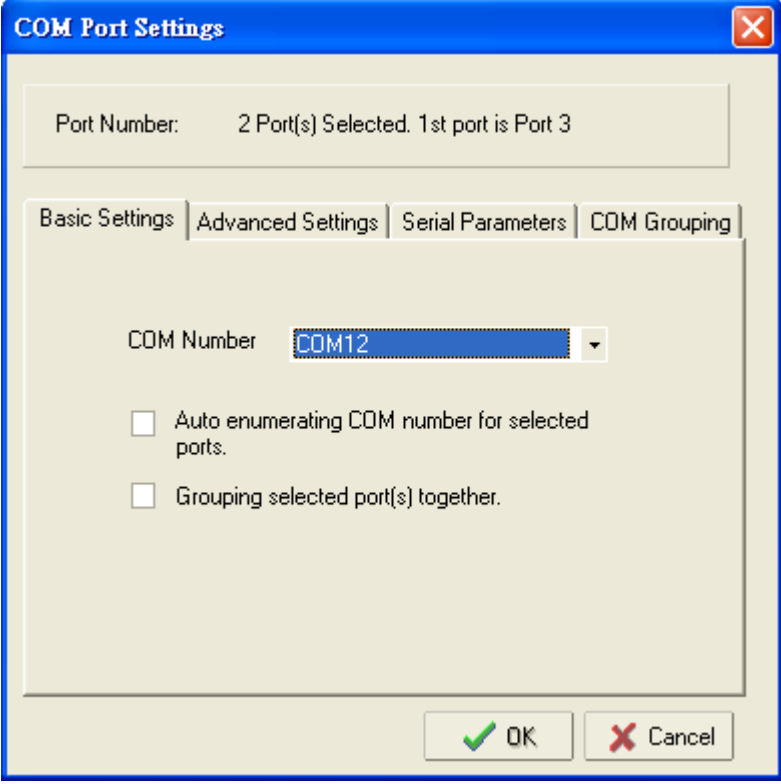

3. Select the **Grouping selected port(s) together** checkbox and then click **OK**.

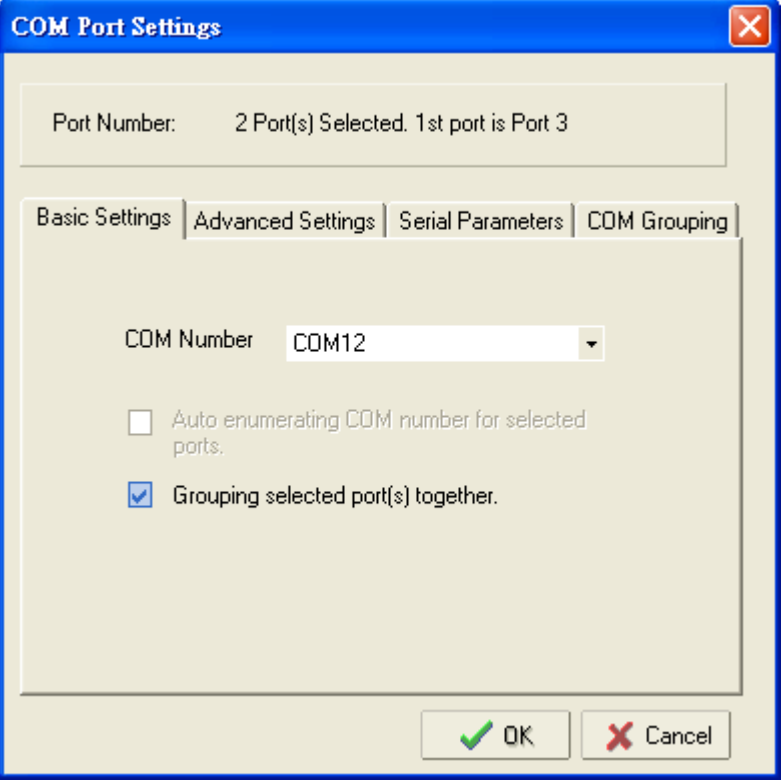

4. You will be able to view the serial ports that were assigned to and removed from the Group. Click **Apply** to apply the settings.

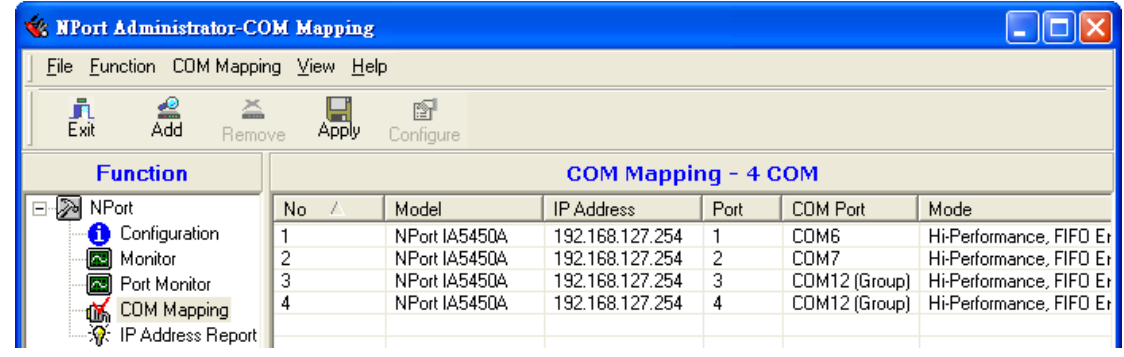

5. Finally, click Yes to confirm.

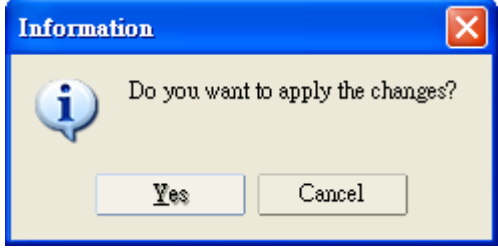

# **Changing Advanced Settings and Serial Parameters of the**

### **COM Group**

1. Check the port specified on the **COM Grouping** page as the signal port.

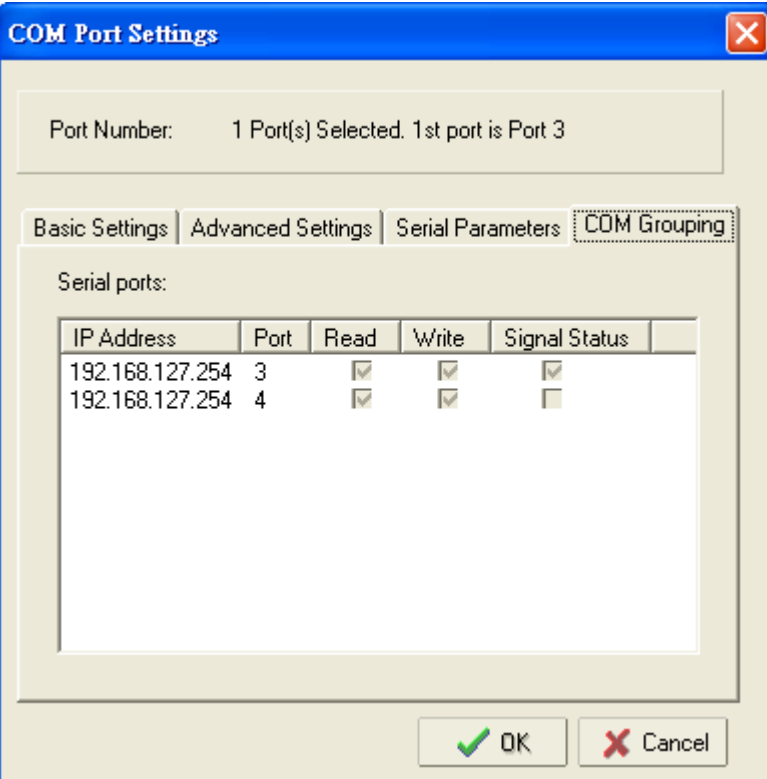

2. Select the "Signal Status" controlled port and then right-click and select **COM Settings**.

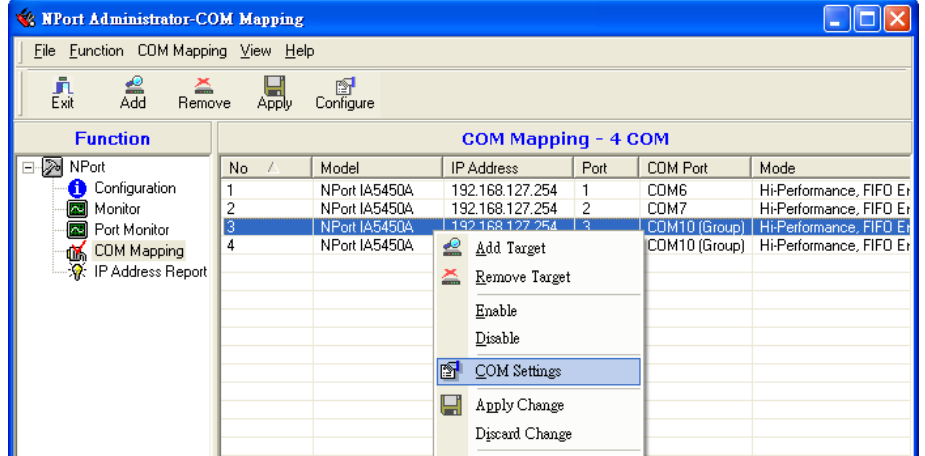

3. The **Advanced Settings** and **Serial Parameters** pages will be available for modification.

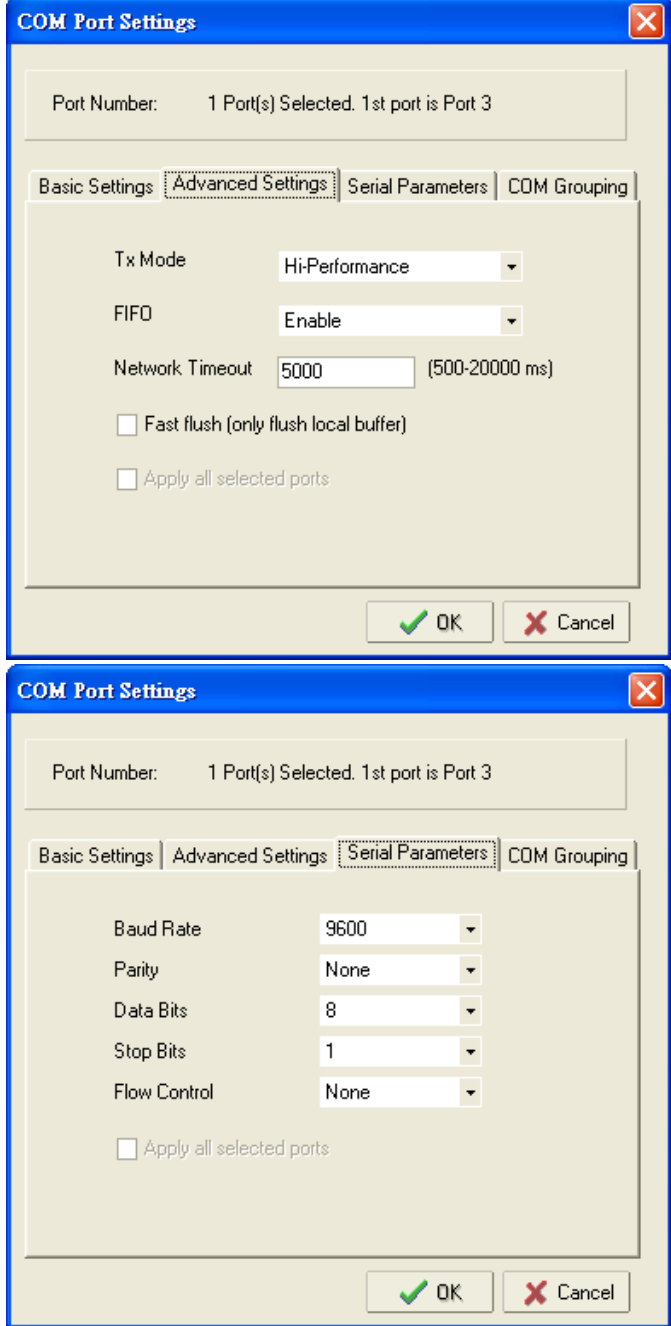

# **Changing the Serial Port Specified as Signal Port for the COM**

# **Group**

1. Select a serial port in the Group and then right-click and select **COM Settings**.

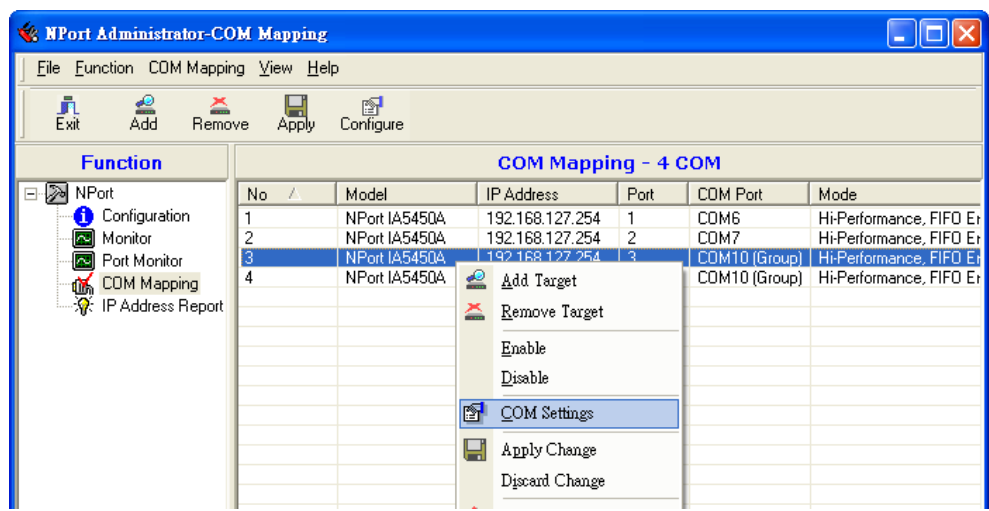

2. Check the **Grouping selected port(s) together** check box.

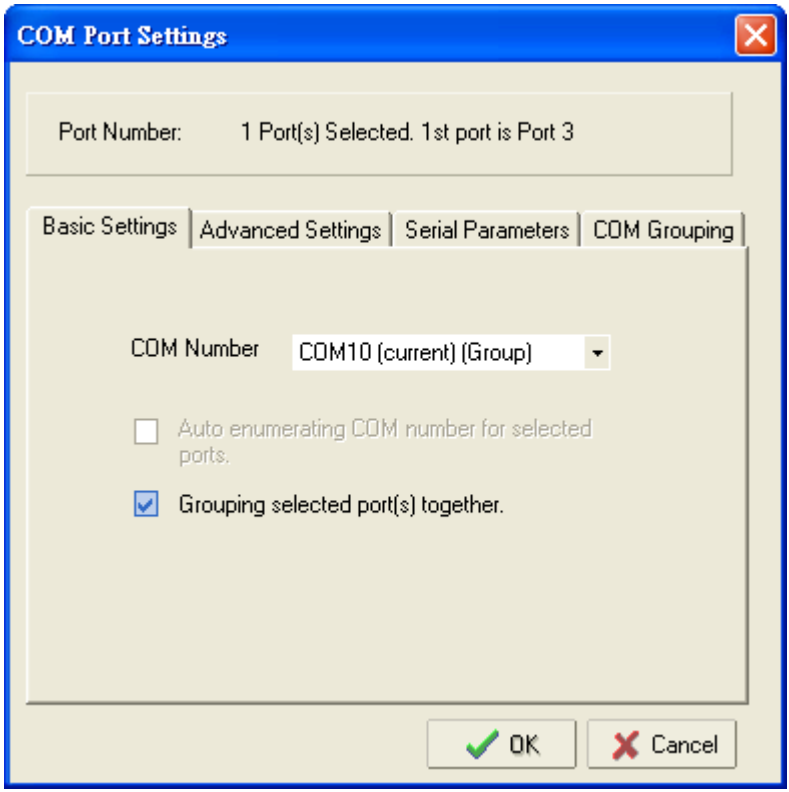

3. On **COM Grouping** page, you can specify one serial port whose signals will be taken into account by the COM Group and change the Read/Write status for each serial port.

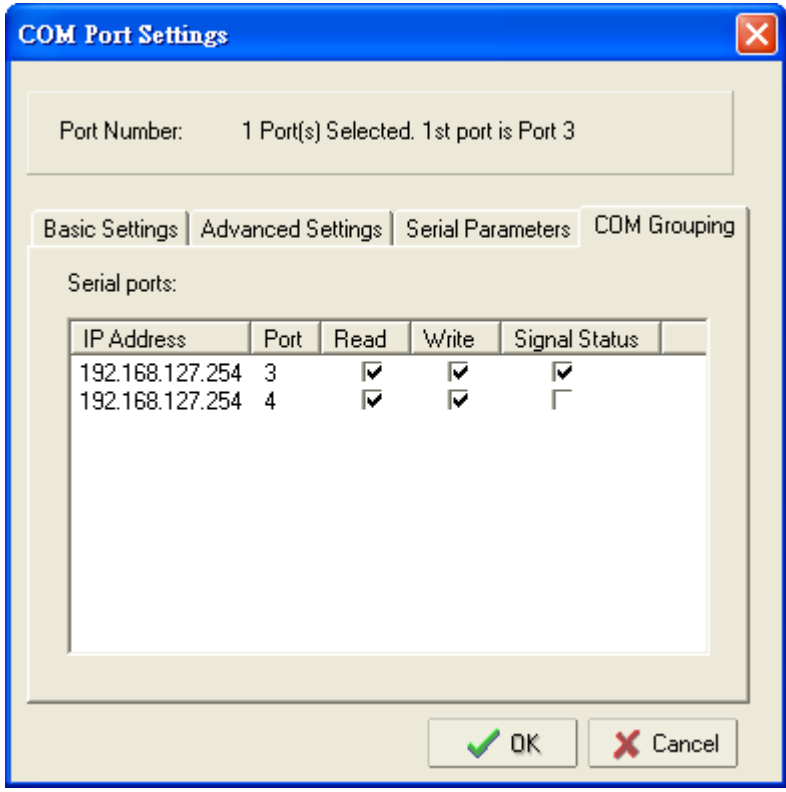

# **IP Address Report**

When the NPort IA5450A is used in a dynamic IP environment, users must spend more time with IP management tasks. NPort IA5450A Series products help out by periodically reporting their IP address to the IP location server, in case the dynamic IP has changed.

1. Configure the NPort IA5450A with Dynamic IP settings (DHCP, BOOTP, or DHCP/BOOTP). Assign the remote Auto IP report server's IP address and UDP port.

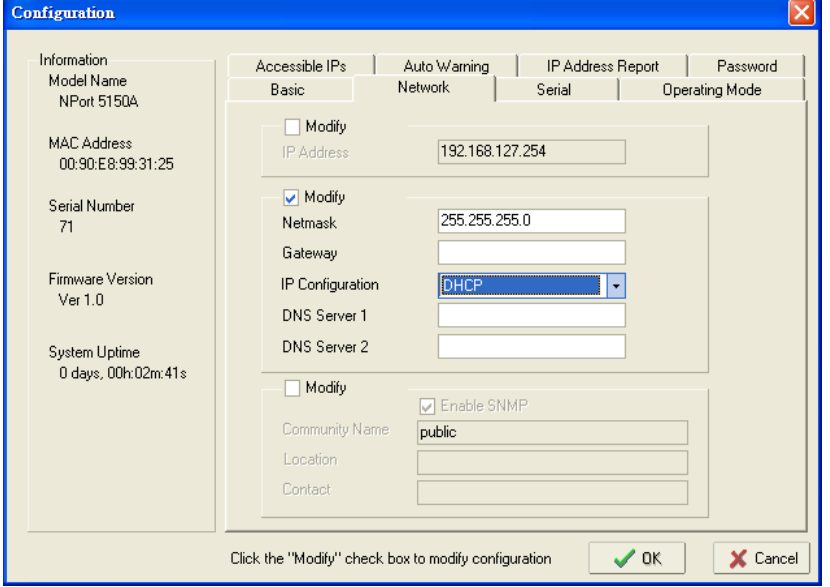

2. Select the **IP Address Report**, and click the right mouse button to select Settings.

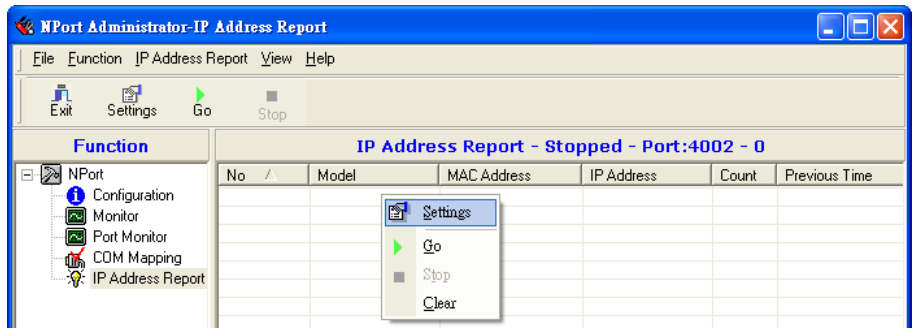

3. Configure the Local Listen Port to be the same as the NPort IA5450A's "Auto report to UDP port" setting.

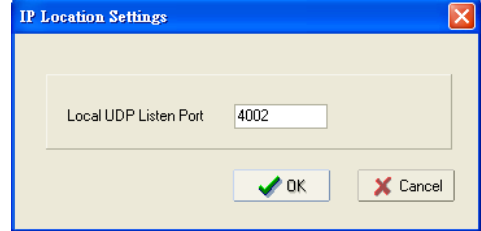

4. Click **Go** to start receiving the Auto IP address report from the NPort IA5450A.

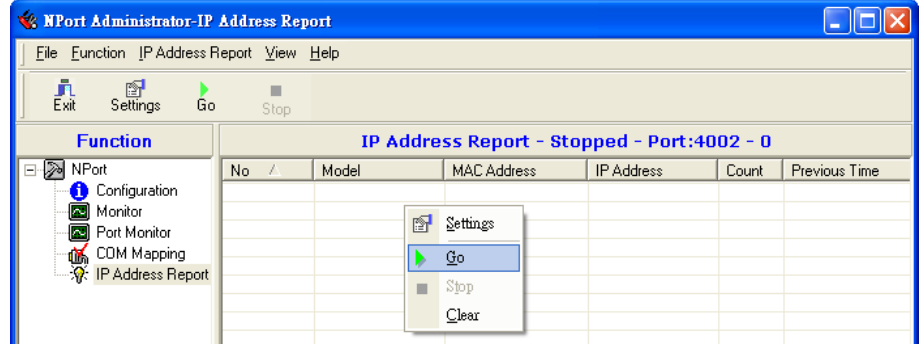

# **7 7. IP Serial LIB**

The following topics are covered in this chapter:

- **[Overview](#page-98-0)**
- **[IP Serial LIB Function Groups](#page-99-0)**
- **[Example Program](#page-99-1)**

#### <span id="page-98-0"></span>**What is IP Serial Library?**

IP Serial Library is a Windows library with frequently used serial command sets and subroutines. IP Serial Library is designed to reduce the complexity and poor efficiency of serial communication over TCP/IP. For example, Telnet can only transfer data, but it can't monitor or configure the serial line's parameters.

#### **Why Use IP Serial Library?**

For programmers who are familiar with serial communication, IP Serial Library provides well-designed function calls that have the same style as Moxa's PComm Library.

IP Serial Library is amazingly simple and easy to understand. By including it in your VB, C, or Delphi programming environment, you can program your own TCP/IP application with the ability to control serial communication parameters.

NPort IA5450A serial device servers use 2 TCP ports for communication between the NPort IA5450A and host computer's Real COM driver. The NPort IA5450A uses a data port and command port to provide pure data transfer without decode and encode. Compared to using only one TCP port to control serial communication (such as RFC2217), IP Serial Library uses a command port to communicate with the NPort IA5450A in user's program. IP Serial Library not only runs with excellent efficiency but also runs without any decode or encode problems.

#### **How do I install IP Serial Library?**

IP Serial Lib comes with the NPort IA5450A Administration Suite. Refer to the IP Serial directory for more detail about the function definitions.

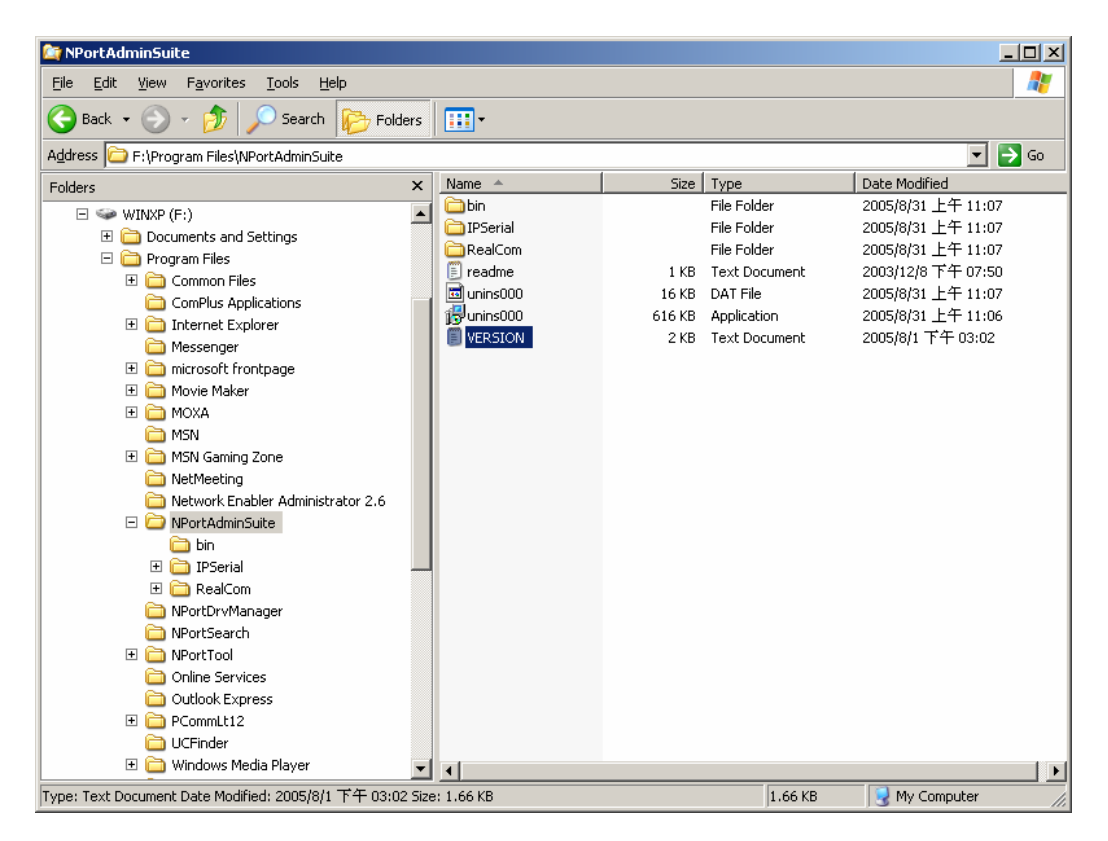

# <span id="page-99-0"></span>**IP Serial LIB Function Groups**

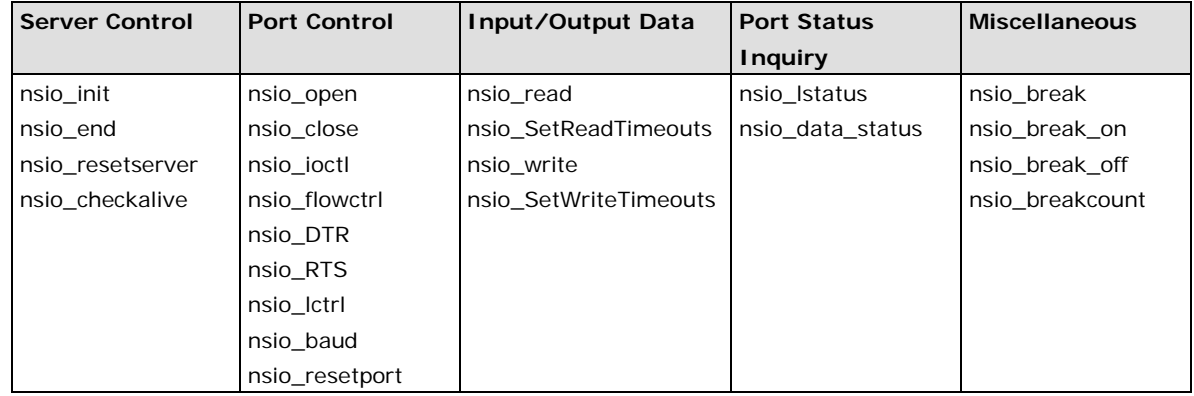

# <span id="page-99-1"></span>**Example Program**

char NPortip="192.168.1.10"; char buffer[255]; int port =  $1$ ; int portid; nsio\_init(); portid = nsio\_open(NPortip, port); nsio\_ioctl(portid, B9600, (BIT\_8 | STOP\_1 | P\_NONE) ); sleep(1000); nsio\_read(port, buffer, 200); nsio\_close(portid); nsio\_end();

/\*data buffer, 255 chars \*/ /\*1st port \*/ /\* port handle \*/ /\*initial IP Serial Library \*/ /\*1st port, NPort IP=192.168.1.10 \*/ /\*set 9600, N81 \*/ /\* wait for 1000 ms for data \*/ /\* read 200 bytes from port 1 \*/ /\* close this serial port \*/ /\* close IP Serial Library \*/

**A**

# **A. Pinouts and Cable Wiring**

The following topics are covered in this appendix:

#### **[Port Pinout Diagrams](#page-101-0)**

- [Ethernet Port Pinouts](#page-101-1)
- [RS-232/422/485 \(male DB9\) Pinouts](#page-101-2)
- > [Power Input and Relay Output Pinouts](#page-101-3)

#### **[Serial Cable Wiring Diagrams](#page-102-0)**

- [Female DB9 to Male DB9](#page-102-1)
- [Female DB9 to Male DB25](#page-102-2)

# <span id="page-101-0"></span>**Port Pinout Diagrams**

# <span id="page-101-1"></span>**Ethernet Port Pinouts**

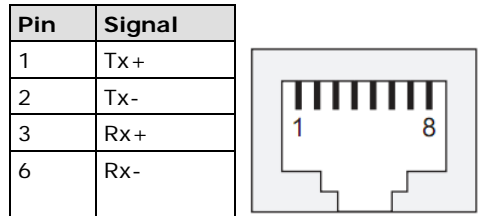

# <span id="page-101-2"></span>**RS-232/422/485 (male DB9) Pinouts**

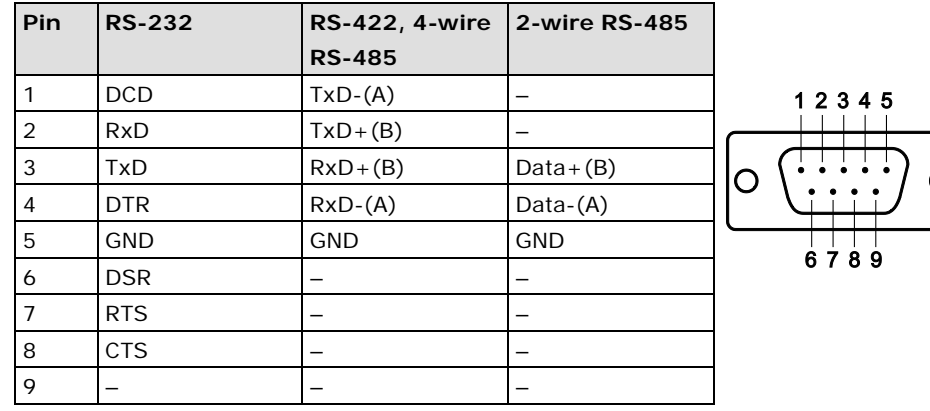

# <span id="page-101-3"></span>**Power Input and Relay Output Pinouts**

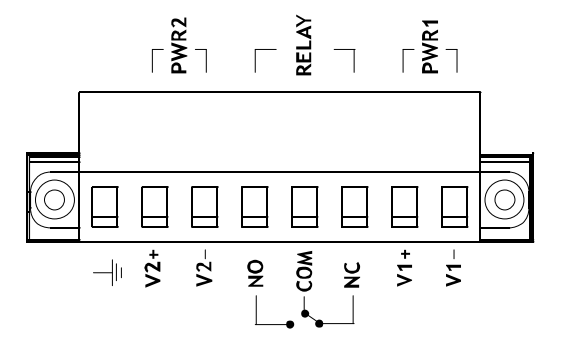

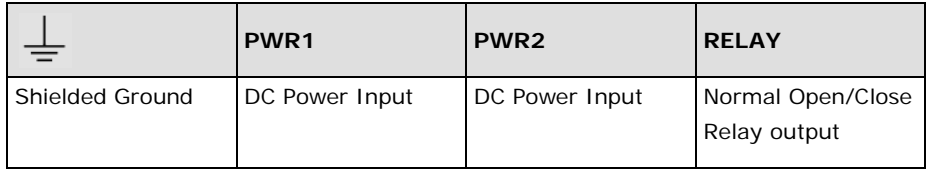

# <span id="page-102-0"></span>**Serial Cable Wiring Diagrams**

# <span id="page-102-1"></span>**Female DB9 to Male DB9**

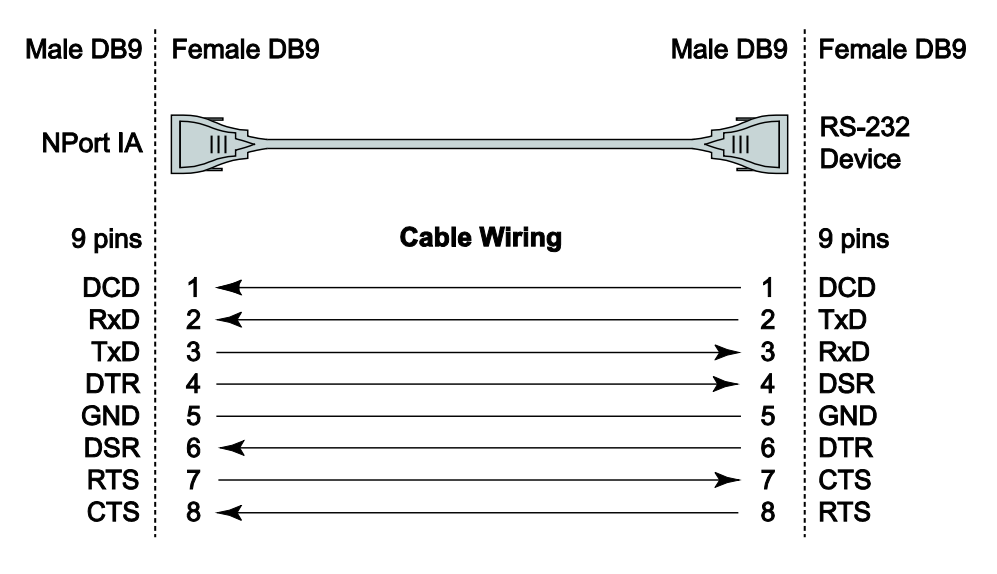

### <span id="page-102-2"></span>**Female DB9 to Male DB25**

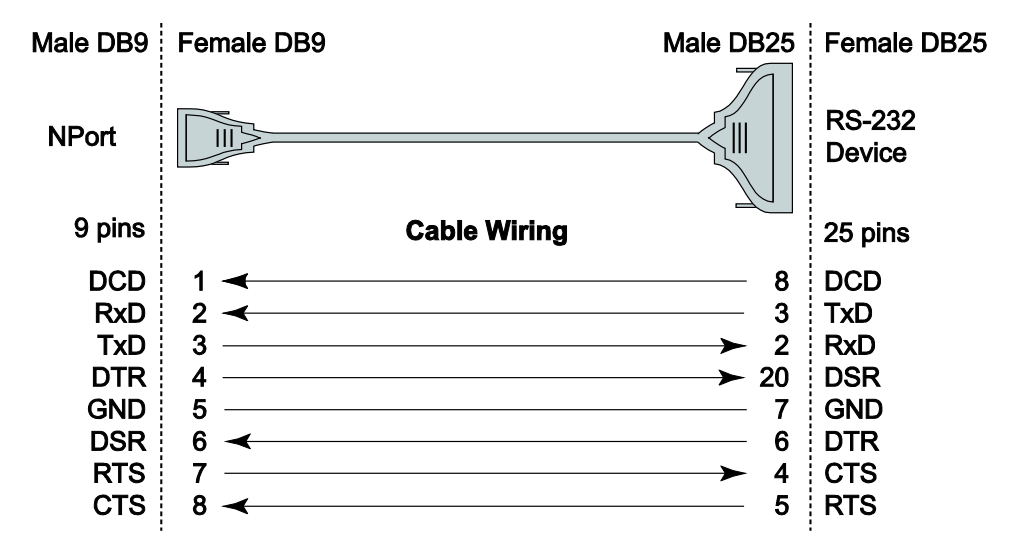

### **Ethernet Cables**

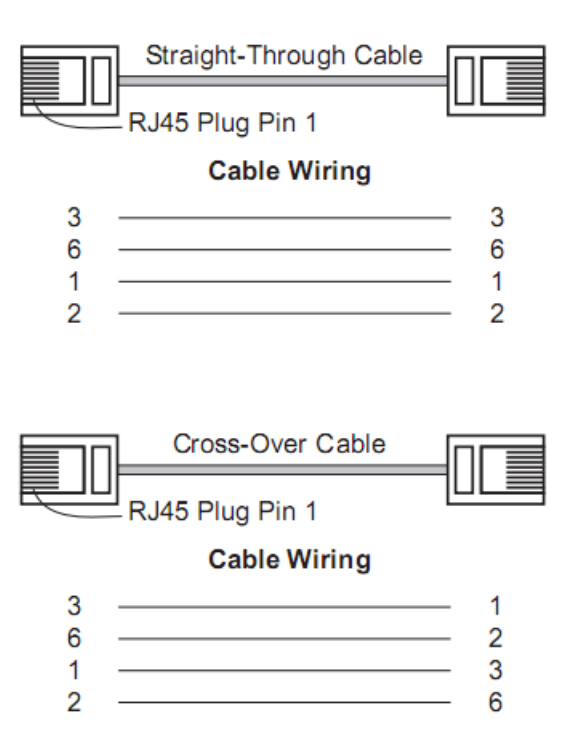

# **B. Well Known Port Numbers**

In this appendix, which is included for your reference, we provide a list of Well Known port numbers that may cause network problems if you set the NPort IA5450A to one of these ports. Refer to RFC 1700 for Well Known port numbers, or refer to the following introduction from the IANA.

The port numbers are divided into three ranges: the Well Known Ports, the Registered Ports, and the Dynamic and/or Private Ports.

The Well Known Ports are those from 0 through 1023.

The Registered Ports are those from 1024 through 49151.

The Dynamic and/or Private Ports are those from 49152 through 65535.

The Well Known Ports are assigned by the IANA, and on most systems, can only be used by system processes or by programs executed by privileged users. The following table shows famous port numbers among the well-known port numbers. For more details, please visit the IANA website: <http://www.iana.org/assignments/port-numbers>

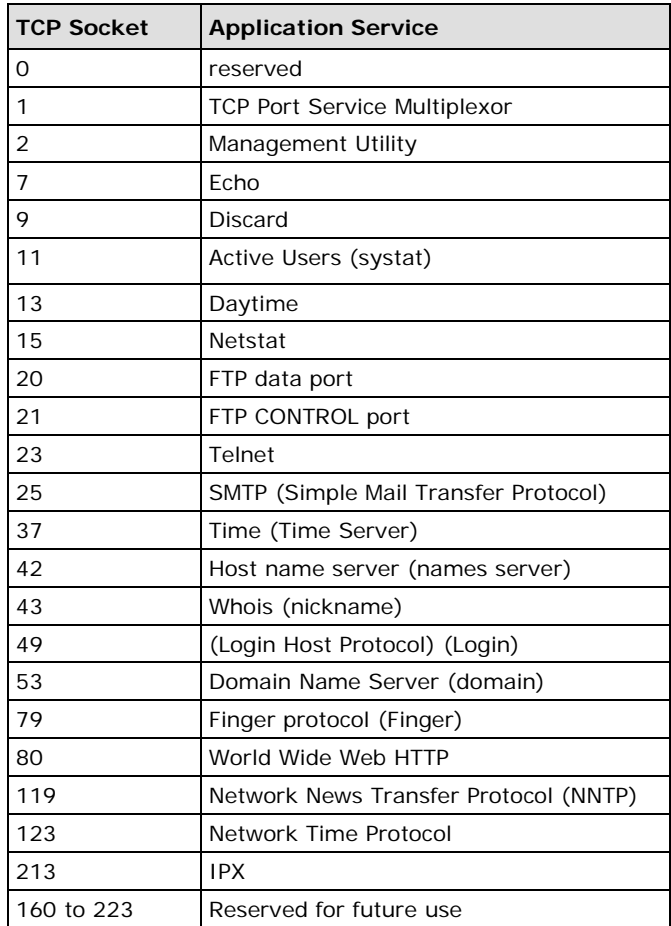

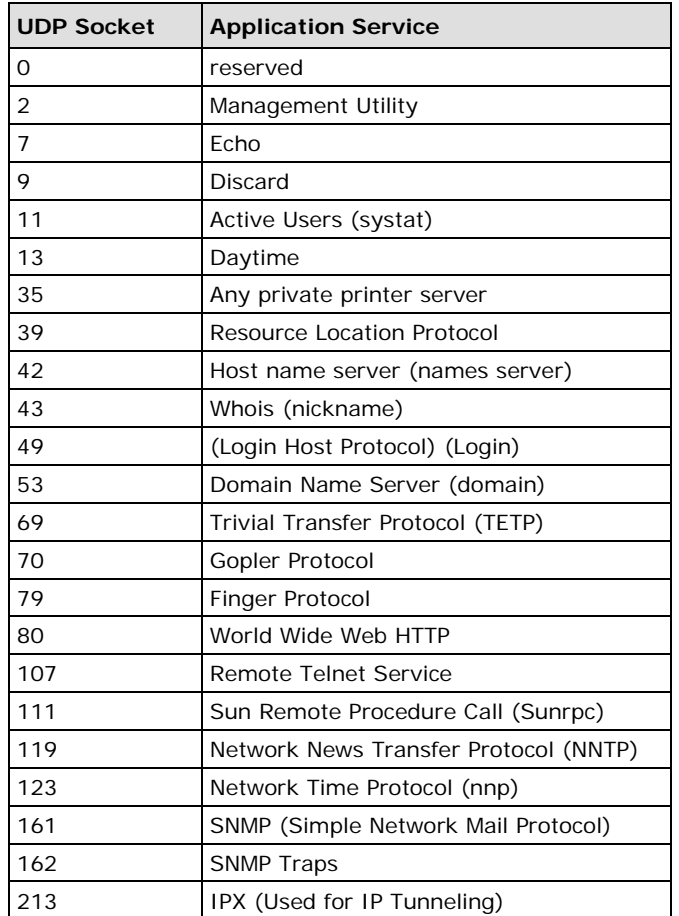

**C**

# **C. SNMP Agents with MIB II & RS-232 Like Groups**

NPort IA5450A has built-in SNMP (Simple Network Management Protocol) agent software. It supports SNMP Trap, RFC1317 RS-232 like group and RFC 1213 MIB-II. The following table lists the standard MIB-II group, as well as the variable implementation for the NPort IA5450A.

| <b>System MIB</b> | <b>Interfaces MIB</b>  | <b>IPMIB</b>            | <b>ICMP MIB</b>         |
|-------------------|------------------------|-------------------------|-------------------------|
| SysDescr          | itNumber               | ipForwarding            | <b>IcmpInMsgs</b>       |
| SysObjectID       | ifIndex                | ipDefaultTTL            | IcmpInErrors            |
| SysUpTime         | ifDescr                | ipInreceives            | IcmpInDestUnreachs      |
| SysContact        | ifType                 | ipInHdrErrors           | IcmpInTimeExcds         |
| SysName           | ifMtu                  | ipInAddrErrors          | IcmpInParmProbs         |
| SysLocation       | ifSpeed                | ipForwDatagrams         | IcmpInSrcQuenchs        |
| SysServices       | ifPhysAddress          | ipInUnknownProtos       | IcmpInRedirects         |
|                   | ifAdminStatus          | ipInDiscards            | IcmpInEchos             |
|                   | ifOperStatus           | ipInDelivers            | IcmpInEchoReps          |
|                   | ifLastChange           | <i>ipOutRequests</i>    | IcmpInTimestamps        |
|                   | ifInOctets             | ipOutDiscards           | IcmpTimestampReps       |
|                   | ifInUcastPkts          | ipOutNoRoutes           | <b>IcmpInAddrMasks</b>  |
|                   | ifInNUcastPkts         | ipReasmTimeout          | <b>IcmpOutMsgs</b>      |
|                   | ifInDiscards           | ipReasmReqds            | <b>IcmpOutErrors</b>    |
|                   | ifInErrors             | ipReasmOKs              | IcmpOutDestUnreachs     |
|                   | ifInUnknownProtos      | ipReasmFails            | IcmpOutTimeExcds        |
|                   | <b>ifOutOctets</b>     | ipFragOKs               | IcmpOutParmProbs        |
|                   | ifOutUcastPkts         | ipFragFails             | IcmpOutSrcQuenchs       |
|                   | <i>ifOutNUcastPkts</i> | ipFragCreates           | <b>IcmpOutRedirects</b> |
|                   | ifOutDiscards          | ipAdEntAddr             | <b>IcmpOutEchos</b>     |
|                   | ifOutErrors            | ipAdEntIfIndex          | IcmpOutEchoReps         |
| System MIB        | Interfaces MIB         | IP MIB                  | <b>ICMP MIB</b>         |
| SysServices       | ifOutQLen              | ipAdEntNetMask          | IcmpOutTimestamps       |
|                   | ifSpecific             | ipAdEntBcastAddr        | IcmpOutTimestampReps    |
|                   |                        | ipAdEntReasmMaxSize     | IcmpOutAddrMasks        |
|                   |                        | IpNetToMedialfIndex     | IcmpOutAddrMaskReps     |
|                   |                        | IpNetToMediaPhysAddress |                         |
|                   |                        | IpNetToMediaNetAddress  |                         |

**RFC1213 MIB-II supported SNMP variables:**

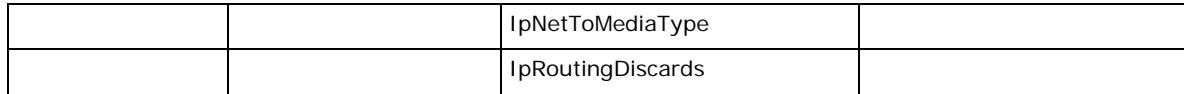

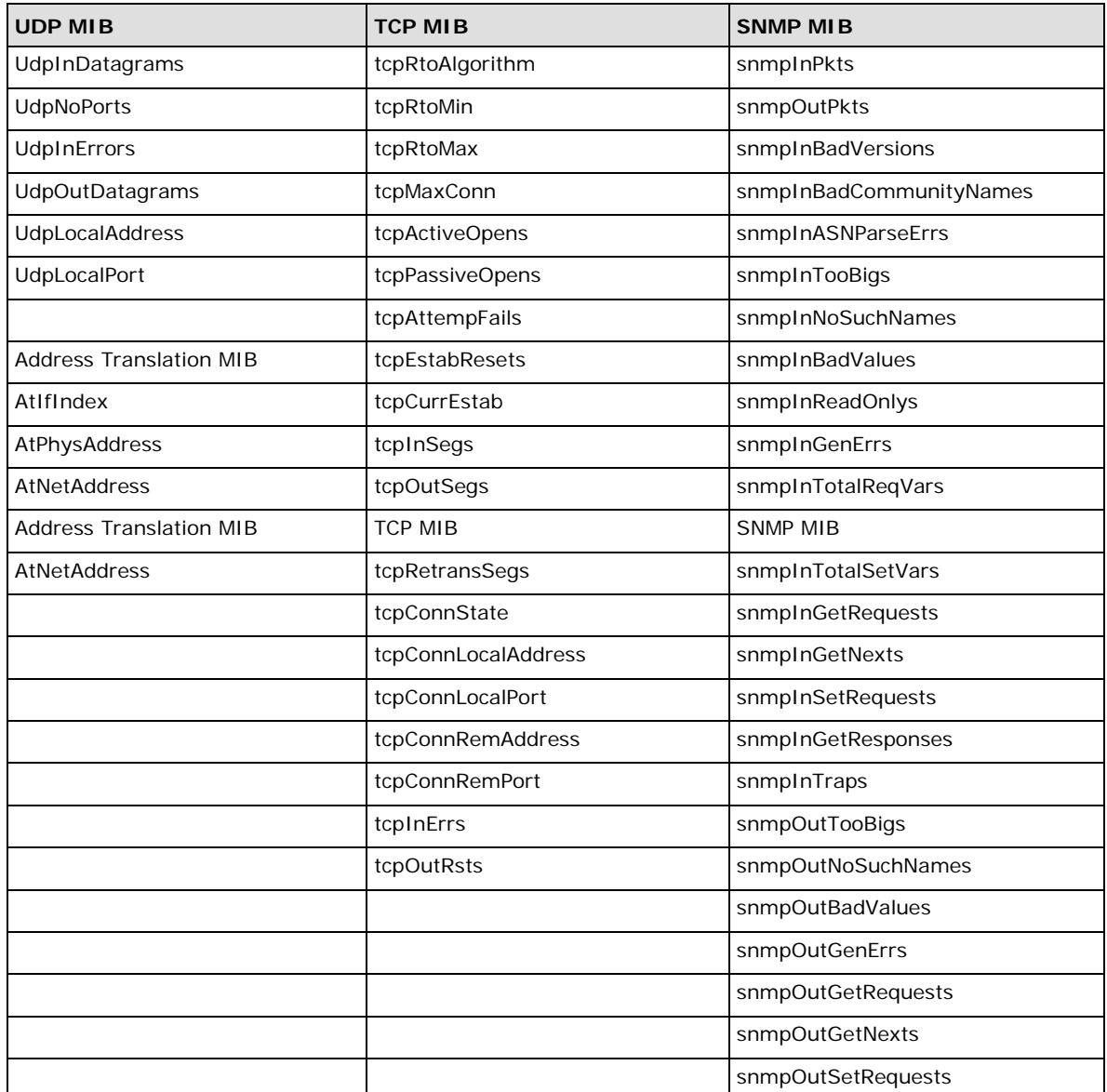

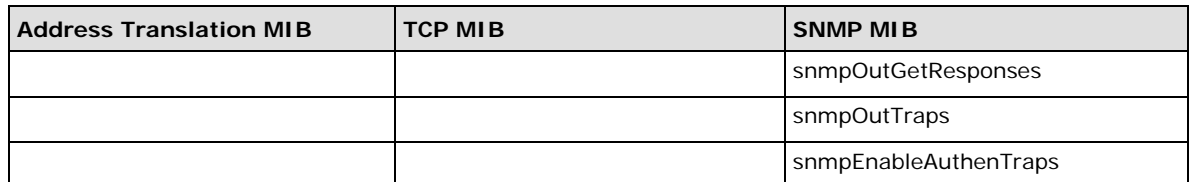

### **RFC1317: RS-232 MIB objects**

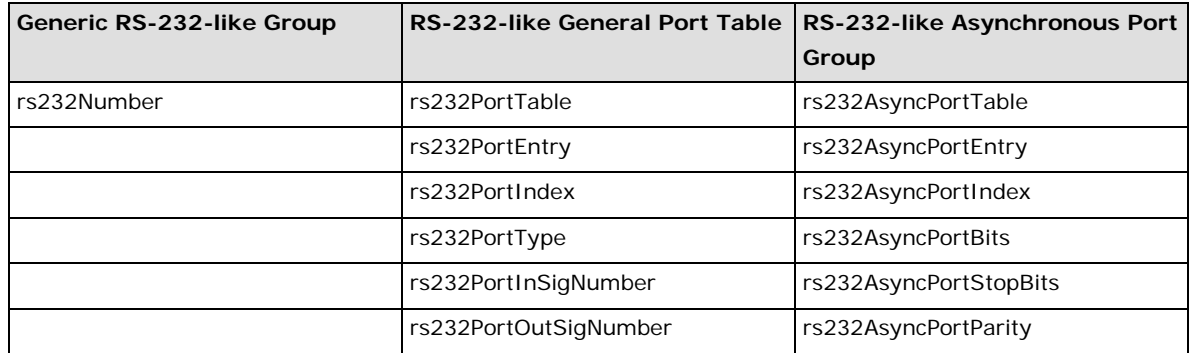
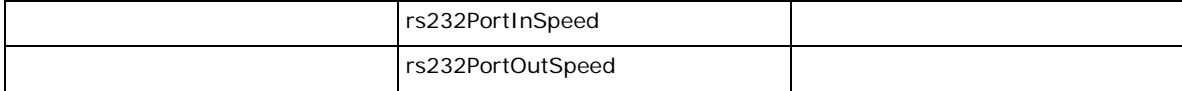

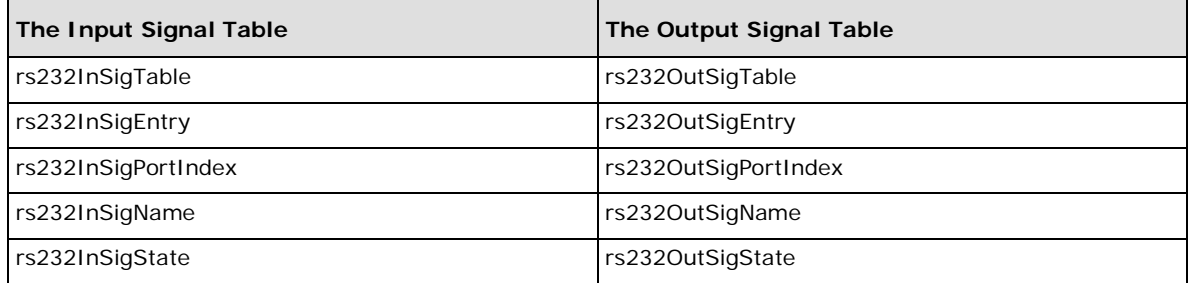

# **Auto IP Report Protocol**

NPort device servers provide several ways to configure Ethernet IP addresses. One of them is DHCP Client. When you set up the NPort to use DHCP Client to configure Ethernet IP addresses, it will automatically send a DHCP request over the Ethernet to find the DHCP Server. And then the DHCP Server will send an available IP address to the NPort. The NPort will use this IP address for a period of time after receiving it. But the NPort will send a DHCP request again to the DHCP Server. Once the DHCP Server realizes that this IP address is to be released to other DHCP Client, the NPort then will receive a different IP address. For this reason, users sometimes find that the NPort will use different IP addresses, not a fixed IP address.

In order to know what IP address the NPort is using, you need to set up parameters in Network Settings via Web browser. The figure below is the NPort Web console configuration window. Enter the IP address and the Port number of the PC that you want to send this information to.

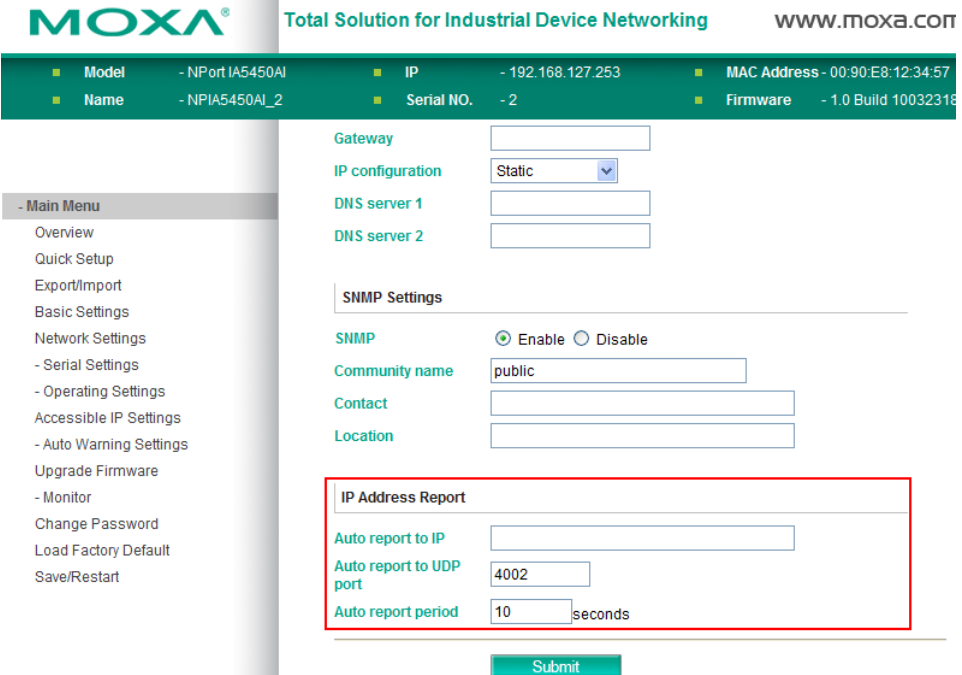

And then you can develop your own programs to receive this information from the NPort. Here is NPort's Auto IP Report Protocol. We provide an example for you to easily develop your own programs. You can find this example on Moxa's website.

#### **Auto IP Report Format**

**COLOR** 

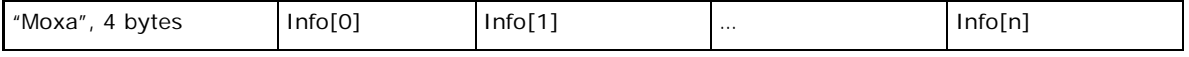

## **Info [n]**

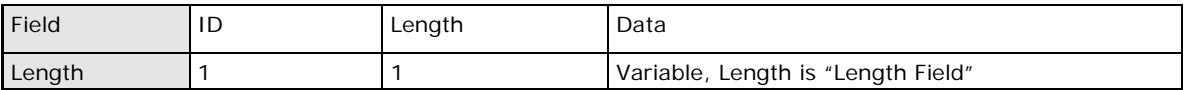

## **ID List**

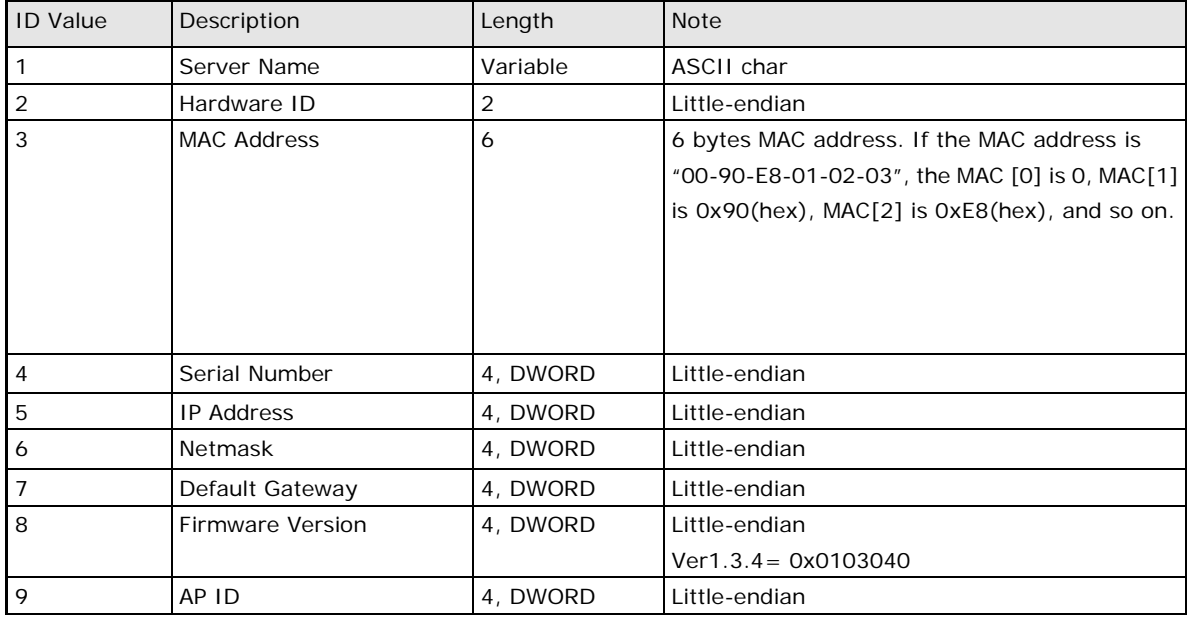

## **AP ID & Hardware ID Mapping Table**

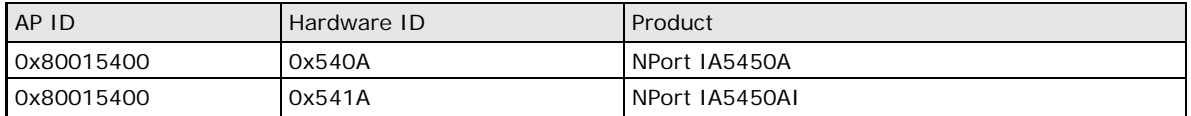

## **E. Compliance Notice**

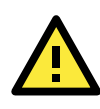

## **CE Warning**

This is a Class A product. In a domestic environment, this product may cause radio interference in which case the user may be required to take appropriate measures.

### **Federal Communications Commission Statement**

FCC - This device complies with part 15 of the FCC Rules. Operation is subject to the following two conditions: (1) This device may not cause harmful interference, and (2) this device must accept any interference received, including interference that may cause undesired operation.

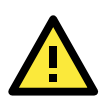

## **FCC Warning**

This equipment has been tested and found to comply with the limits for a Class A digital device, pursuant to part 15 of the FCC Rules. These limits are designed to provide reasonable protection against harmful interference when the equipment is operated in a commercial environment. This equipment generates, uses, and can radiate radio frequency energy and, if not installed and used in accordance with the instruction manual, may cause harmful interference to radio communications. Operation of this equipment in a residential area is likely to cause harmful interference in which case the user will be required to correct the interference at his own expense.